# Häufige Probleme bei bidirektionalen Leitungsringen mit zwei Fasern Ī

# Inhalt

[Einführung](#page-0-0) [Voraussetzungen](#page-1-0) [Anforderungen](#page-1-1) [Verwendete Komponenten](#page-1-2) [Konventionen](#page-1-3) [Hintergrundinformationen](#page-1-4) [Arbeiten und Schützen von Pfaden](#page-3-0) [Konfigurieren des BLSR-Ringes](#page-8-0) [Installieren Sie die optischen Carrier Cards, und schließen Sie die Fasern an.](#page-8-1) [Erstellen Sie die DCC-Terminierungen zu den Karten.](#page-9-0) [Aktivieren Sie die Ports der Karten.](#page-11-0) [Konfigurieren des BLSR-Ringes](#page-11-1) [Einrichten der Uhrzeit für die Knoten im BLSR-Ring](#page-20-0) [Hinzufügen und Löschen von BLSR-Knoten](#page-20-1) [Knoten hinzufügen](#page-21-0) [Knoten entfernen](#page-35-0) [Verschieben einer BLSR-Trunk-Karte](#page-42-0) [Verschieben Sie die BLSR-Trunk Card an einen anderen Steckplatz im Chassis der Serie 15454.](#page-43-0) [Alarme im Zusammenhang mit BLSR Rings](#page-54-0) [Standard-K-BOT-Alarm](#page-54-1) [BLSR Out-Synchronisierungsalarm](#page-55-0) [Zugehörige Informationen](#page-55-1)

# <span id="page-0-0"></span>**Einführung**

Bei der Konfiguration von ONS 15454-Knoten als bidirektionaler Line Switched Ring (BLSR) treten mehrere häufig auftretende Probleme auf. Dieses Dokument behandelt solche Probleme und enthält Beispiele für bewährte Verfahren zum Konfigurieren eines BLSR-Rings. Wenn Sie einen BLSR-Ring konfigurieren, können Sie 15454-Knoten hinzufügen, entfernen und physisch neu konfigurieren.

Hinweis: Die ONS 15454 unterstützt BLSRs mit zwei oder vier Glasfaserverbindungen und bis zu 32 15454-Knoten, je nach Software- und Hardwarekonfiguration. BLSRs verteilen die Hälfte der verfügbaren Glasfaserbandbreite zum Schutz. Ein optischer Carrier-48 (OC-48)-BLSR weist dem funktionierenden Datenverkehr die Synchronous Transport Signs (STSs) 1-24 zu, und zum Schutz werden die STSs 25-48 zugewiesen. Wenn eine Unterbrechung in einer Glasfaserspanne auftritt, wird der funktionierende Datenverkehr auf die Schutzbandbreite (STSs 25-48) der anderen

Glasfaser umgeschaltet. Der Arbeitsverkehr verläuft in eine Richtung auf den STS 1-24 für eine Glasfaser und auf den STS 1-24 für die zweite Glasfaser in die andere Richtung. Arbeits- und Schutzbandbreiten müssen gleich sein. Sie können nur optische Carrier-12-BLSRs (OC-12) (nur zwei Glasfaser) oder OC-48- und OC-192 erstellen.

# <span id="page-1-0"></span>Voraussetzungen

### <span id="page-1-1"></span>Anforderungen

Die Leser dieses Dokuments sollten folgende Themen kennen:

- Cisco ONS 15454
- $\cdot$  BLSR

### <span id="page-1-2"></span>Verwendete Komponenten

Die Informationen in diesem Dokument basieren auf Cisco ONS 15454.

Die Informationen in diesem Dokument wurden von den Geräten in einer bestimmten Laborumgebung erstellt. Alle in diesem Dokument verwendeten Geräte haben mit einer leeren (Standard-)Konfiguration begonnen. Wenn Ihr Netzwerk in Betrieb ist, stellen Sie sicher, dass Sie die potenziellen Auswirkungen eines Befehls verstehen.

### <span id="page-1-3"></span>Konventionen

Weitere Informationen zu Dokumentkonventionen finden Sie in den [Cisco Technical Tips](//www.cisco.com/en/US/tech/tk801/tk36/technologies_tech_note09186a0080121ac5.shtml) [Conventions](//www.cisco.com/en/US/tech/tk801/tk36/technologies_tech_note09186a0080121ac5.shtml) (Technische Tipps zu Konventionen von Cisco).

# <span id="page-1-4"></span>**Hintergrundinformationen**

In diesem Dokument wird eine Laboreinrichtung mit einem anfänglichen BLSR-Ring mit vier Knoten beschrieben (siehe Abbildung 1).

In diesem Abschnitt wird die Konfiguration des BLSR-Rings erläutert. Sie können das gleiche Verfahren verwenden, um BLSR-Ringe jeder Größe bis zur maximalen Grenze von 32 Knoten zu konfigurieren.

Dieser Abschnitt enthält außerdem schrittweise Anweisungen zu folgenden Themen:

- Fügen Sie dem BLSR-Ring einen Knoten 15454 hinzu, und prüfen Sie, ob vorhandene Schaltungen hinzugefügt wurden, und passieren Sie diesen.
- Entfernen eines Knotens
- Setzen Sie eine der OC-48-Trunk Cards in einen anderen physischen Steckplatz des 15454- Chassis ein.

#### Abbildung 1: Übungseinrichtung mit anfänglichem 4-Node-BLSR-Ring

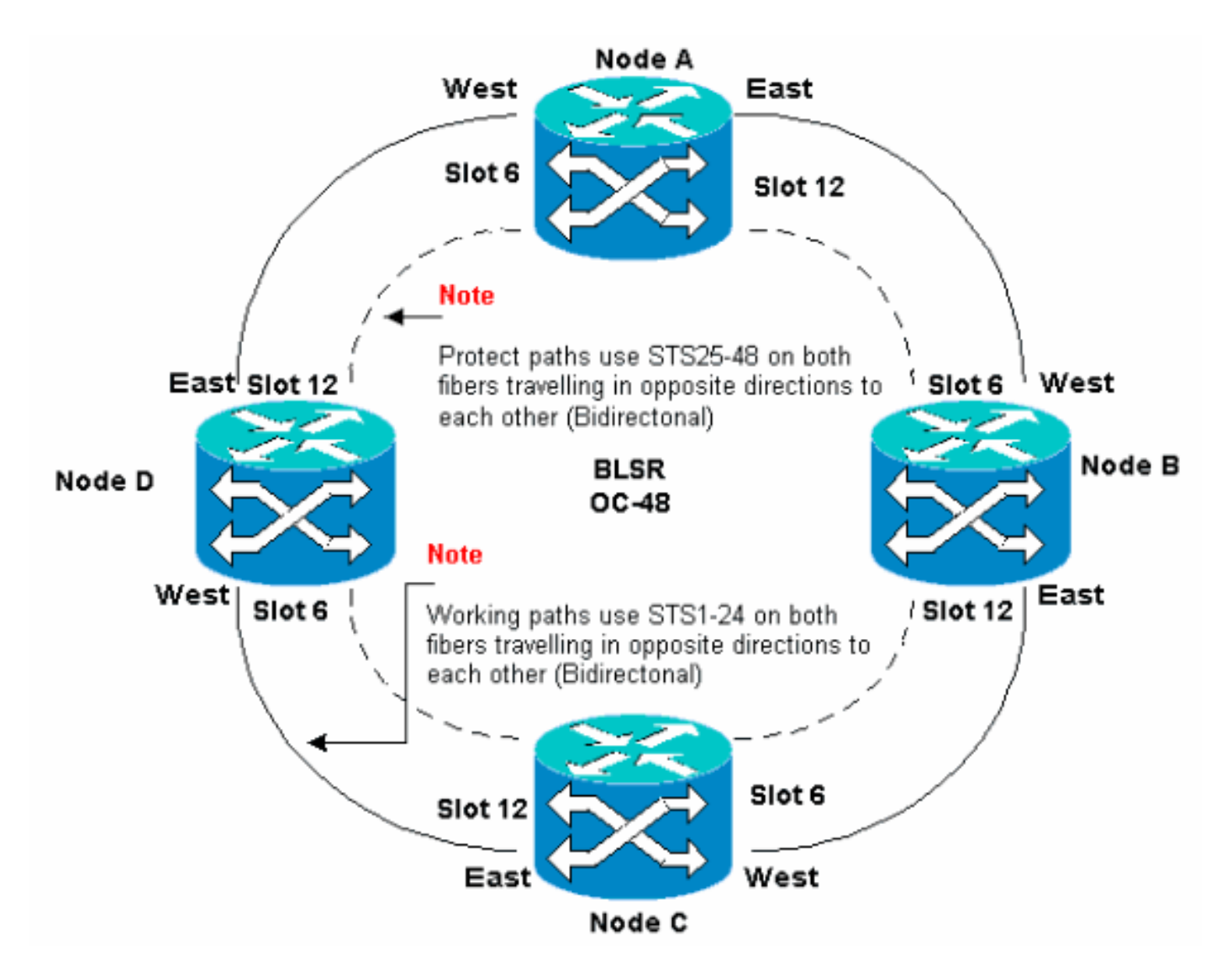

Sie können Synchronous Optical Network (SONET) Data Communications Channel (SDCC)- Terminierungen auf den Ost- und West-Ports erstellen. Die Glasfaser des Ost-Ports muss mit der Glasfaser des West-Ports an einem benachbarten Knoten verbunden werden. Ebenso muss die Glasfaser des West-Ports an die Glasfaser eines East-Ports an einem benachbarten Knoten angeschlossen werden.

Wenn Sie die Ost-West-Verbindungen falsch konfigurieren (z. B. wenn Sie Ost-West- oder West-Ost-Verbindungen konfigurieren), wird keine Fehlermeldung angezeigt. Datenverkehr schlägt jedoch fehl, wenn die Glasfaser kaputt geht. Der Datenverkehr schlägt fehl, da die Knoten auf beiden Seiten der Glasfaserunterbrechung den Datenverkehr, der die bidirektionalen Arbeitspfade auf den STS 1-24 durchläuft, nicht wieder auf die Schutzpfade auf den STSs 25-48 umschalten können.

Um Fehler zu vermeiden, weisen Sie BLSR-Ports einem System zu. Sie können den Ost-Port im Jahr 1545 zu dem am weitesten entfernten physischen Steckplatz rechts machen, und den West-Port zu dem am weitesten entfernten physischen Steckplatz links. Beispiel: In Abbildung 1 ist Steckplatz 12 der Ost-Port und Steckplatz 6 der West-Port.

Die SONET K1-, K2- und K3-Byte enthalten die Informationen, die die BLSR-Schutz-Switches regeln. Jeder BLSR-Knoten überwacht die K-Byte, um zu bestimmen, wann das SONET-Signal auf einen alternativen physischen Pfad umgeschaltet werden soll. Die K-Bytes melden Fehlerbedingungen und Aktionen, die zwischen Knoten im Ring durchgeführt werden.

# <span id="page-3-0"></span>Arbeiten und Schützen von Pfaden

BLSR-Ringe weisen die Hälfte der verfügbaren Glasfaserbandbreite zum Schutz zu. Die STSs 1- 24 sind dem Datenverkehr auf den Arbeitsbereichen der beiden Glasfaserpfade zugewiesen. Die STSs 25-48 werden dem Datenverkehr auf Schutzbereichen auf beiden Glasfaserpfaden zugewiesen. Arbeits- und Schutzbandbreiten müssen gleich sein. Sie können nur OC-12-, OC-48 und OC-192-BLSRs bereitstellen.

In einem normalen BLSR-Ring ohne Glasfaserbruch werden die STS 1-24 für den Datenverkehr an beiden Glasfaserstrecken 1 und 2 verwendet, der in entgegengesetzte Richtungen fließt (siehe Abbildung 2):

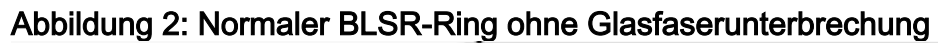

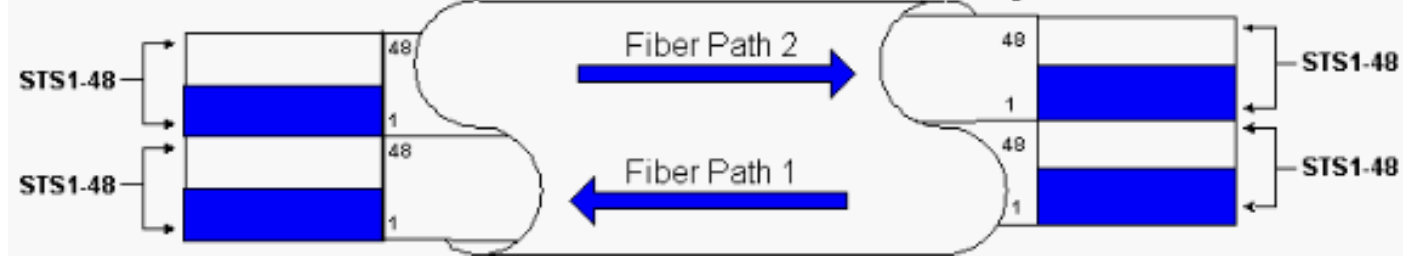

Die Byte K1 und K2 im Leitungsoberflächenteil des SONET-Frames geben den Status des Rings an, wie in der folgenden Tabelle dargestellt:

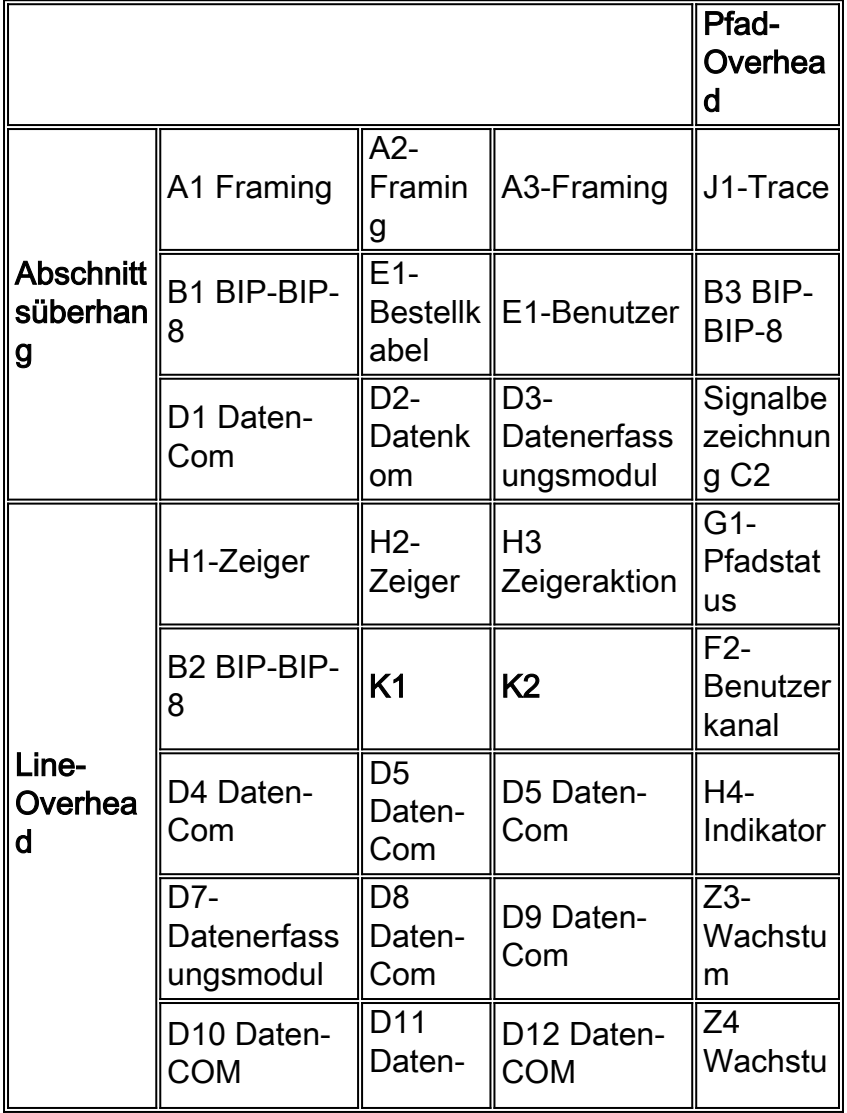

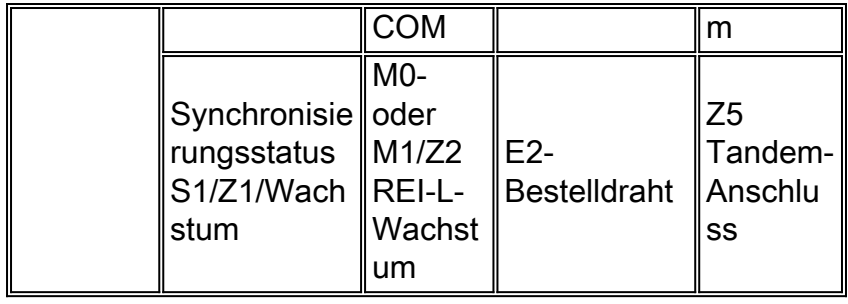

Hier eine Aufschlüsselung der K1-Bits:

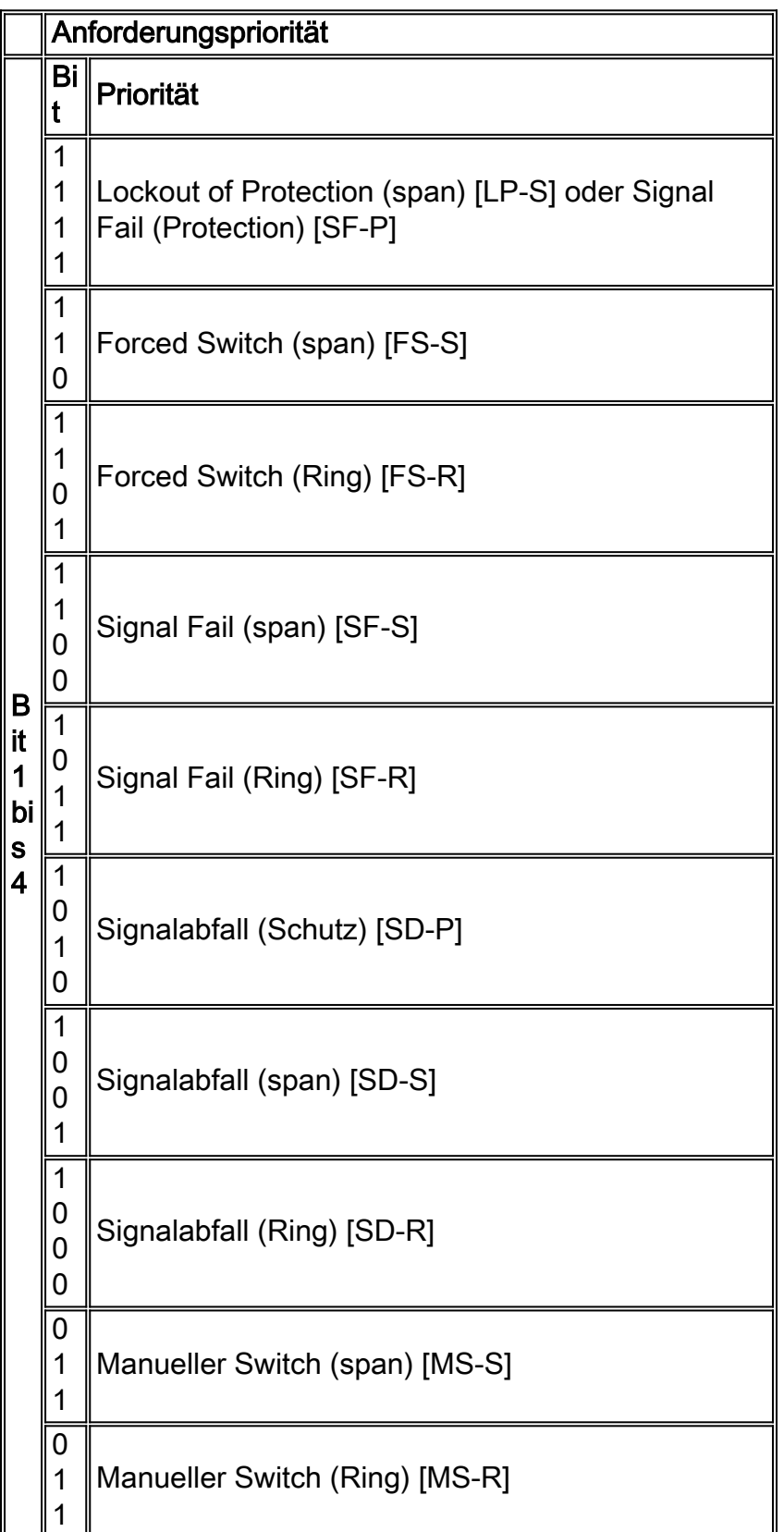

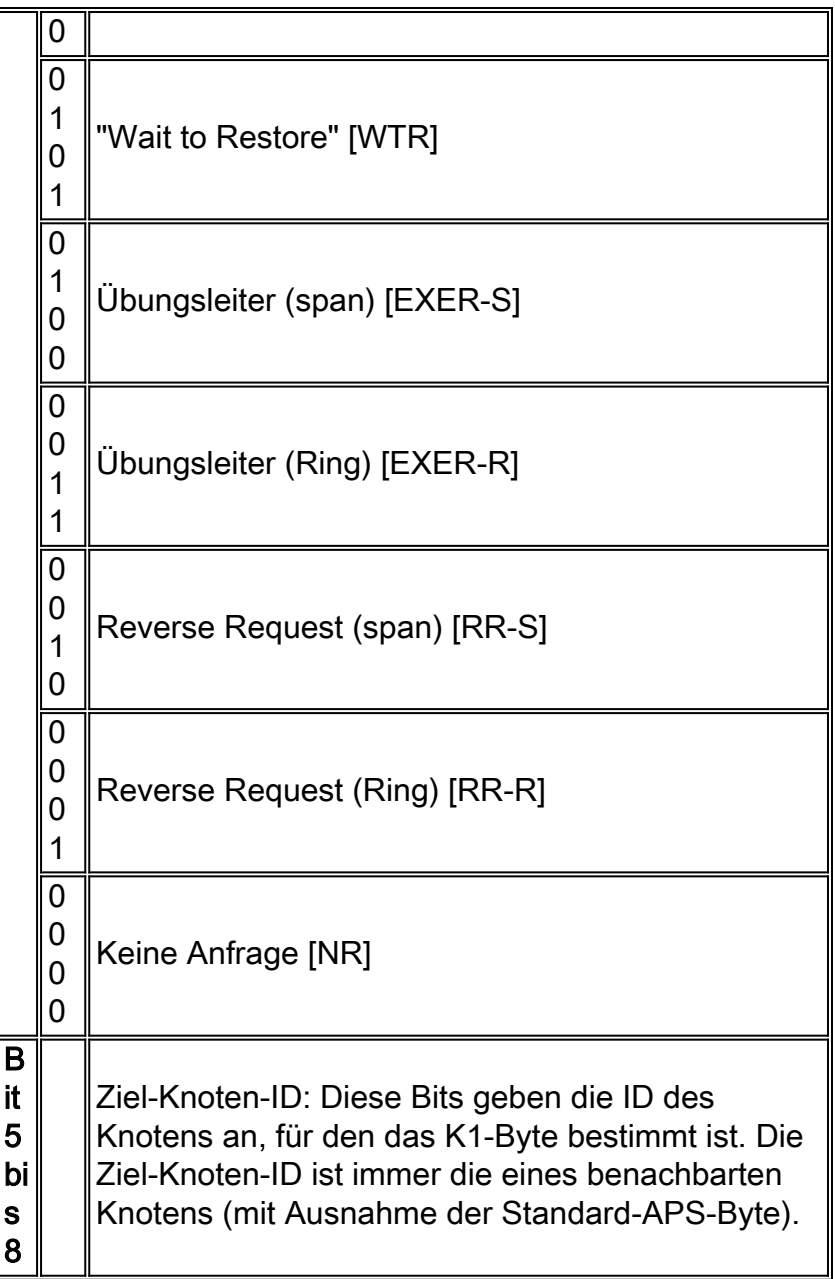

Hier eine Aufschlüsselung der K2-Bits:

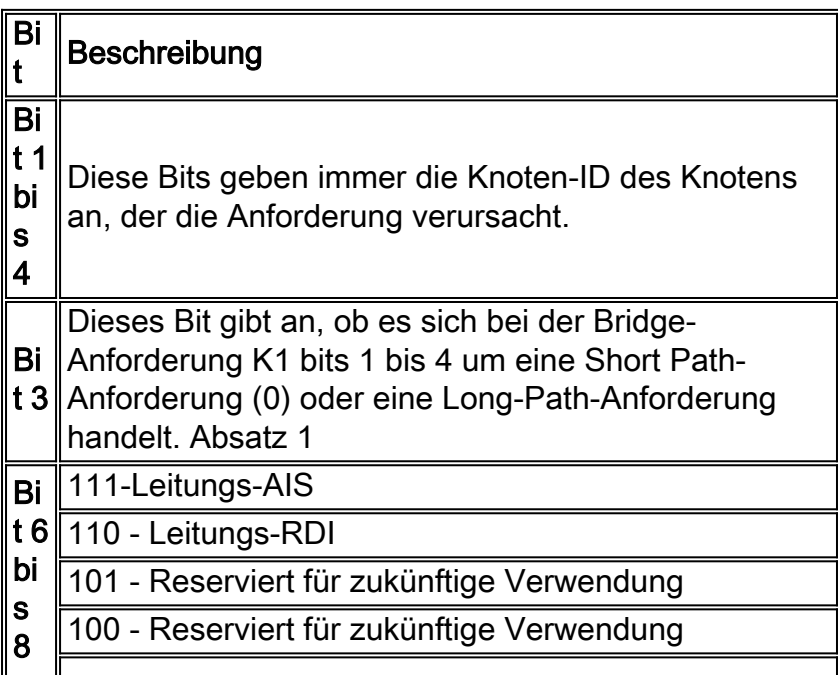

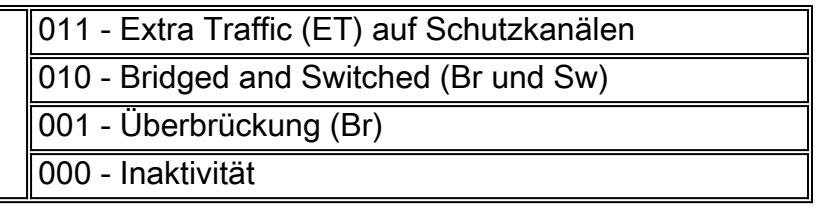

Wenn ein Glasfaserbruch auftritt, melden die K1- und K2-Byte den Alarm. Die K1- und K2-Byte identifizieren die Quell- und Zielknoten, an denen die Unterbrechung aufgetreten ist und deren Arbeits- und Schutzkanäle Schleifen aufweisen. Umschalten des Arbeitsverkehrs auf die Schutzbandbreite (STSs 25-48) in den Bereichen 2, 3 und 4.

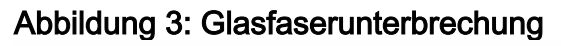

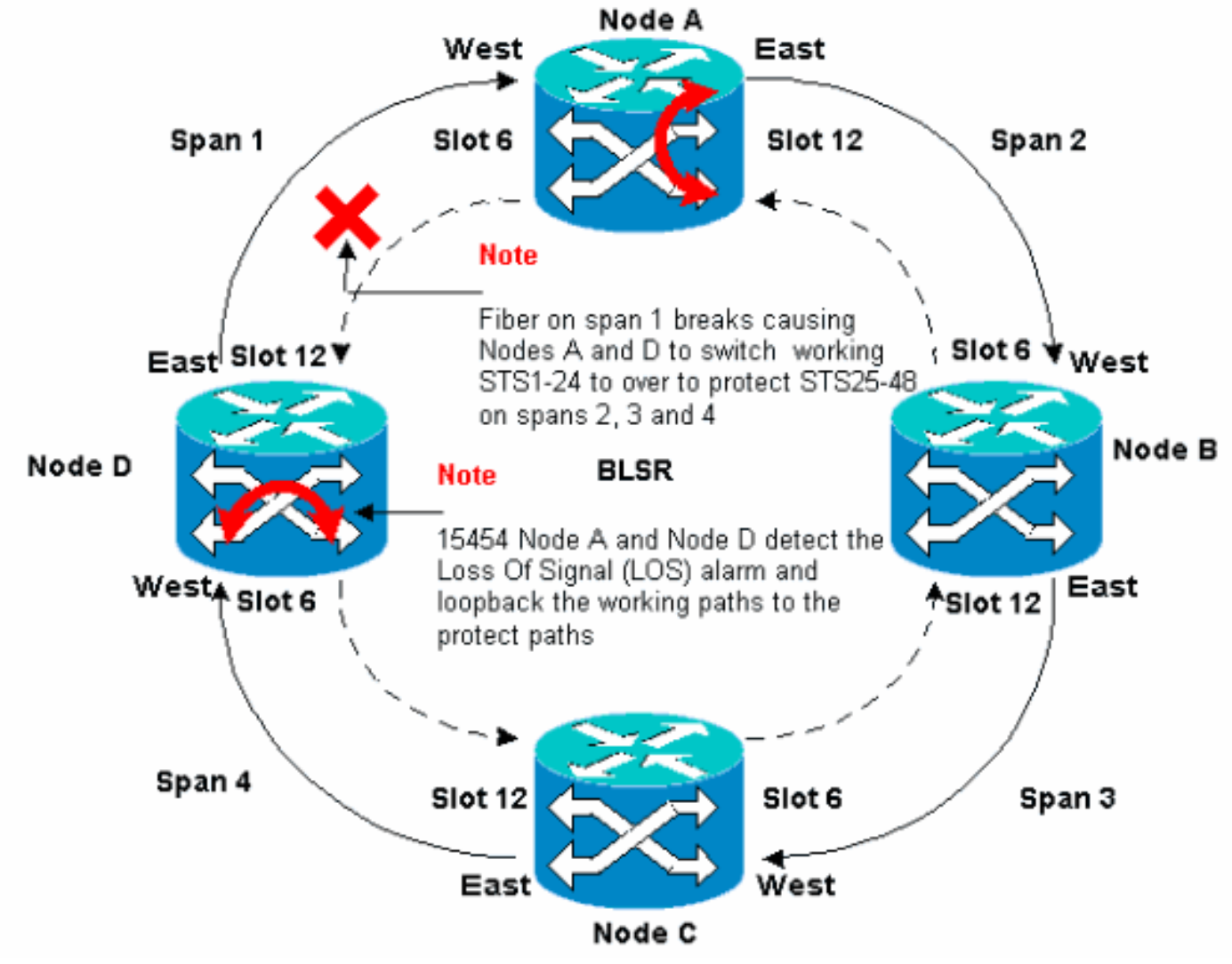

Abbildung 4 zeigt den BLSR-Ring für 2, 3 und 4, nachdem die Knoten A und D eine Faserunterbrechung erkennen und die funktionierenden Pfade STS 1-24 auf die Schutzpfade STSs 25-48 umschalten.

#### Abbildung 4: BLSR-Ring erfasst die Bereiche 2, 3 und 4, nachdem die Knoten A und D eine Faserunterbrechung erkennen

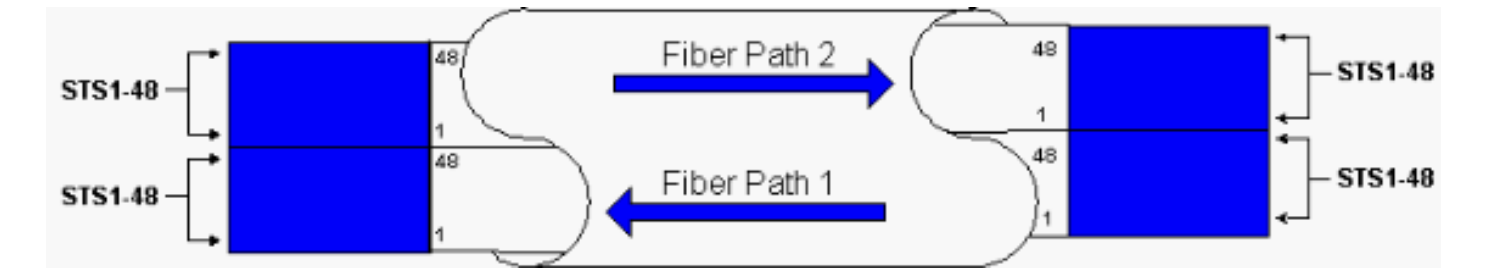

Die Unterbrechung des Datenverkehrs dauert weniger als 50 Millisekunden, wenn der Switch zum Schutz der Glasfasern eingesetzt wird.

Sie müssen die Auswirkungen einer Glasfaserunterbrechung auf Schaltkreise verstehen, die den BLSR-Ring umkreisen. Betrachten wir das Szenario in Abbildung 5, in dem Schaltungen auf beiden Seiten des Rings verlaufen. Ein- und Ausgang der Schaltkreise an den Knoten A und C.

Abbildung 5: Auswirkungen eines Glasfaserstreifens auf Stromkreise

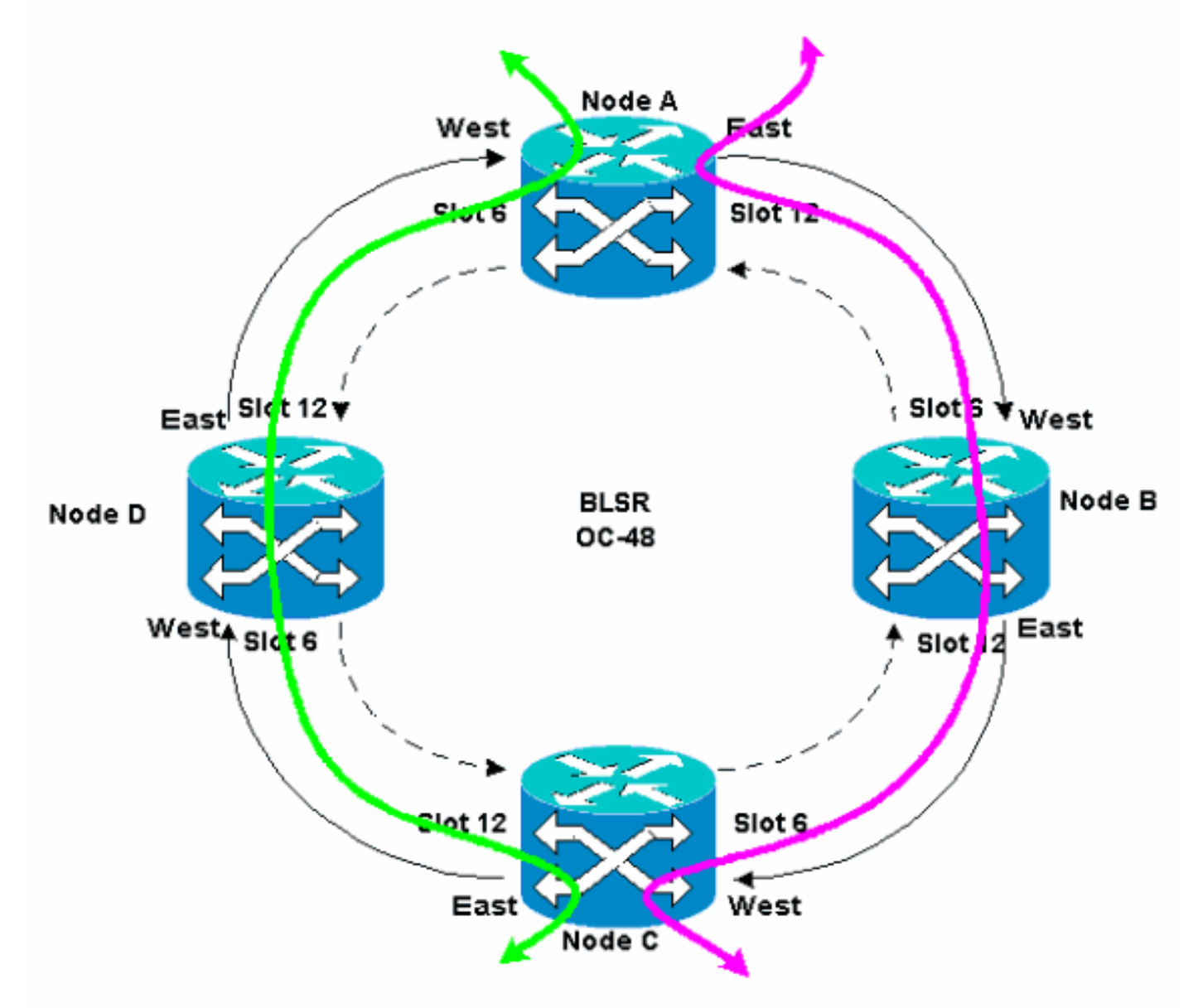

Wenn ein Glasfaserbruch zwischen Knoten A und Knoten D auftritt, ändern sich alle K1- und K2- Byte, um den Status der Glasfaser zwischen Knoten A und Knoten D wiederzugeben. Der Datenverkehr, der auf den STSs 1-24 auf der linken Seite des Rings weitergeleitet wird, verwendet jetzt die STSs 25-48 auf der rechten Seite des Rings. Der Datenverkehr auf den STSs 25-48 ist für Knoten C bestimmt. Der Datenverkehr muss jedoch weiterhin zu Knoten D geleitet werden. An Knoten D wird der Datenverkehr überbrückt und zurück zu Knoten C geschaltet (siehe Abbildung 6).

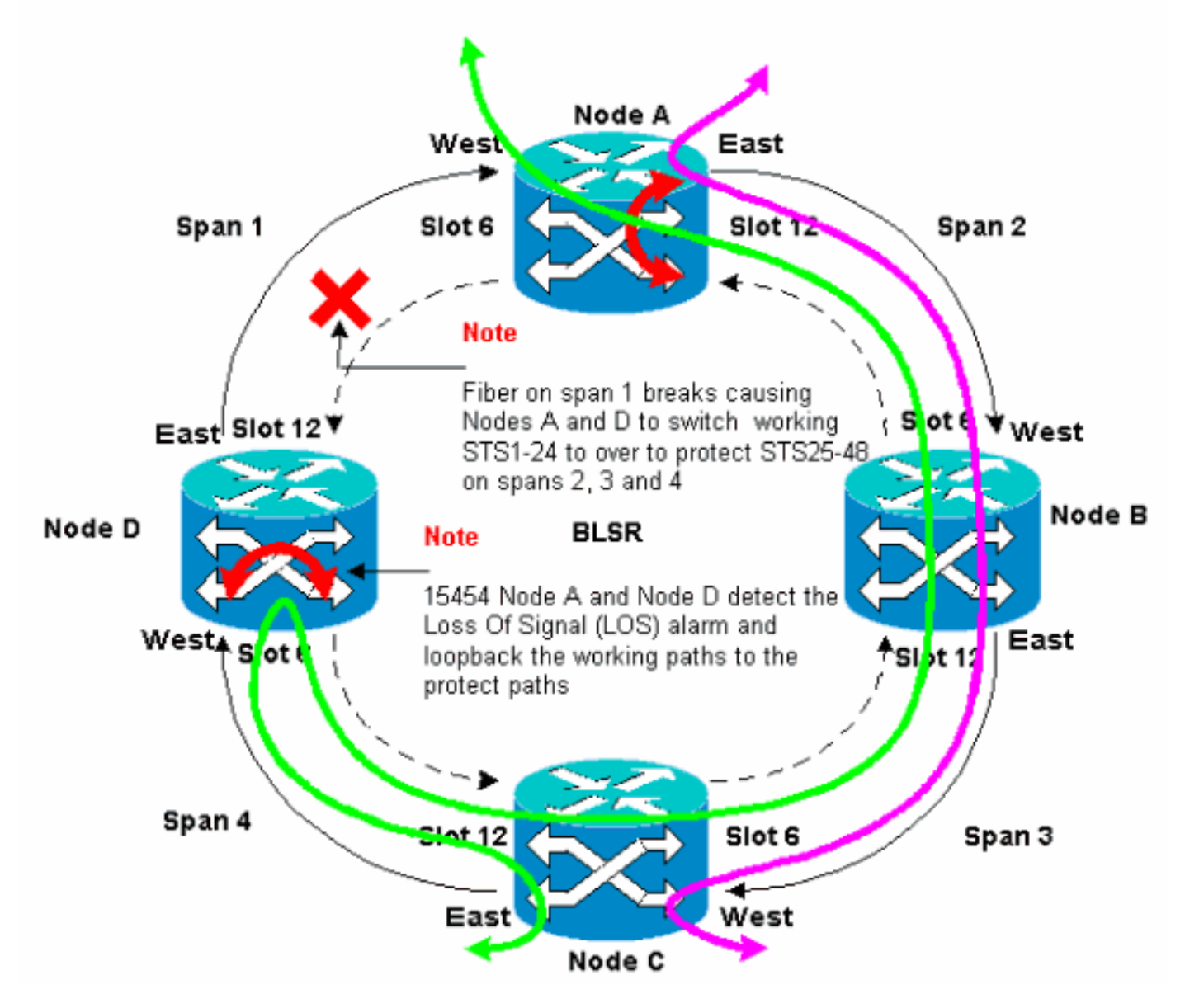

#### Abbildung 6: Datenverkehr wird überbrückt und zu Knoten C umgeschaltet

# <span id="page-8-0"></span>Konfigurieren des BLSR-Ringes

Gehen Sie wie folgt vor, um einen BLSR-Ring einzurichten:

- 1. [Installieren Sie die optischen Carrier Cards, und schließen Sie die Glasfasern an.](#page-8-1)
- 2. [Erstellen Sie die DCC-Terminierungen für die Karten.](#page-9-0)
- 3. [Aktivieren Sie die Ports zu den Karten](#page-11-1).
- 4. [Konfigurieren Sie den BLSR-Ring.](#page-20-0)
- 5. [Richten Sie das Timing für die Knoten im BLSR-Ring ein](#page-20-0).

### <span id="page-8-1"></span>Installieren Sie die optischen Carrier Cards, und schließen Sie die Fasern an.

Gehen Sie wie folgt vor:

- 1. Verwenden Sie die Verfahren im Abschnitt [Karteninstallation und -aufschaltung](//www.cisco.com/en/US/products/hw/optical/ps2006/prod_installation_guides_list.html) der Benutzerdokumentation 15454, um die OC-12- oder OC-48-Karten physisch zu installieren. Sie können die OC-12-Karten an jedem Steckplatz installieren. Sie müssen die OC-48- Karten jedoch nur in den Hochgeschwindigkeits-Steckplätzen 5, 6, 12 oder 13 installieren.
- 2. Lassen Sie die Karten booten.
- Schließen Sie die Glasfaser an die Karten an.Stellen Sie sicher, dass die ACT-LED auf der 3. von Ihnen installierten Karte grün leuchtet.

### <span id="page-9-0"></span>Erstellen Sie die DCC-Terminierungen zu den Karten.

Gehen Sie wie folgt vor:

- 1. Melden Sie sich beim ersten Knoten im BLSR an.
- 2. Wählen Sie Provisioning > Sonet DCC aus.Das Fenster "SDCC Termination" wird angezeigt:Abbildung 7: SDCC-Terminierungsfeld

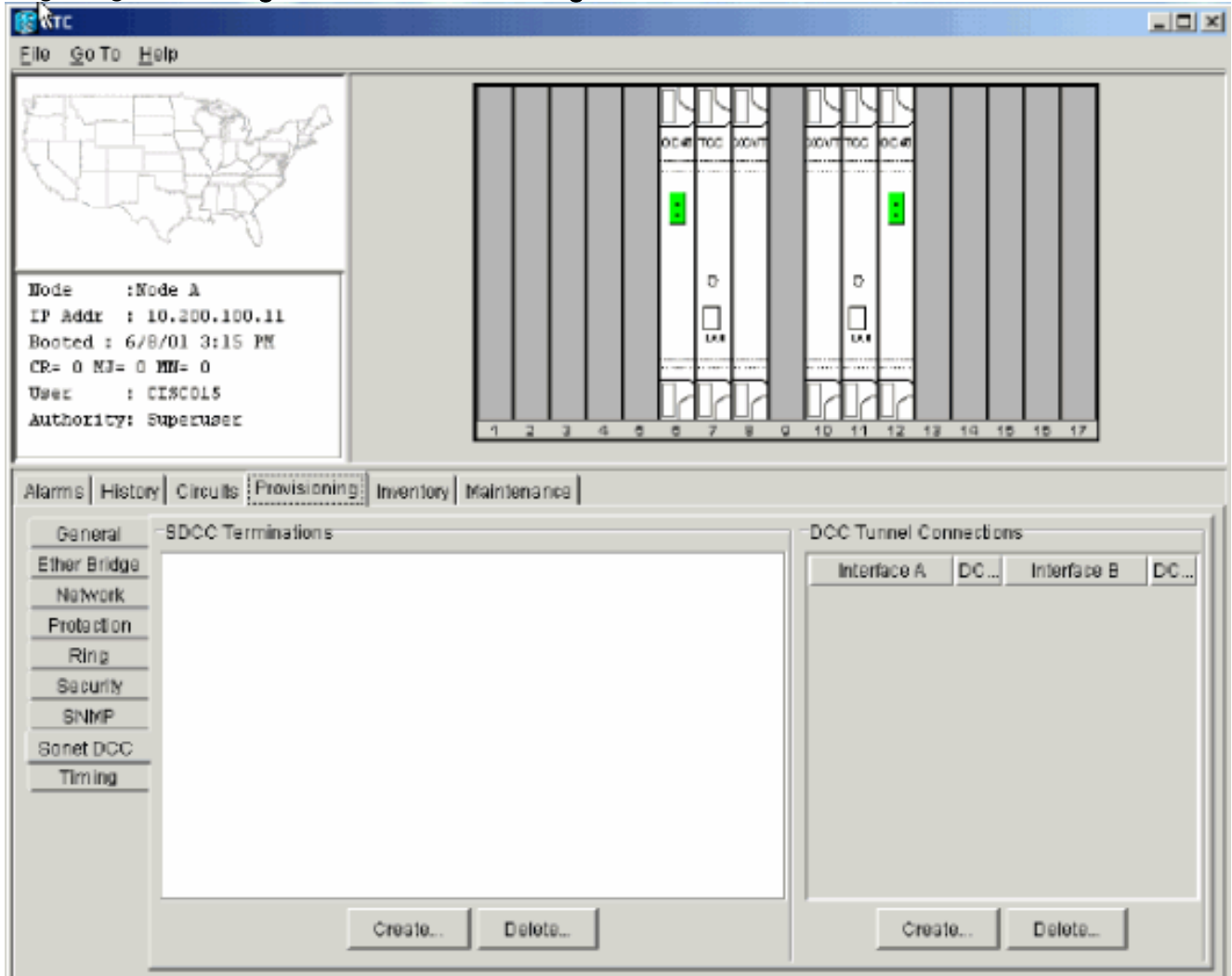

3. Klicken Sie im Abschnitt "SDCC-Terminierungen" auf Erstellen Das Dialogfeld SDCC-Terminierung erstellen wird angezeigt:Abbildung 8: Dialogfeld "SDCC-Terminierungen

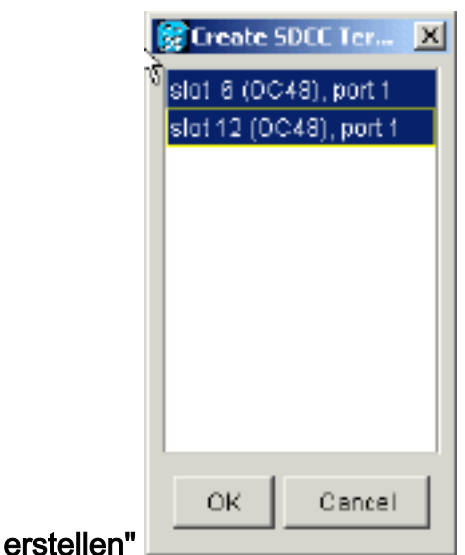

- 4. Halten Sie die STRG-Taste gedrückt, und klicken Sie auf die beiden Steckplätze oder Ports, die als BLSR-Ringports am Knoten dienen müssen. Beispiel: Anschluss 6 (OC-48) Port 1 und Steckplatz 12 (OC-48) Port 1 (siehe Abbildung 8). Hinweis: Die ONS 15454 verwendet für die Datenkommunikation den SONET-Abschnittsschicht-DCC (SDCC). Die ONS 15454 verwendet die DCCs der Leitung nicht. Aus diesem Grund sind die DCCs der Linie verfügbar, um DCCs von Drittanbietergeräten über ONS 15454-Netzwerke hinweg zu tunneln.
- 5. Klicken Sie auf **OK**.Die Steckplätze oder Ports werden im Abschnitt "SDCC Termination" (SDCC-Terminierung) aufgeführt:Abbildung 9: Die Steckplätze oder Anschlüsse sind aufgeführt.

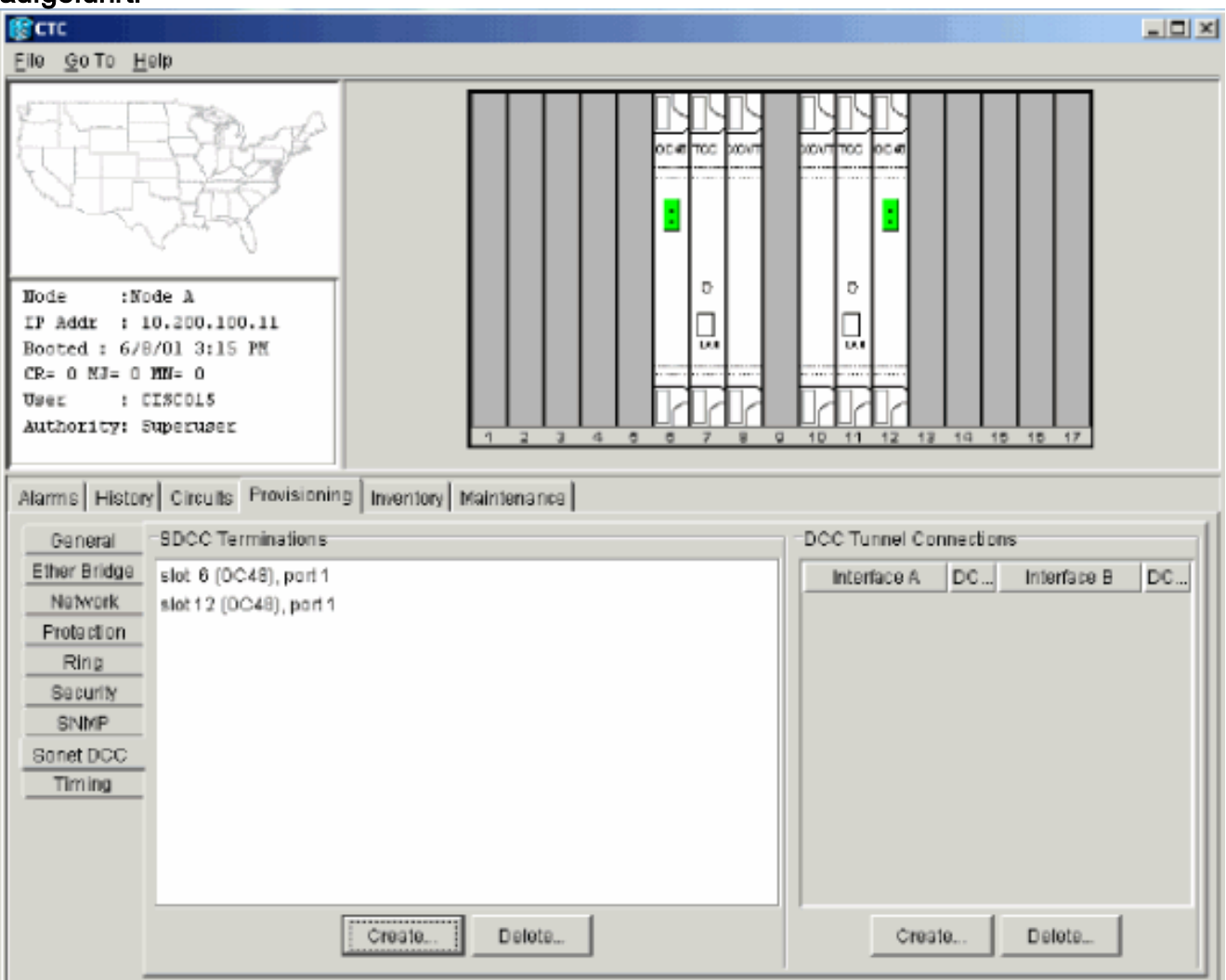

### <span id="page-11-0"></span>Aktivieren Sie die Ports der Karten.

Gehen Sie wie folgt vor:

- 1. Doppelklicken Sie auf eine der optischen Karten, die Sie als SDCC-Terminierung konfiguriert haben.
- 2. Wählen Sie Provisioning > Line aus.
- 3. Wählen Sie In Service in der Spalte Status aus Abbildung 10: Auswählen der Option In **Service**

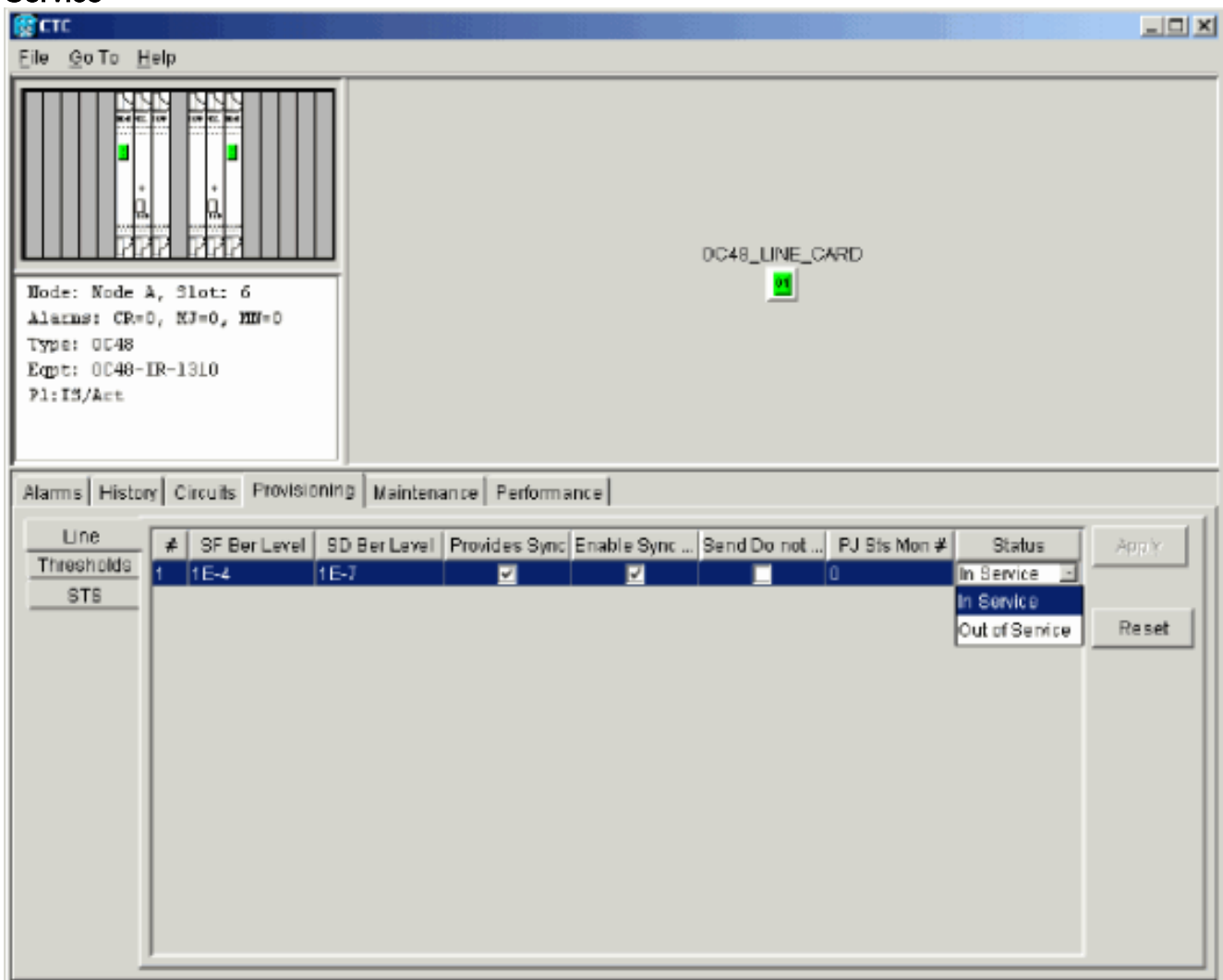

Wiederholen Sie die Schritte 1 bis 3 für die andere als SDCC-Terminierung konfigurierte 4. optische Karte und für jeden Knoten im BLSR-Ring.

### <span id="page-11-1"></span>Konfigurieren des BLSR-Ringes

Gehen Sie wie folgt vor:

- 1. Melden Sie sich bei einem der BLSR-Knoten an.
- 2. Wählen Sie **Provisioning > Ring aus** Stellen Sie sicher, dass alle Schaltkreise für die optischen Karten des BLSR-Rings gelöscht werden. Sie müssen mit dem deaktivierten BLSR-Ring beginnen:Abbildung 11: Starten mit deaktiviertem BLSR-Ring

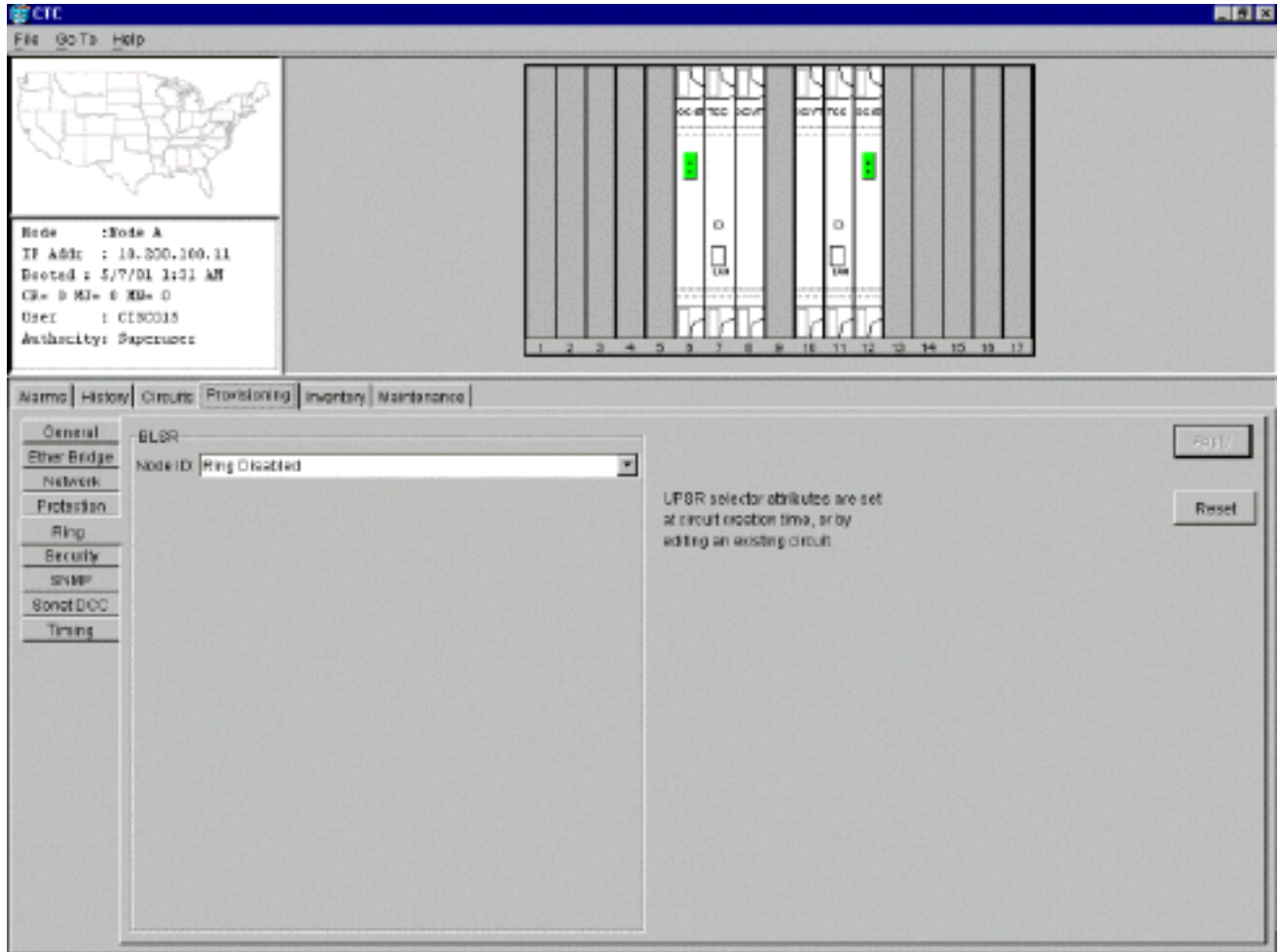

Geben Sie eine Kennung für den Knoten im Feld "Knoten-ID" des BLSR-Abschnitts ein.Die 3.Knoten-ID identifiziert den Knoten im BLSR-Ring. Sie können bis zu 16 verschiedene Knoten-IDs verwenden. Stellen Sie sicher, dass Sie allen Knoten im BLSR-Ring eindeutige Knoten-IDs zuweisen.Abbildung 12: Zuweisen eindeutiger Knoten-IDs für jeden Knoten

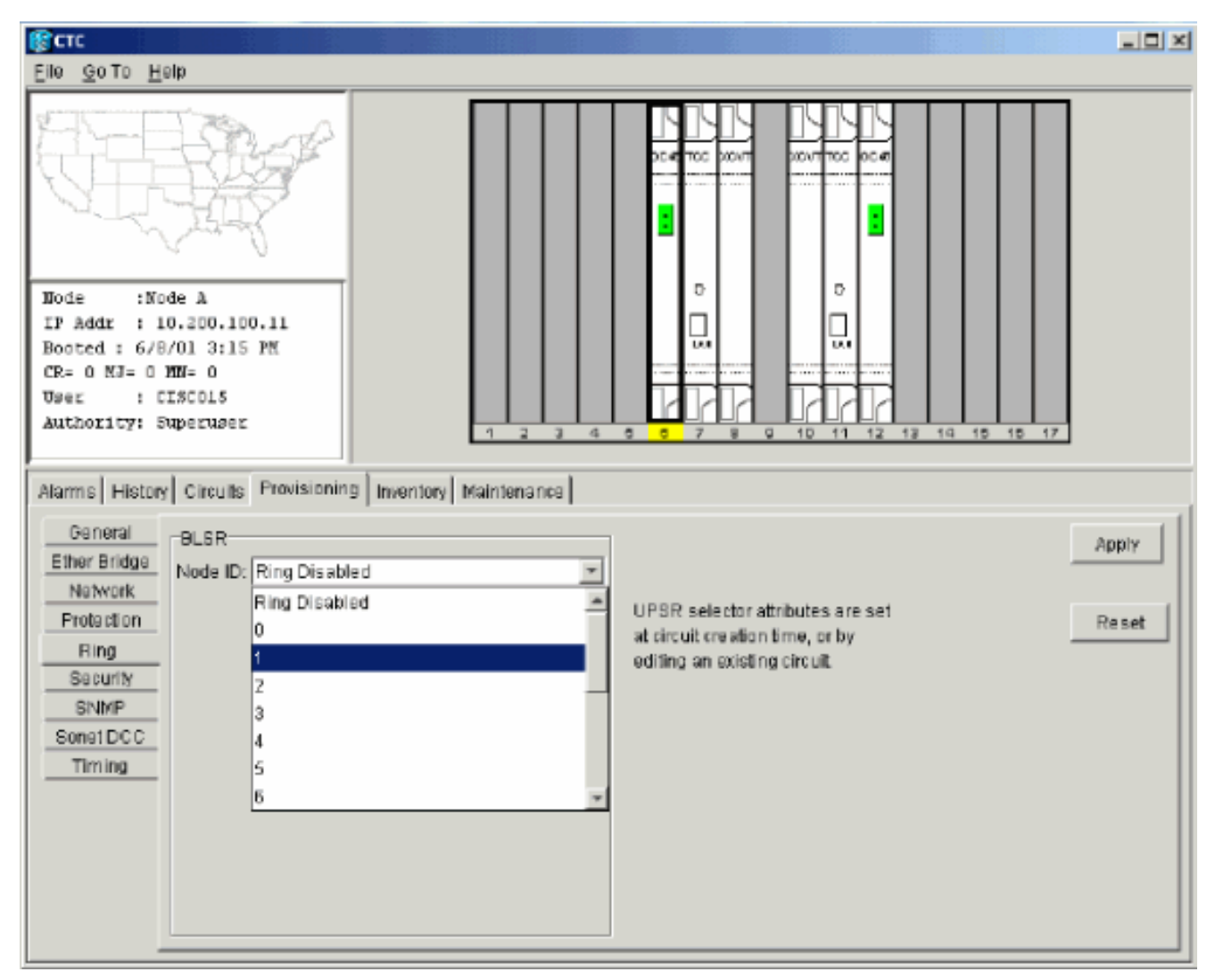

- 4. Wählen Sie eine Knoten-ID aus.Die anderen BLSR-Felder werden angezeigt.
- 5. Legen Sie die folgenden BLSR-Eigenschaften fest (siehe <u>Abbildung 13</u>):**Ring-ID**: Weisen Sie eine Kennung für den Ring zu. Stellen Sie sicher, dass es sich um eine Zahl zwischen 0 und 255 handelt. Sie müssen dieselbe Ring-ID für alle Knoten im selben BLSR verwenden.Reversionszeit - Geben Sie an, wie lange der funktionierende Datenverkehr wieder auf den ursprünglichen Arbeitspfad zurückgesetzt werden muss. Der Standardwert ist fünf Minuten.East Port - Wählen Sie den erforderlichen Port aus der Dropdown-Liste als East Port aus. In der Regel ist der East Port der höchste verfügbare Steckplatz rechts neben dem 15454.West Port - Wählen Sie den erforderlichen Port aus der Dropdown-Liste als West-Port aus. In der Regel ist der West Port der niedrigste verfügbare Steckplatz links vom 15454.Abbildung 13: Festlegen der BLSR-Eigenschaften

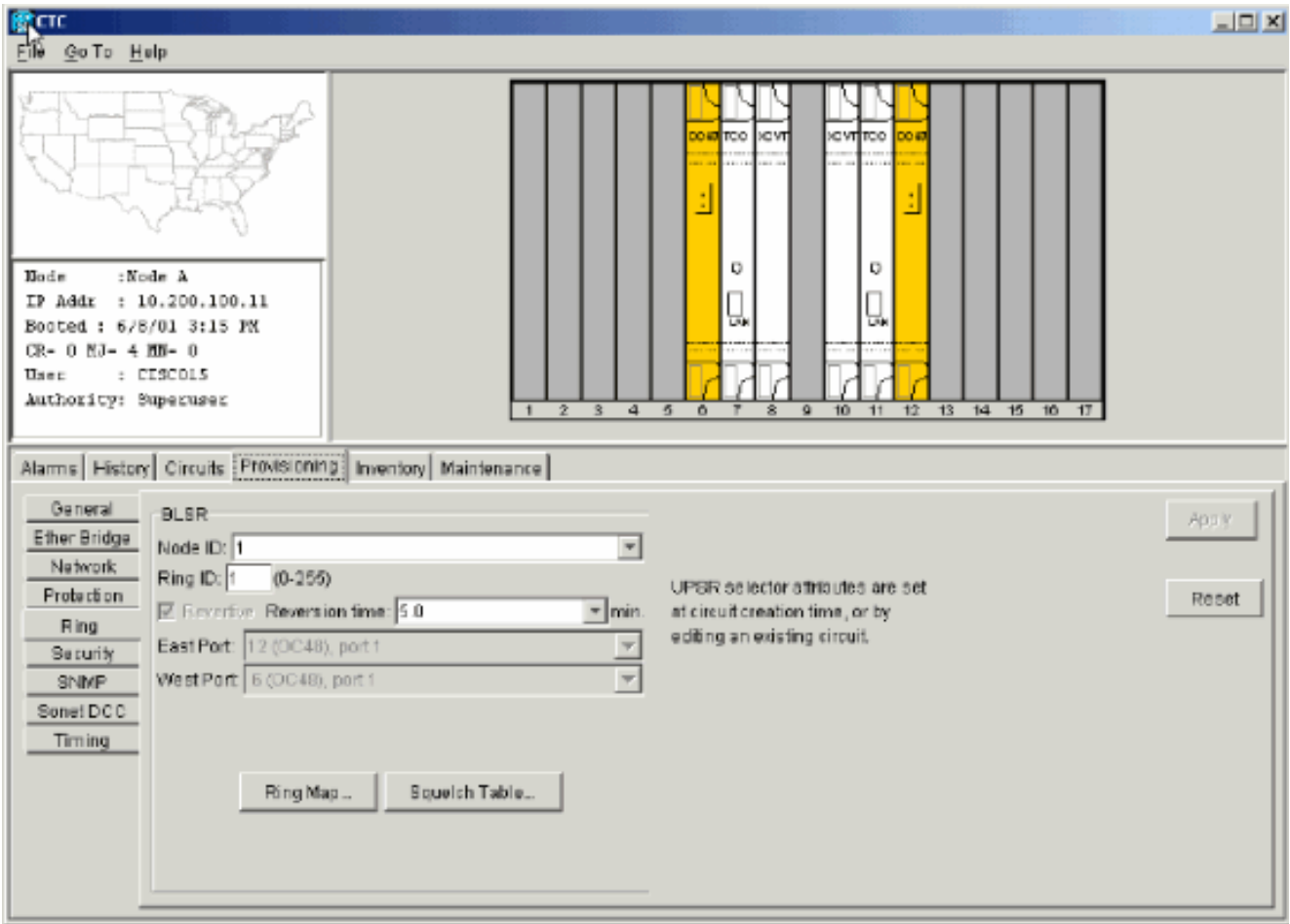

Abbildung 14 veranschaulicht die Konfiguration von Knoten A.Abbildung 14: Konfiguration von Knoten A

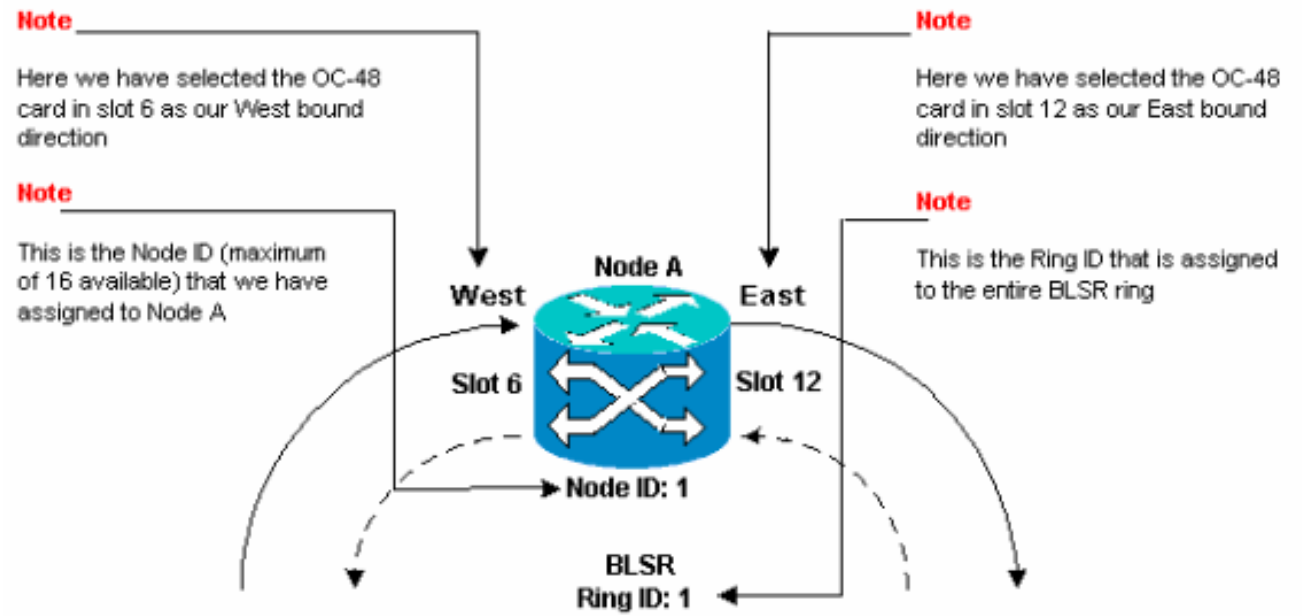

6. Klicken Sie auf **Übernehmen**.Das Dialogfeld "BLSR Map Ring Change" wird angezeigt:Abbildung 15: Dialogfeld "BLSR Map Ring Change"

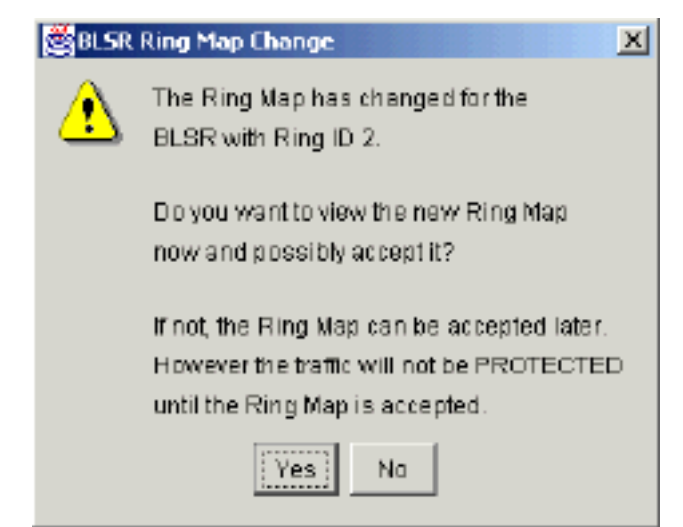

7. Klicken Sie auf Ja.Das Dialogfeld "BLSR Ring Map" wird angezeigt:Abbildung 16: Dialogfeld

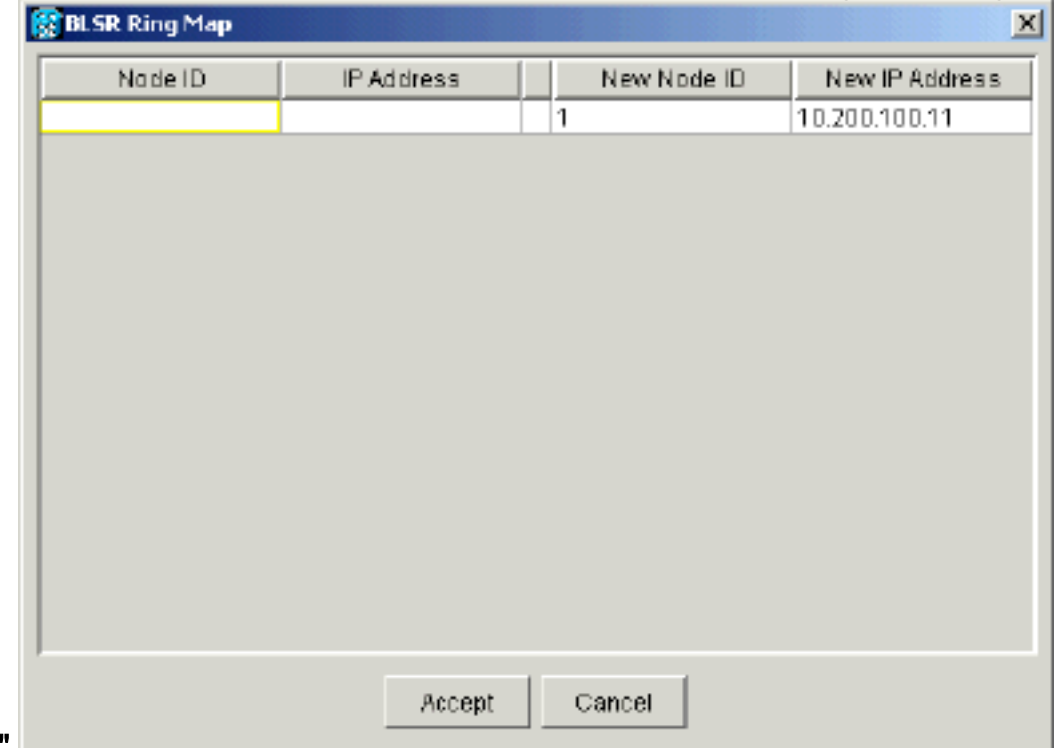

#### "BLSR Ring Map"

8. Klicken Sie auf Akzeptieren Im BLSR Ring Map-Bereich wird die IP-Adresse 10.200.100.11 für Knoten A angezeigt, der erste 15454-Knoten im BLSR-Ring. Der Knoten wird der BLSR-Ringzuordnung hinzugefügt. Die Standard-K-Alarme werden angezeigt, bis Sie alle Knoten im Ring konfigurieren:Abbildung 17: Standard-K-Alarme

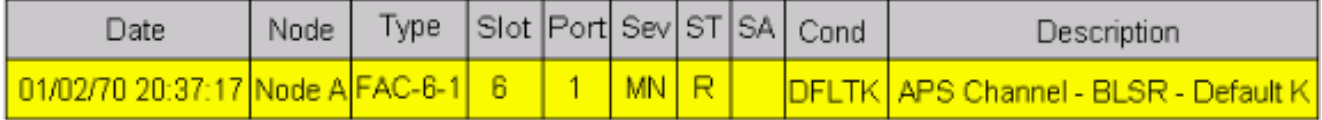

Führen Sie die Schritte 2 bis 6 für die anderen drei Knoten aus, die den BLSR-Ring mit vier 9.Knoten bilden. Abbildung 18 zeigt das BLSR-Konfigurationsfenster für Knoten B. Beachten Sie, dass sie eine andere Knoten-ID, aber dieselbe Ring-ID hat:Abbildung 18: Fenster "BLSR Configuration" für Knoten B

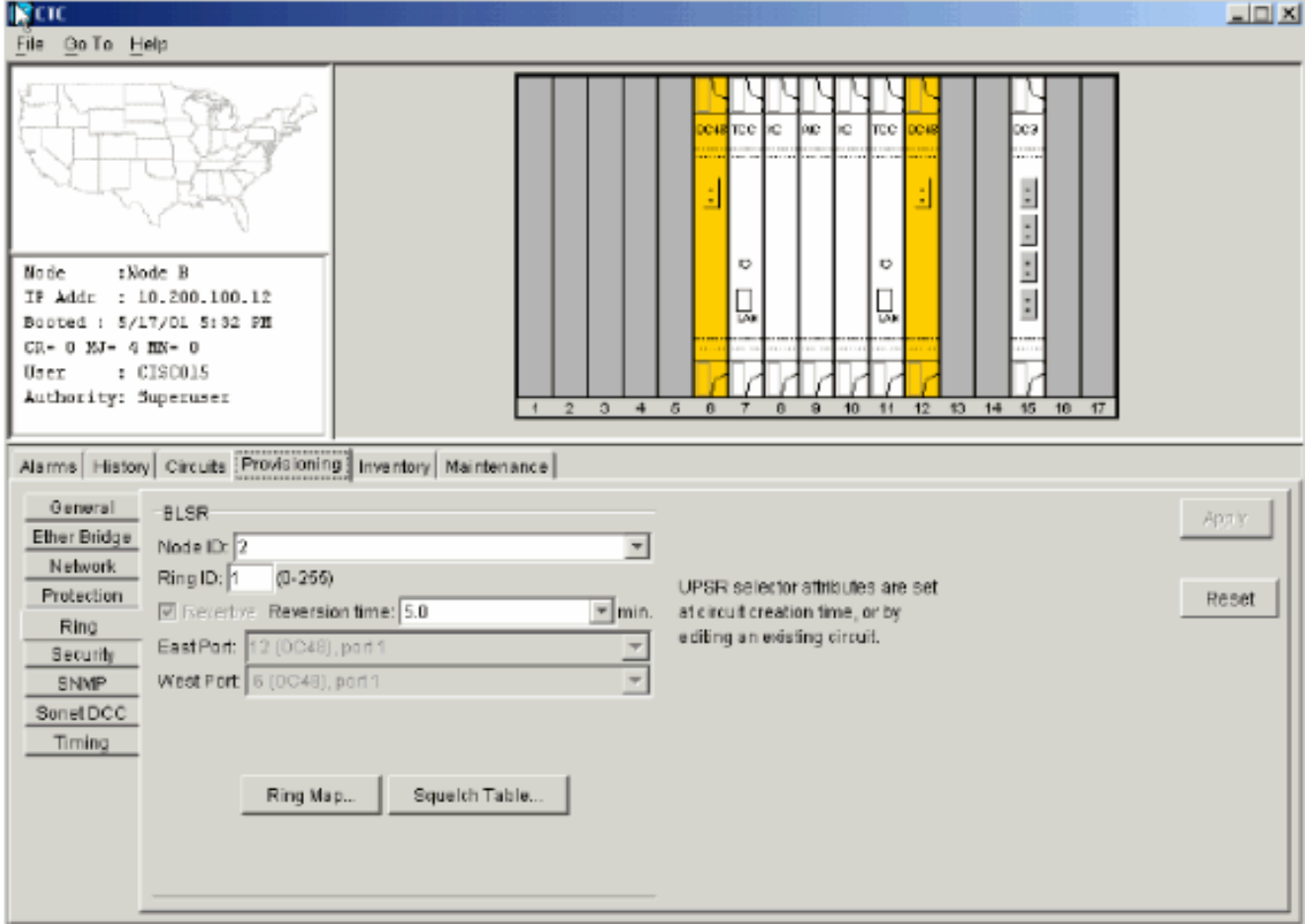

Abbildung 19 stellt die Konfiguration von Knoten B dar.Abbildung 19: Konfiguration von Knoten B

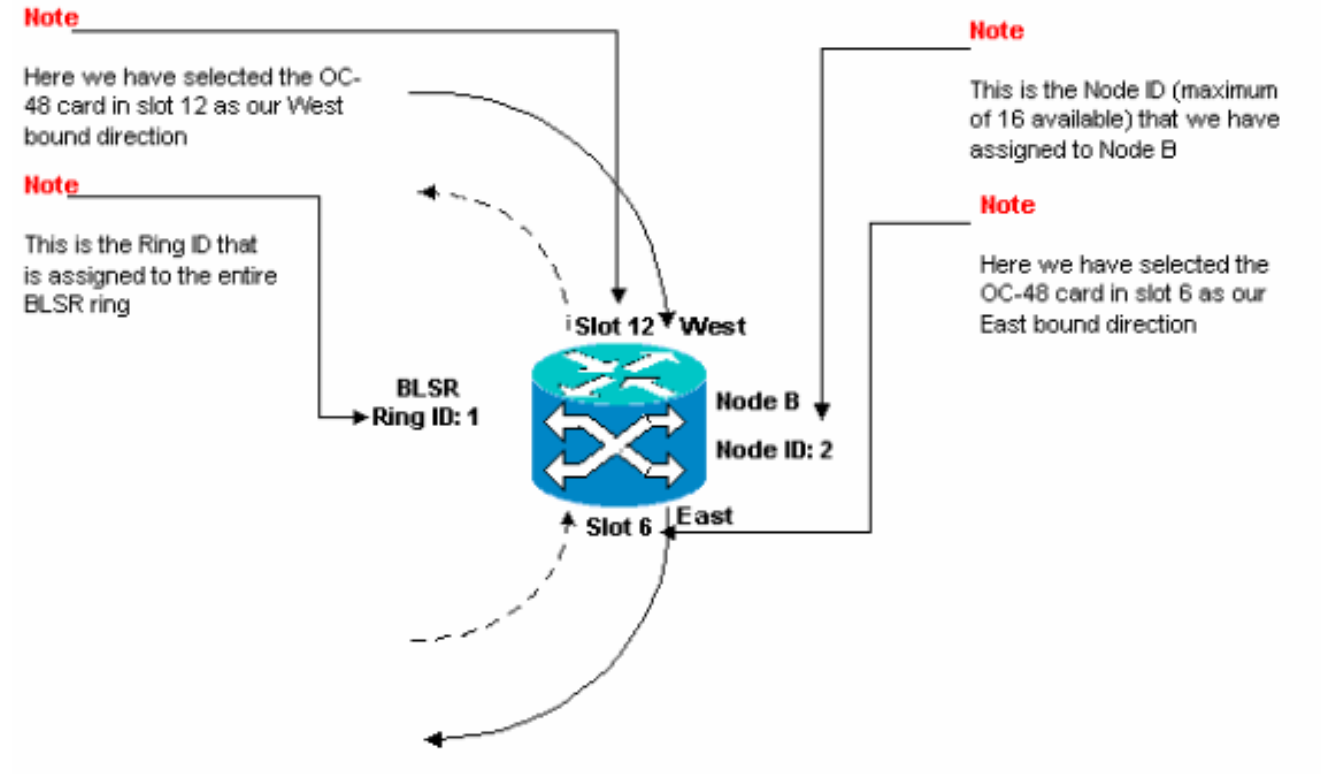

10. Klicken Sie auf Ubernehmen Das Dialogfeld "BLSR Ring Map" wird angezeigt: Abbildung 20: Hinzufügen des zweiten Knotens zum BLSR-Ring

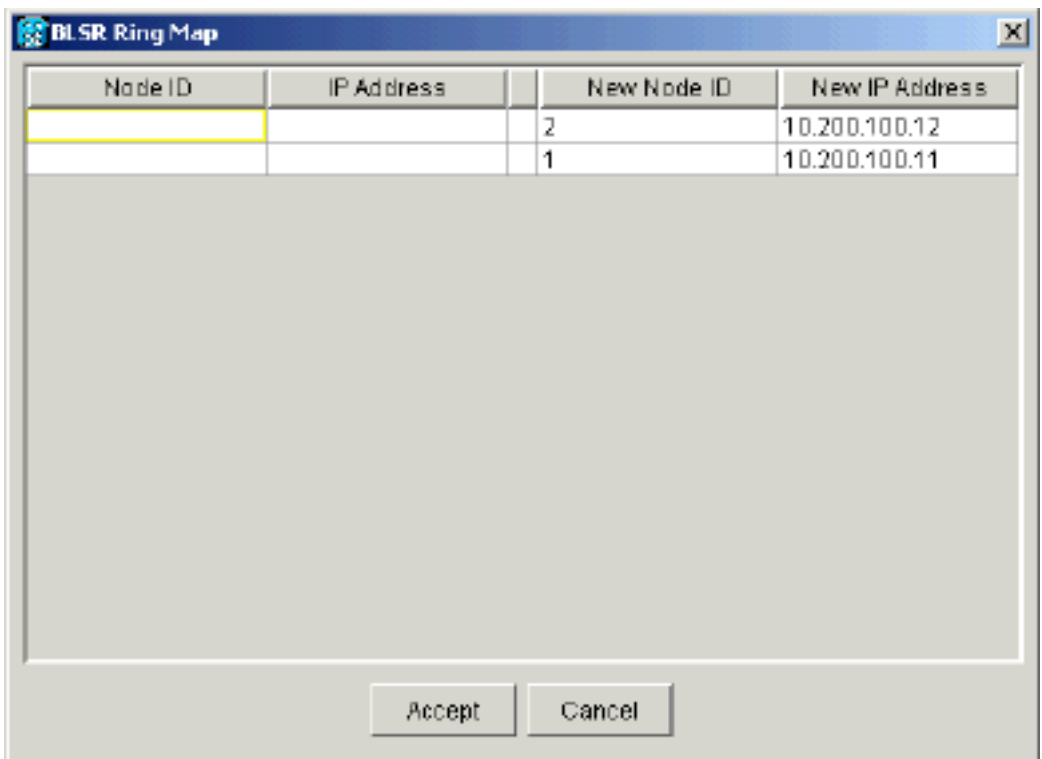

- 11. Klicken Sie auf Akzeptieren.
- 12. Konfigurieren von Knoten CAbbildung 21: BLSR-Konfiguration für Knoten C

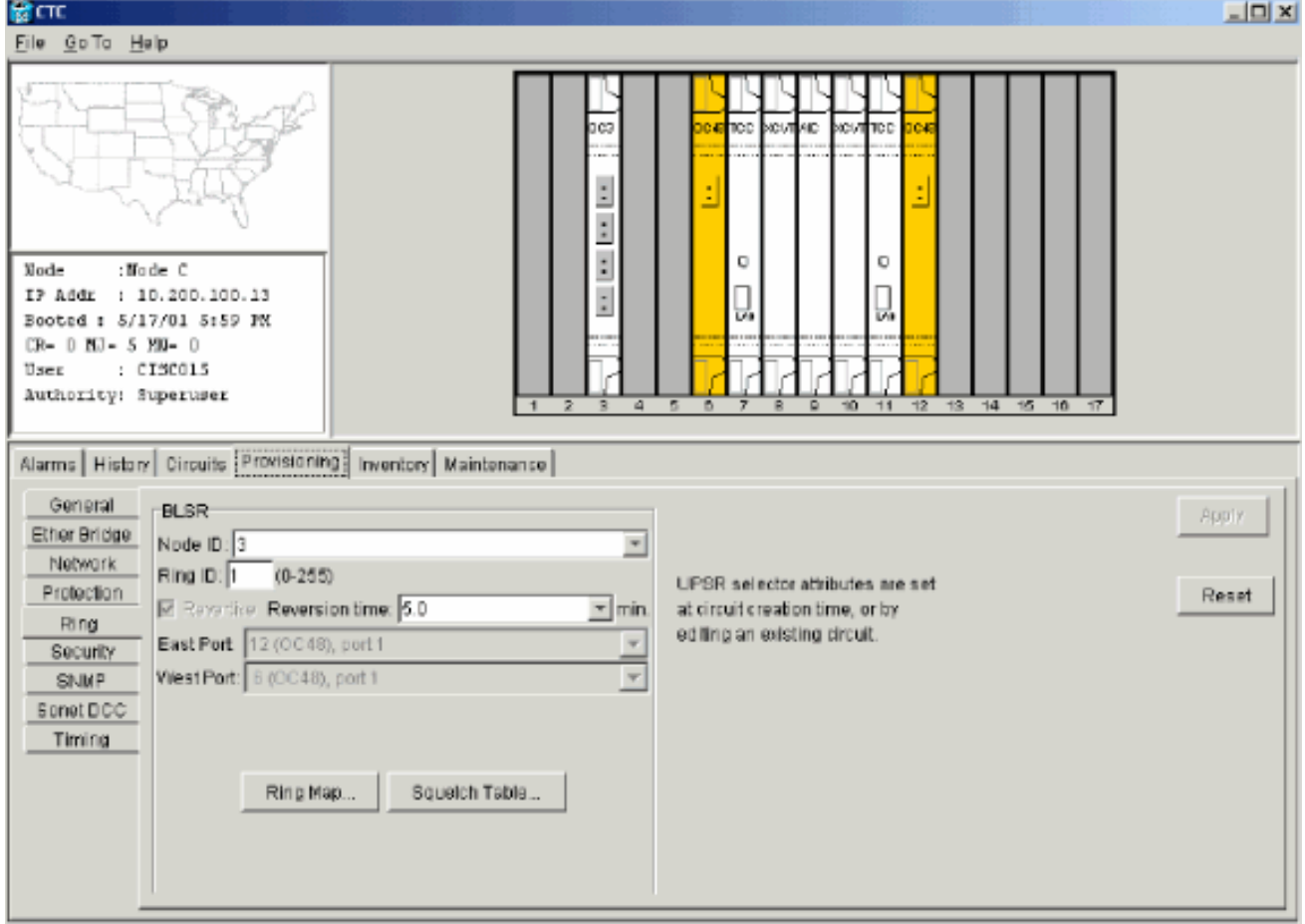

Abbildung 22 stellt die Konfiguration von Knoten C dar.Abbildung 22: Konfiguration von Knoten C

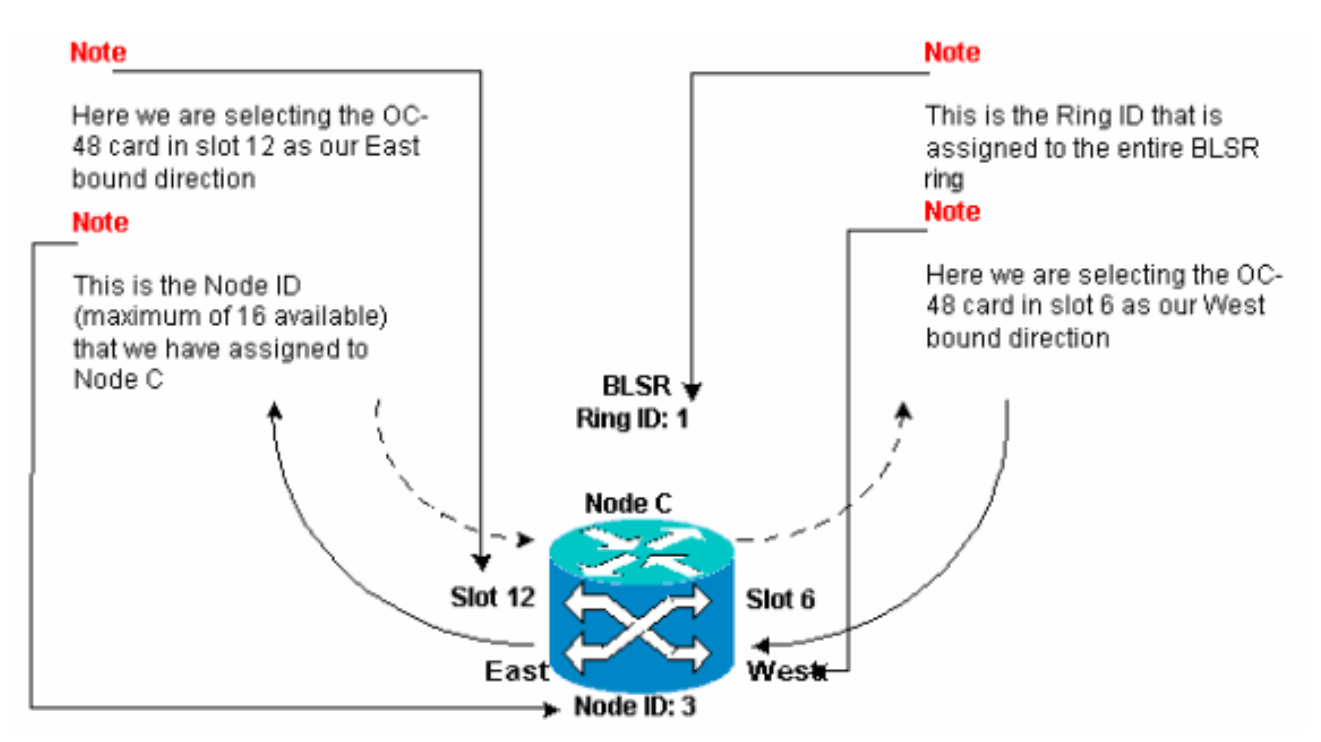

13. Klicken Sie auf Übernehmen.Das Dialogfeld "BLSR Ring Map" wird angezeigt:Abbildung 23: Hinzufügen des dritten Knotens zum BLSR-Ring

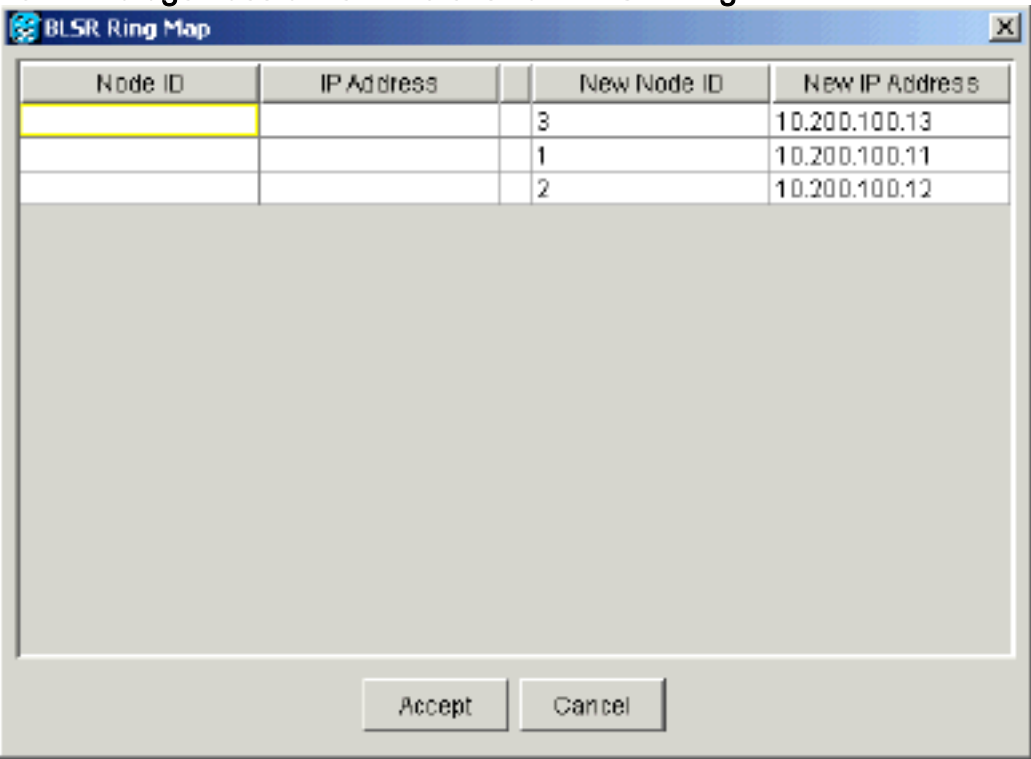

- 14. Klicken Sie auf Akzeptieren.
- 15. Konfigurieren von Knoten DAbbildung 24: BLSR-Konfiguration für Knoten D

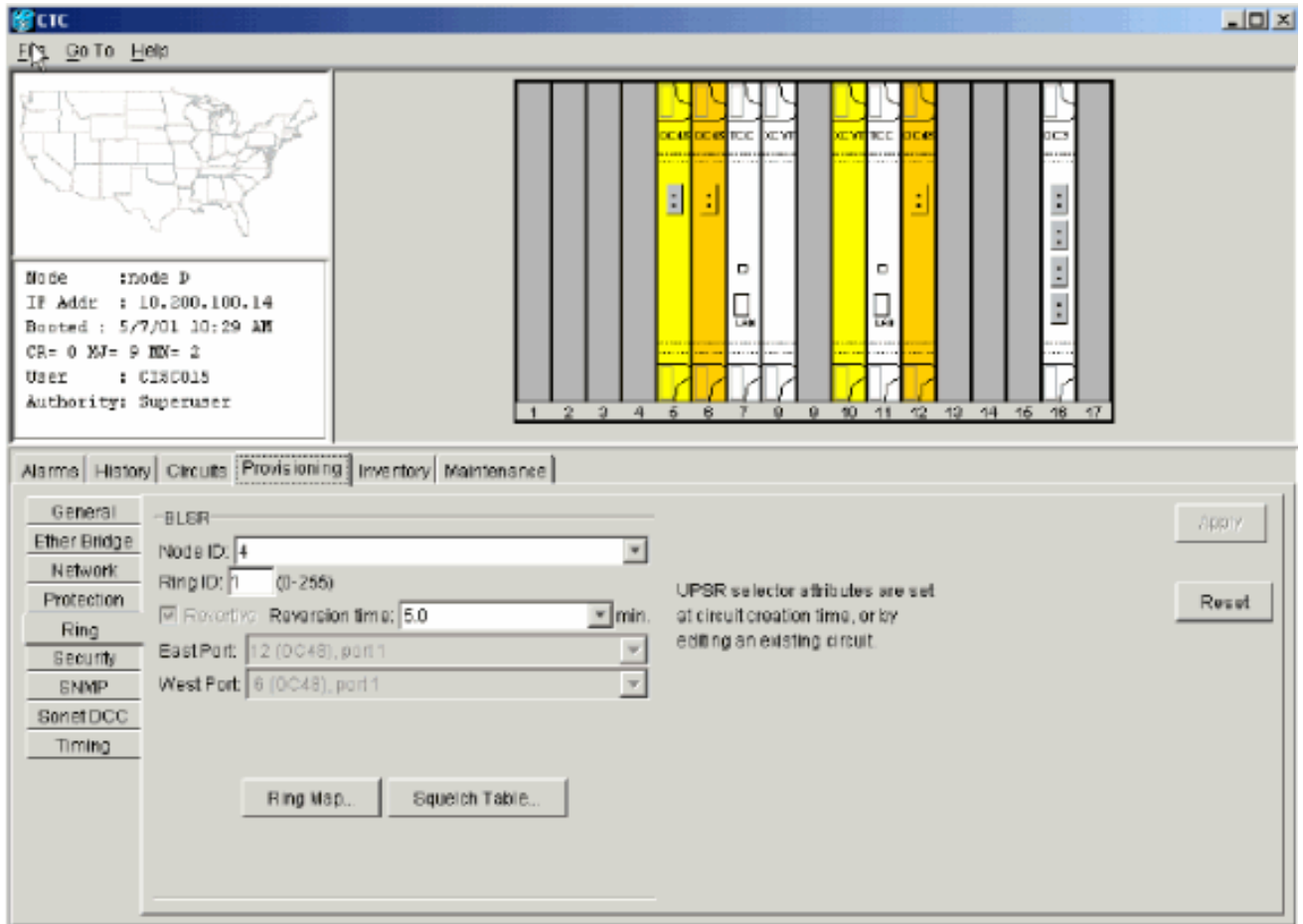

Abbildung 25 stellt die Konfiguration von Knoten D dar.Abbildung 25: Konfiguration von

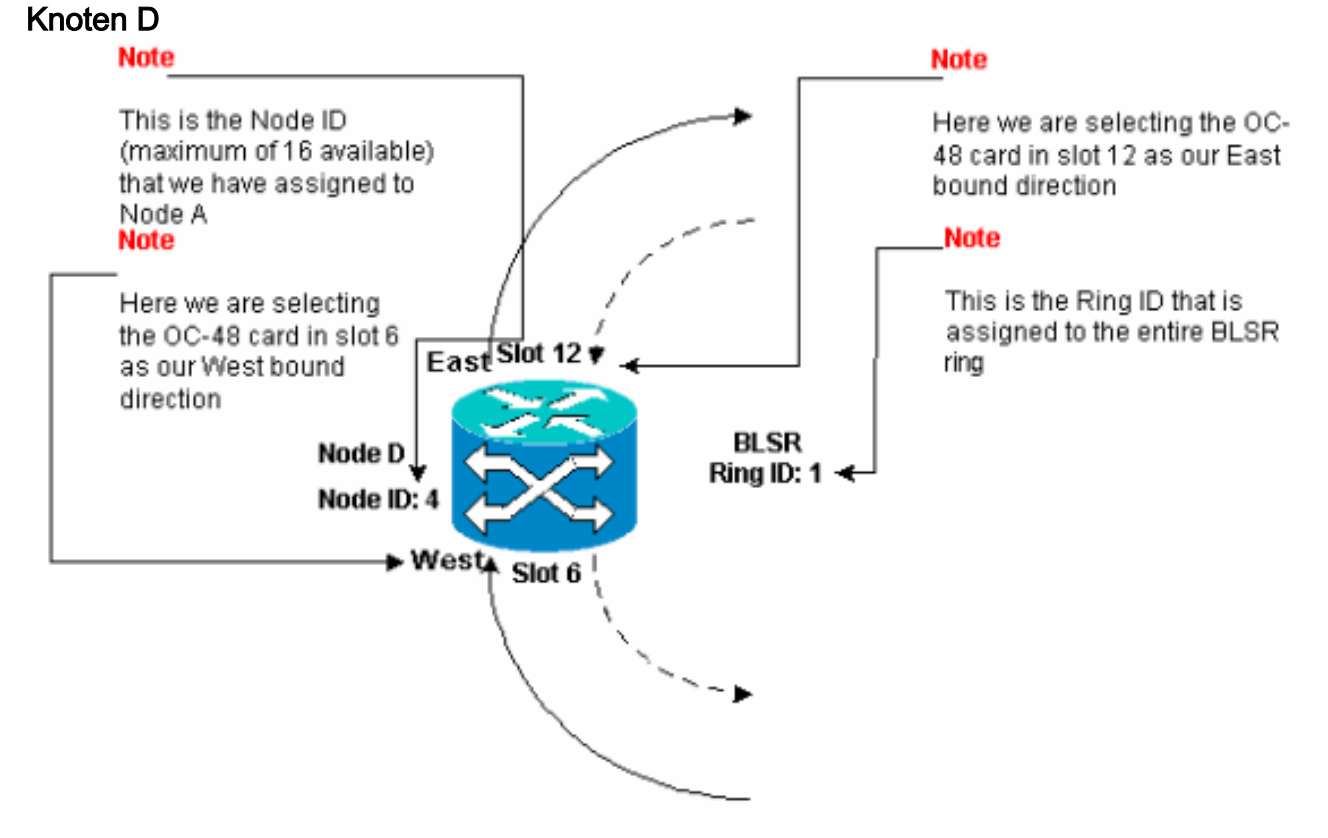

16. Klicken Sie auf Übernehmen Das Dialogfeld "BLSR Ring Map" wird angezeigt: Abbildung 26: Hinzufügen des vierten Knotens zum BLSR-Ring

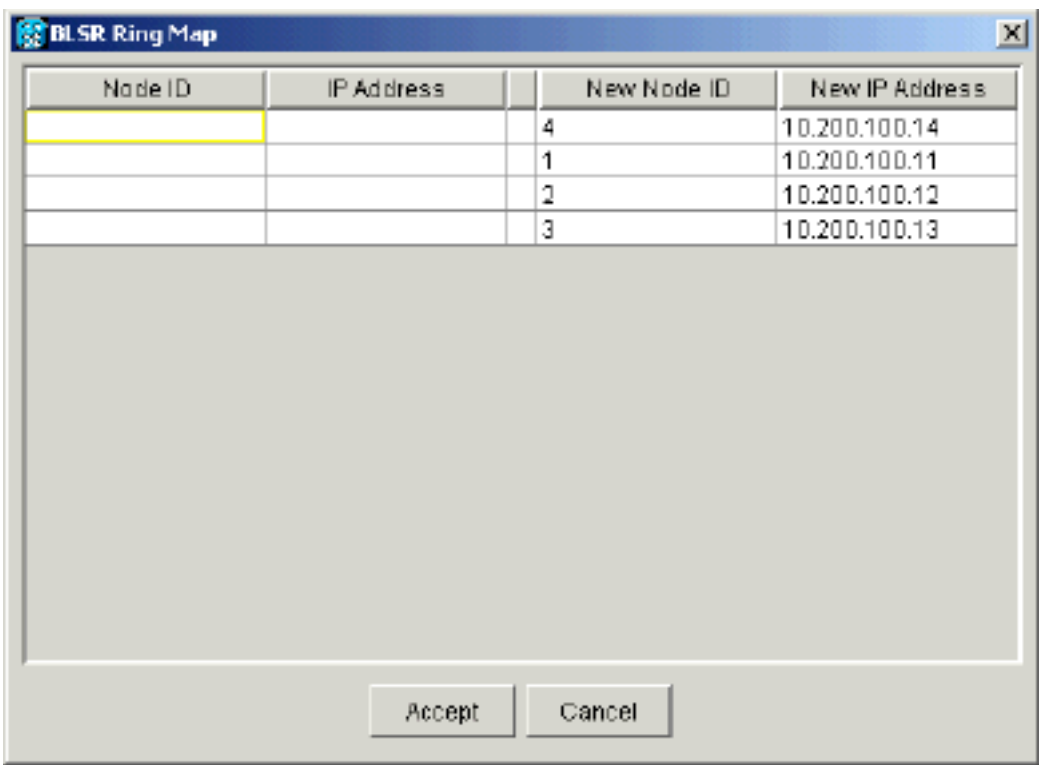

- 17. Klicken Sie auf Akzeptieren.
- 18. Wechseln Sie zur Netzwerkansicht, um zu überprüfen, ob die Standard-K-Alarme gelöscht werden.
- 19. Verwenden Sie normale Testverfahren, um die BLSR zu testen. Sie können die folgenden Schritte ausführen:Melden Sie sich bei einem Knoten an, und wählen Sie Maintenance > Ring (Wartung > Klingelton).Wählen Sie MANUELLES RING aus der Liste "East Operation" aus, und klicken Sie auf Apply. Überprüfen Sie, ob der Datenverkehr normal schaltet.Wählen Sie Clear (Löschen) aus der Liste für die Ostoperation aus, und klicken Sie auf Apply (Übernehmen).Wiederholen Sie die Schritte 1 bis 3 für die West Operation.Ziehen Sie Glasfasern an einem Knoten, und überprüfen Sie, ob der Datenverkehr normal schaltet.

### <span id="page-20-0"></span>Einrichten der Uhrzeit für die Knoten im BLSR-Ring

Nachdem Sie SONET DCC konfiguriert haben, müssen Sie das Timing für den Knoten festlegen. Schrittweise Anleitungen finden Sie im Abschnitt [Setup ONS 15454 Timing](//www.cisco.com/en/US/products/hw/optical/ps2006/prod_installation_guides_list.html) der Benutzerdokumentation für 15454. Unter [ONS 15454 Timing Issues](//www.cisco.com/en/US/products/hw/optical/ps2006/products_tech_note09186a0080094027.shtml) finden Sie allgemeine Informationen zum Zeitplan der ONS 15454.

# <span id="page-20-1"></span>Hinzufügen und Löschen von BLSR-Knoten

Dieser Abschnitt enthält Verfahren zum Hinzufügen und Löschen von BLSR-Knoten für v2.x.x-Softwareebenen. Wenn Sie die neueste v5.0-Softwareebene verwenden, finden Sie in der v5.0- Dokumentation Verfahren zum Hinzufügen und Löschen von BLSR-Knoten.

Um einen Knoten hinzuzufügen oder zu löschen, müssen Sie einen Schutzschalter mit einem Kraftomnibusbetreiber durchführen, der den Datenverkehr von der Spanne, in der der Dienst ausgeführt wird, weg leitet.

Im folgenden Beispiel wird veranschaulicht, wie ein fünfter Knoten, Knoten E, unterbrechungsfrei konfiguriert und dann dem vier Knoten umfassenden BLSR-Ring hinzugefügt wird. Das Beispiel zeigt auch, wie überprüft wird, ob dem Knoten E die richtigen Schaltkreise hinzugefügt wurden.

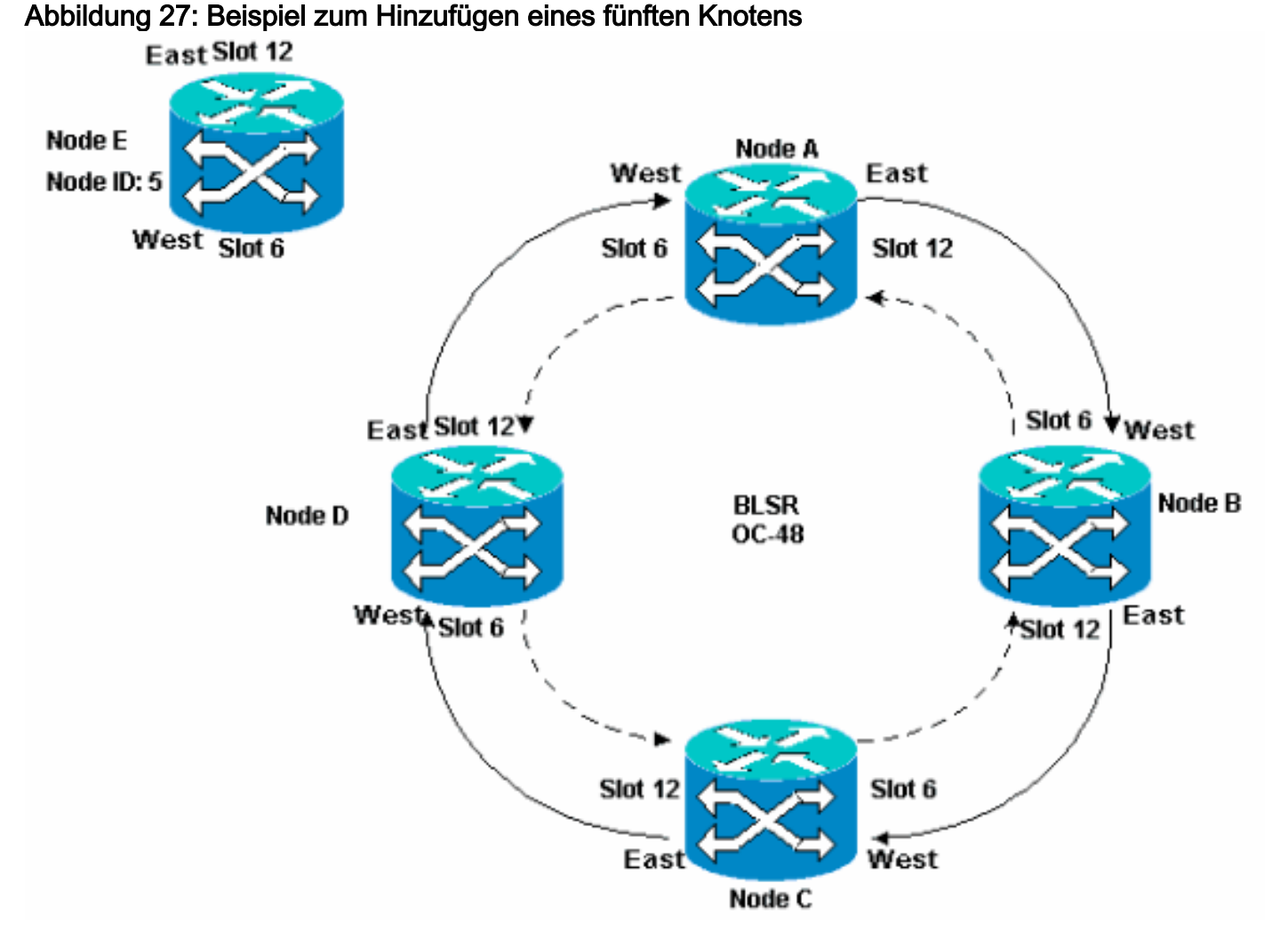

Im Beispiel wird außerdem veranschaulicht, wie Knoten E unterbrechungsfrei aus dem BLSR-Ring entfernt wird. Im Beispiel wird gezeigt, wie Sie zur ursprünglichen Einrichtung der 4-Knoten-Laborumgebung zurückkehren und überprüfen, ob die Leitungen korrekt konfiguriert sind.

Hinweis: Sie können jeweils nur einen Knoten hinzufügen oder entfernen.

### <span id="page-21-0"></span>Knoten hinzufügen

Wenn Sie Ihrem BLSR-Ring einen Knoten hinzufügen möchten, stellen Sie sicher, dass Sie sich lokal beim System anmelden, um Unterbrechungen des Datenverkehrs zu minimieren. Gehen Sie wie folgt vor:

- 1. Installieren Sie die optischen Karten in der ONS 15454, die Sie dem BLSR hinzufügen möchten.Stellen Sie sicher, dass Glasfaserkabel für den Anschluss an die Karten verfügbar sind.
- Führen Sie den Testdatenverkehr durch den Knoten aus, um sicherzustellen, dass die 2. Karten ordnungsgemäß funktionieren.
- Melden Sie sich bei dem Knoten an, von dem aus Sie über den Ost-Port eine Verbindung 3. zum neuen Knoten E herstellen möchten (Knoten D in der Laboreinrichtung).
- Erzwingen Sie den Datenverkehr am East Port. Gehen Sie wie folgt vor:Wählen Sie 4.Maintenance > Ring (Wartung > Klingelton).Klicken Sie in der Liste "East Operation" auf FORCE RING.Abbildung 28: Force Traffic (Datenverkehr erzwingen) am East Port

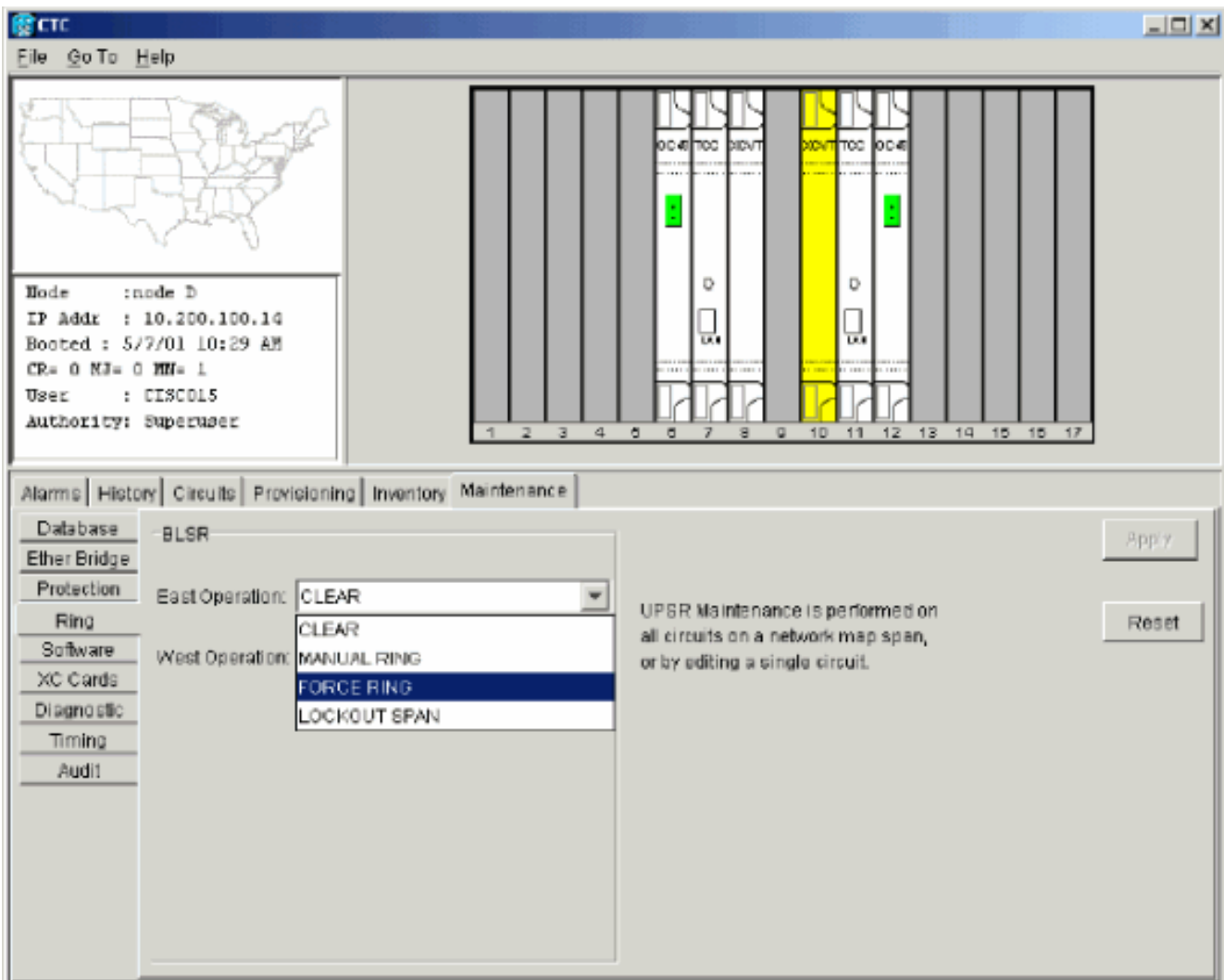

Klicken Sie auf Übernehmen.Für die Ost-Port OC-48-Karte wird ein Force Switch Request Alarm generiert:Abbildung 29: Alarm zur Force Switch-Anforderung

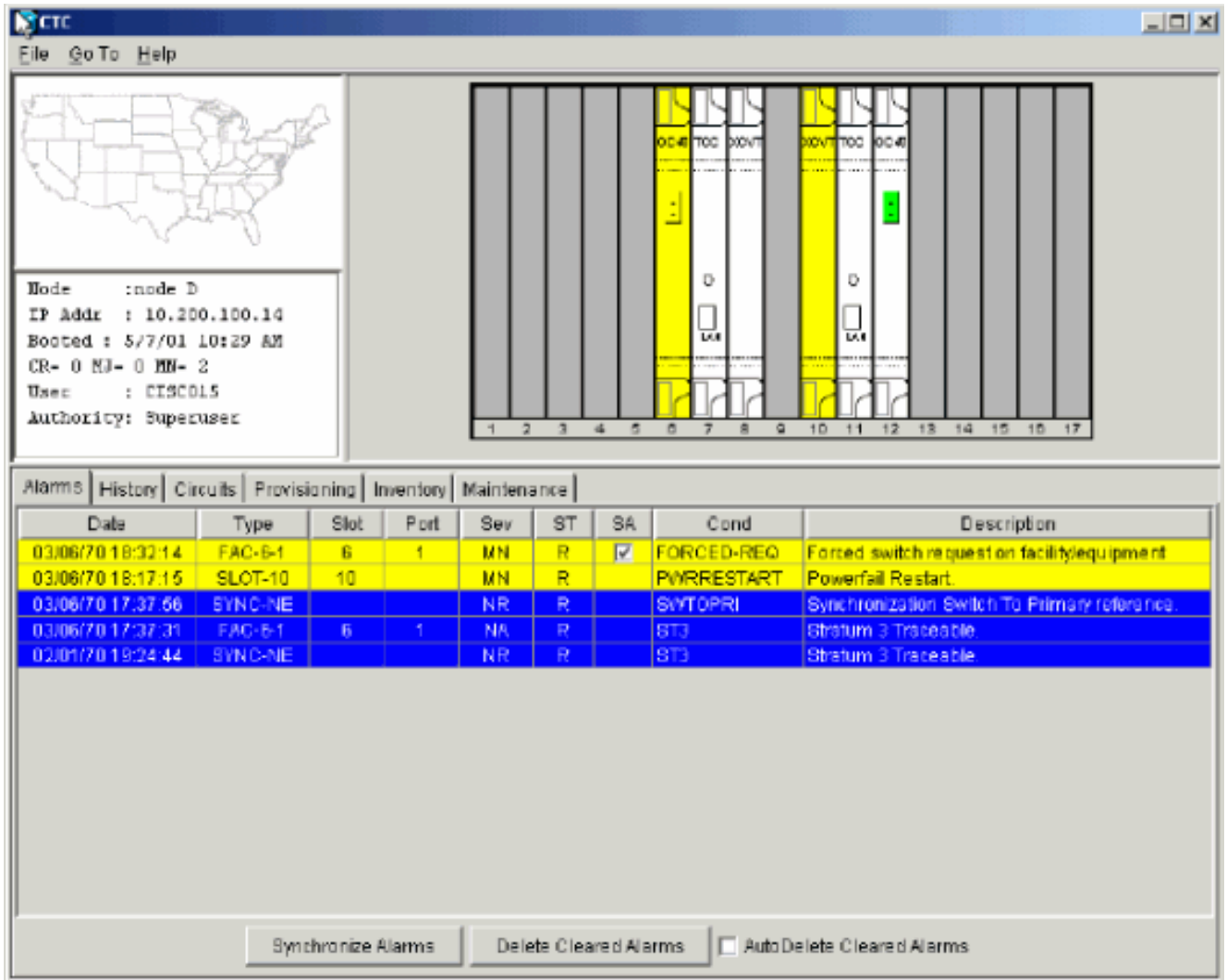

Der Alarm zur Anfrageerstellung für den Schalter ist normal.Vorsicht: Der Datenverkehr ist während eines Schutzschalters ungeschützt.Melden Sie sich bei dem Knoten an, der über den West-Port (Knoten A im Labor-Setup) mit dem neuen Knoten verbunden werden muss.

5. Datenverkehr im West-Port erzwingen Gehen Sie wie folgt vor:Wählen Sie Maintenance > Ring (Wartung > Klingelton).Klicken Sie in der Liste "West Operation" auf FORCE RING.Abbildung 30: Datenverkehr am West-Port erzwingen

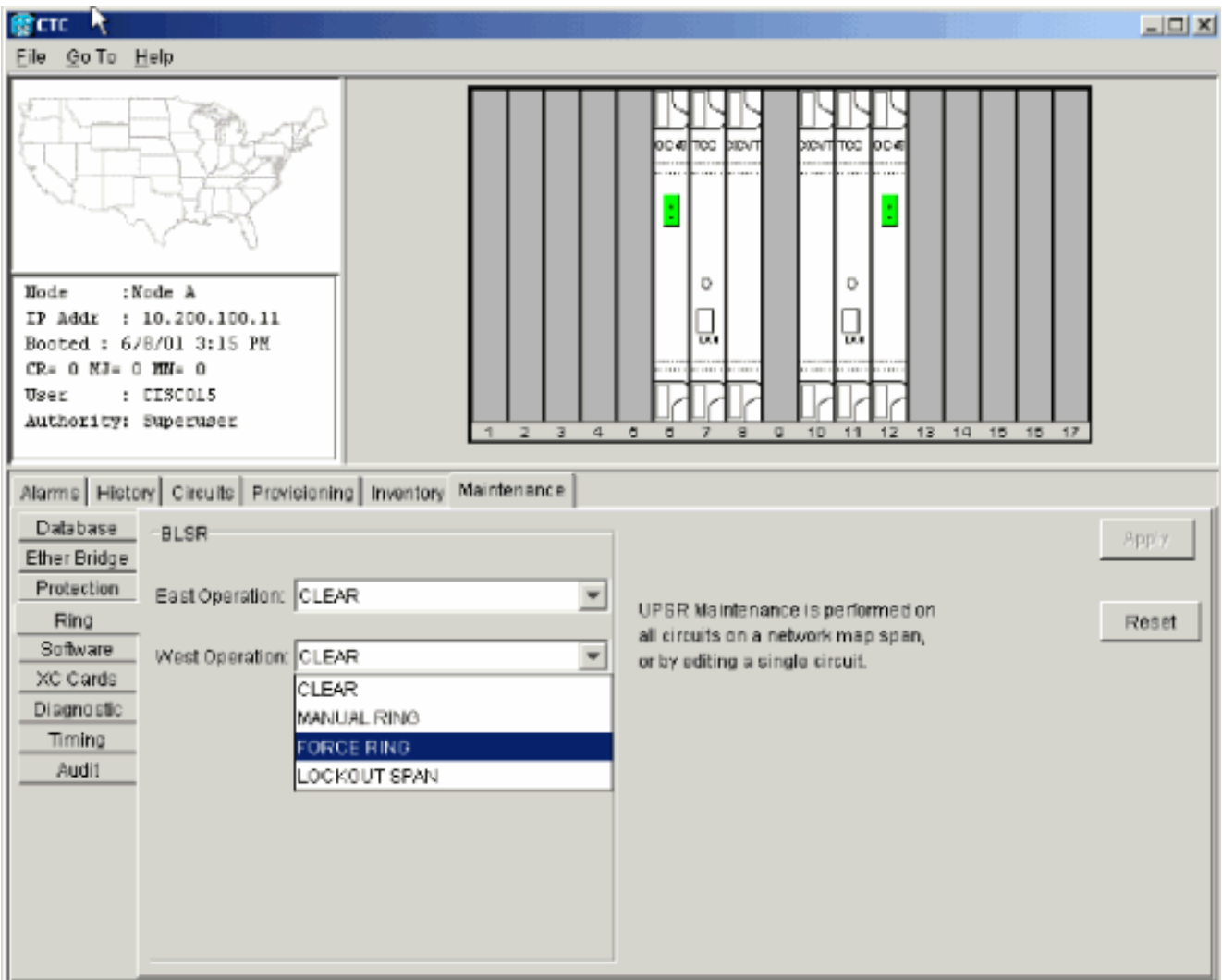

Klicken Sie auf Übernehmen.Es wird eine Bestätigungsmeldung angezeigt, die anzeigt, dass Ihre Ost- und West-Port-Anleitungen im BLSR-Ring korrekt konfiguriert sind, sodass der Datenverkehr richtig umschalten kann:Abbildung 31: Bestätigungsmeldung

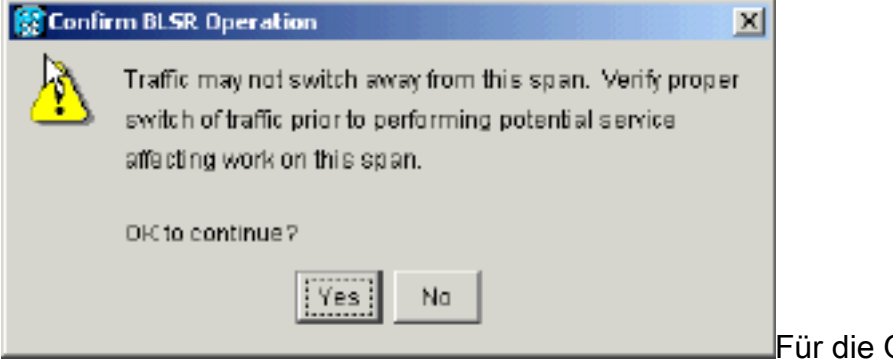

Für die Ost-Port OC-48-Karte wird ein

Force Switch Request Alarm generiert:Abbildung 32: Alarm zur Force Switch-Anforderung

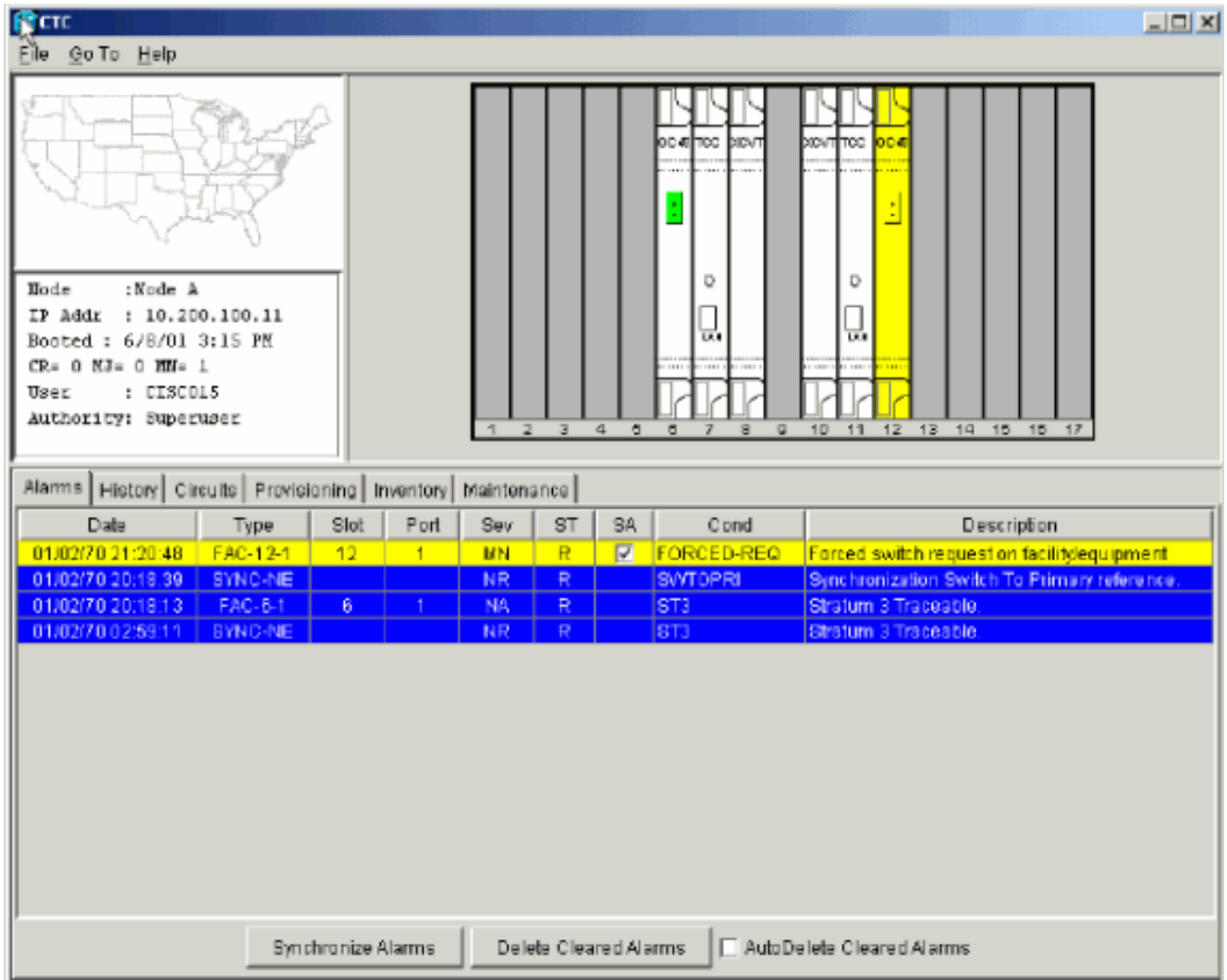

Der Alarm zur Anfrageerstellung für den Schalter ist normal.Vorsicht: Der Datenverkehr ist während eines Schutzschalters ungeschützt.

Melden Sie sich beim neuen Knoten an, und führen Sie die folgenden BLSR-6.Einrichtungsschritte aus:Stellen Sie SONET DCC bereit.Abbildung 33: Bereitstellen des SONET DCC

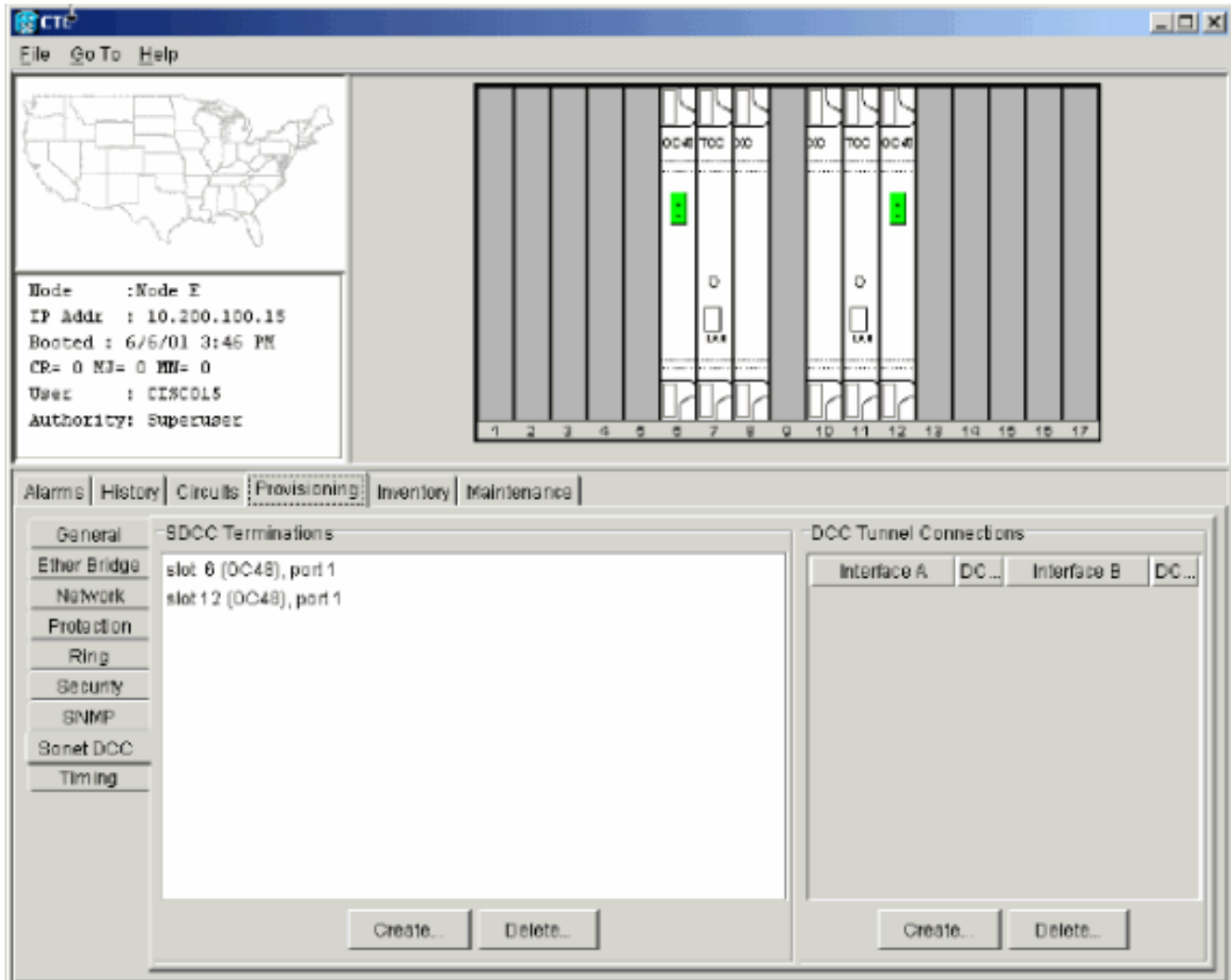

Konfigurieren Sie das BLSR-Timing.Abbildung 34: Konfigurieren der BLSR-Timing

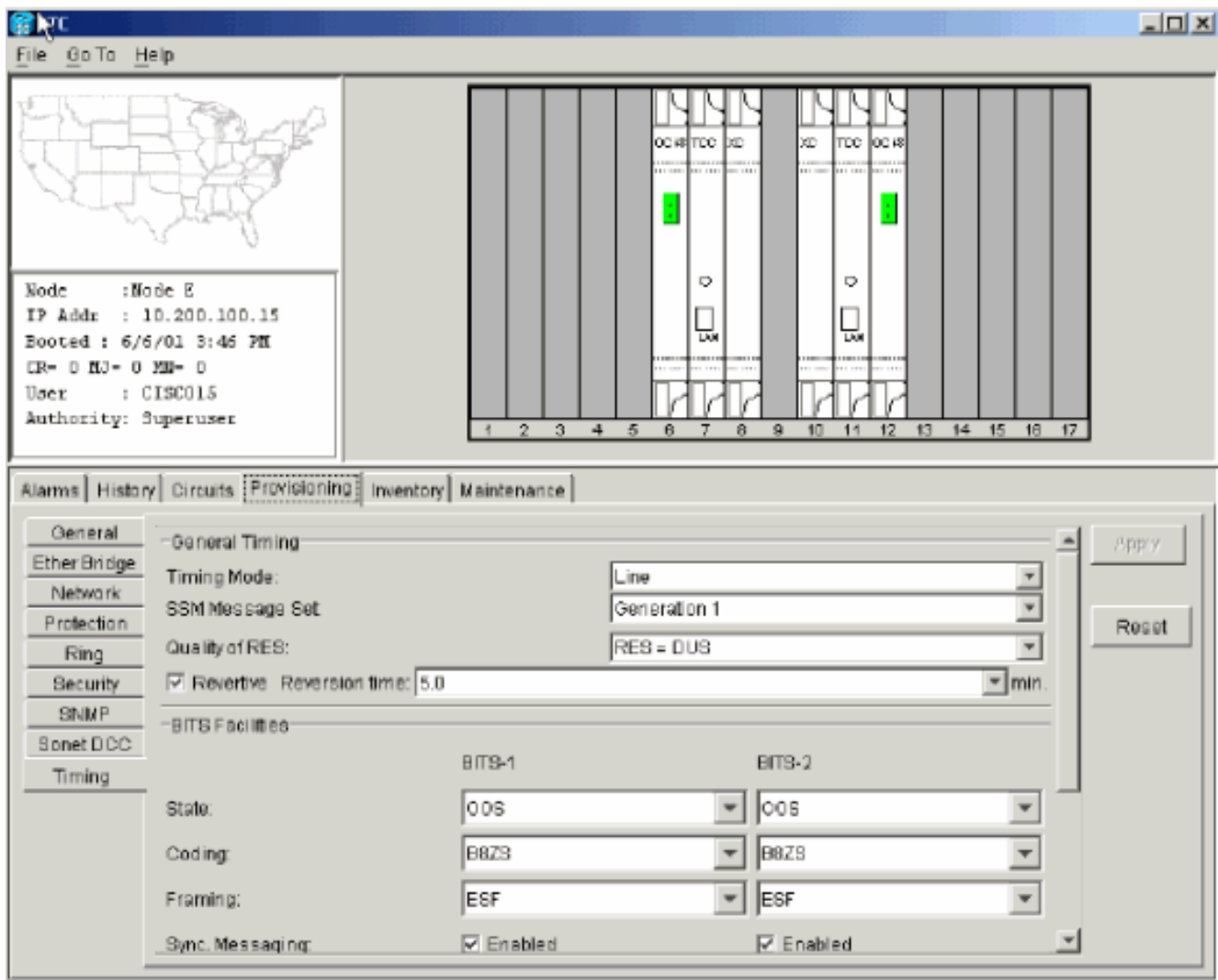

Aktivieren Sie die BLSR-Ports.Abbildung 35: Aktivieren der BLSR-Ports

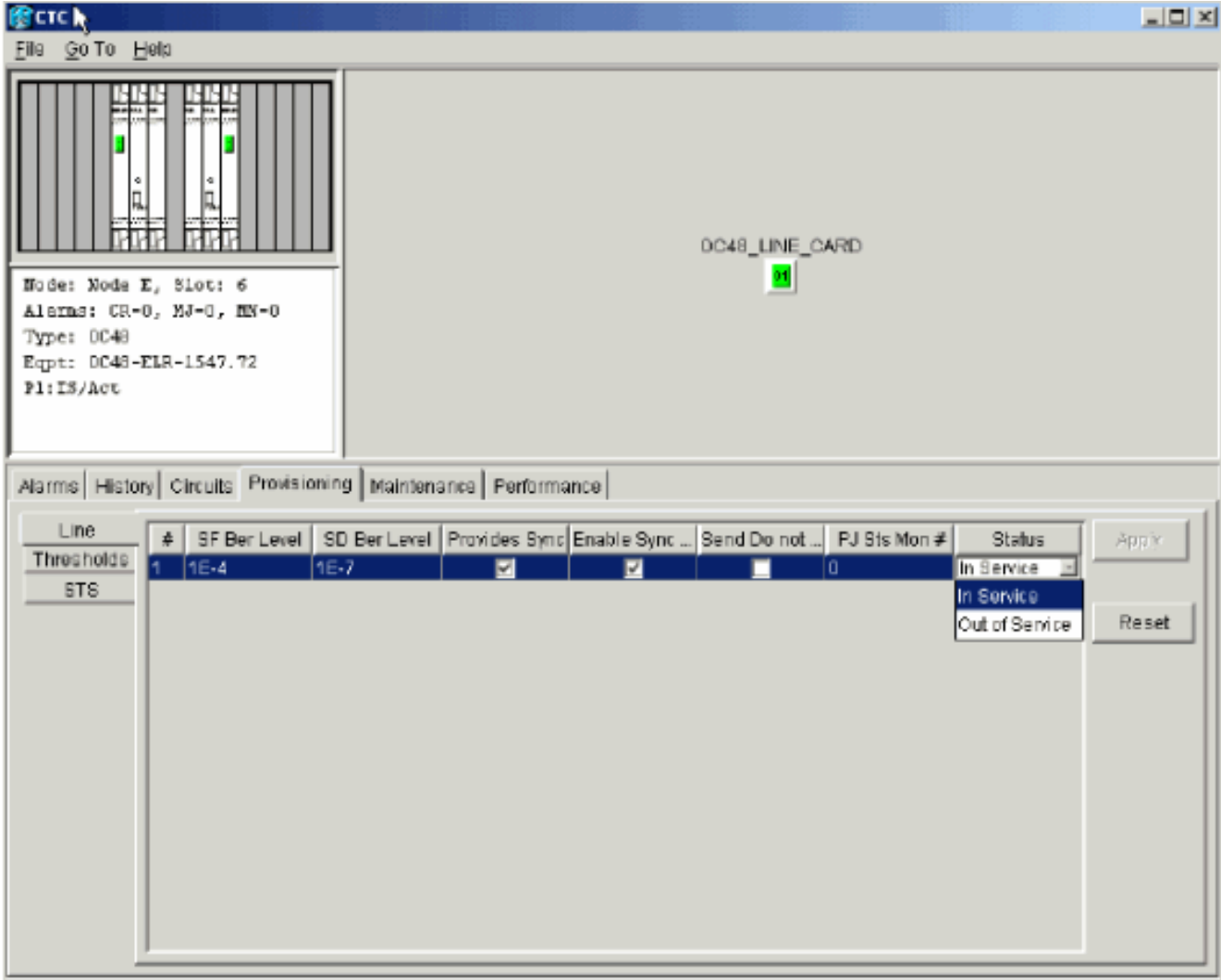

Konfigurieren Sie den BLSR-Ring.Abbildung 36: Konfigurieren des BLSR-Ringes

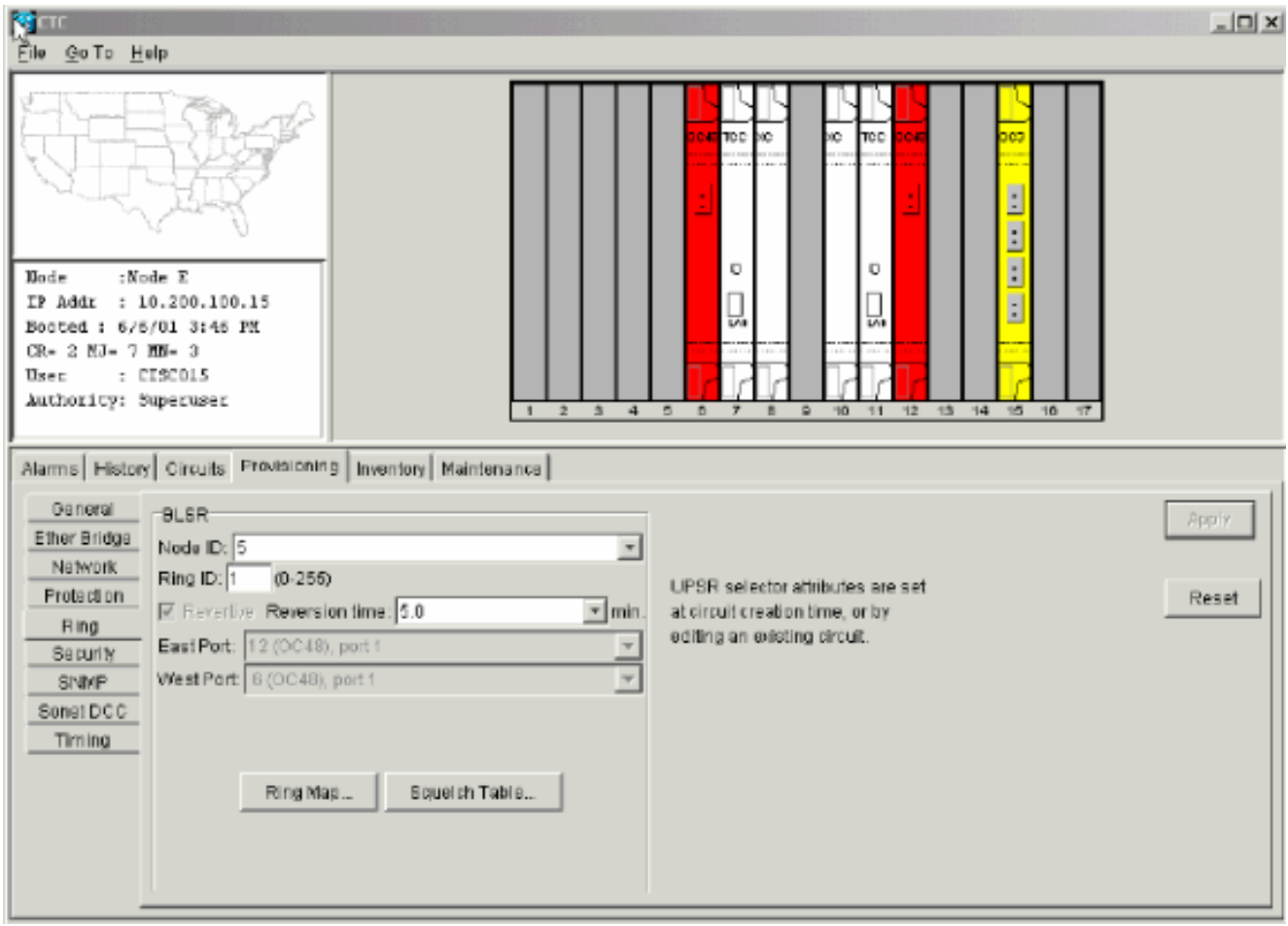

- Entfernen Sie die Glasfaserverbindungen von Knoten D und Knoten A, die direkt mit dem 7. neuen Knoten E verbunden sind.Entfernen Sie die Ostfaser aus Knoten D (Steckplatz 12), die an den West-Port des neuen Knoten E (Steckplatz 6) angeschlossen werden muss.Entfernen Sie die West-Glasfaser aus Knoten A (Steckplatz 6), die an den Ost-Port des neuen Knoten E (Steckplatz 12) angeschlossen werden muss.
- Ersetzen Sie die entfernten Fasern durch Fasern, die an den neuen Knoten E angeschlossen 8. sind. Verbinden Sie den West-Port mit dem Ost-Port und den Ost-Port mit dem West-Port.
- 9. Melden Sie sich vom Cisco Transport Controller (CTC) ab.
- 10. Melden Sie sich erneut beim CTC an.
- 11. Warten Sie, bis das Dialogfeld "BLSR Ring Map Change" (BLSR-Ringzuordnung ändern) angezeigt wird.Hinweis: Wenn das Dialogfeld BLSR Ring Map Change (BLSR Ringzuordnungsänderung) nicht angezeigt wird, wählen Sie Provisioning > Ring (Bereitstellung) aus, und klicken Sie auf Ring Map (Ringzuordnung).Abbildung 37:

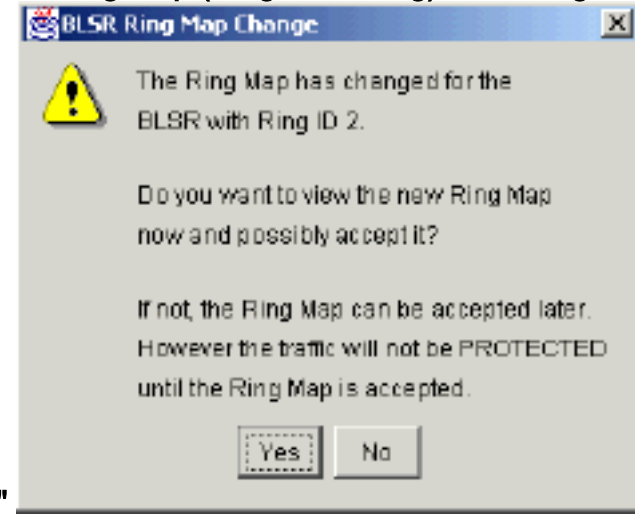

12. Klicken Sie auf Ja.Das Dialogfeld "BLSR Ring Map" wird angezeigt: Abbildung 38: Dialogfeld "BLSR Ring Map"

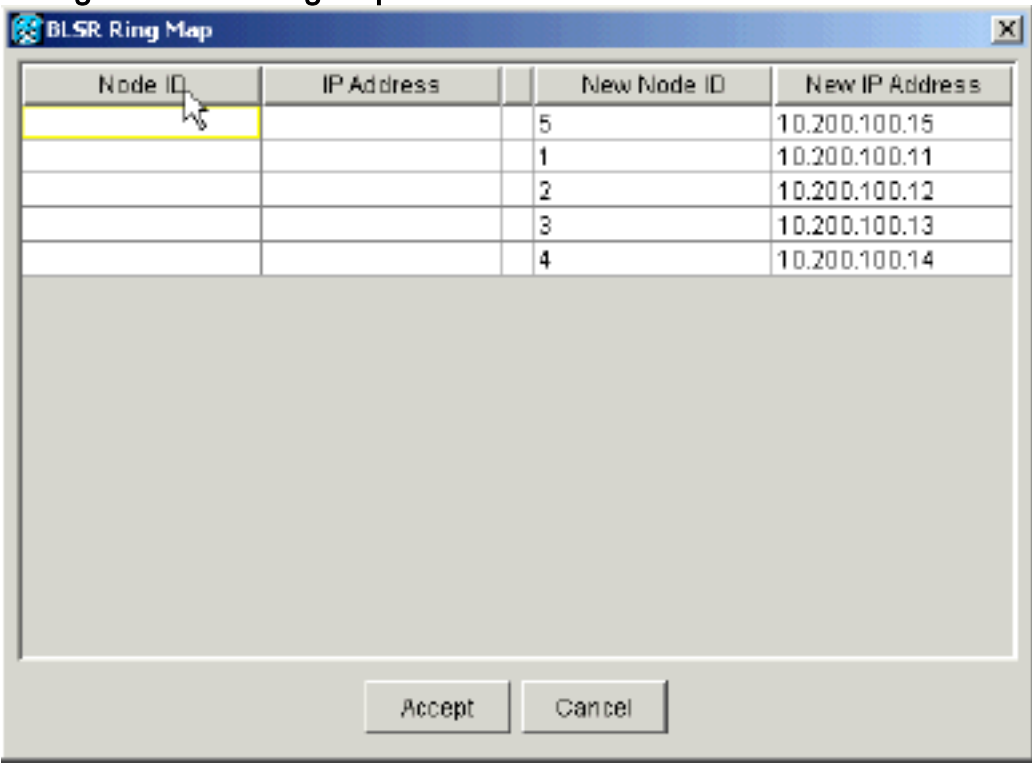

- 13. Klicken Sie auf Akzeptieren.
- 14. Kehren Sie zur Netzwerkansicht zurück, und klicken Sie auf die Registerkarte Schaltungen.Warten Sie, bis Ihr Netzwerk alle Leitungen erkennt. Die Schaltungen, die den neuen Knoten durchlaufen, werden als unvollständig angezeigt. Das Fenster Schaltungen zeigt einen Bereich an, der kleiner ist als die Gesamtanzahl der Schaltungen: Abbildung 39: Eine Spanne ist kleiner als die Gesamtanzahl der Spans

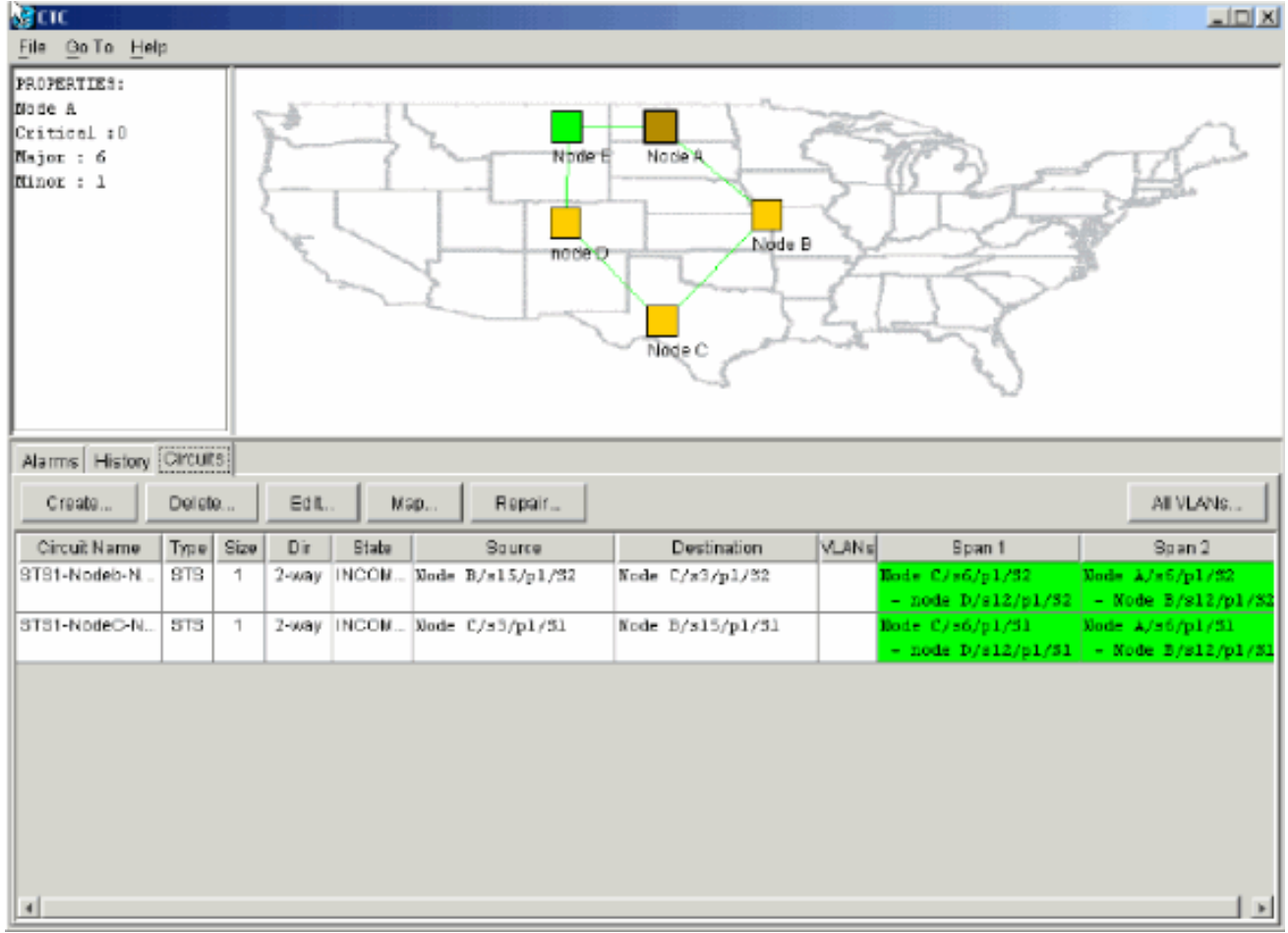

15. Klicken Sie mit der rechten Maustaste auf Knoten E, und wählen Sie im Kontextmenü die Option Schaltungen aktualisieren aus.Abbildung 40: Aktualisierungsschaltungen

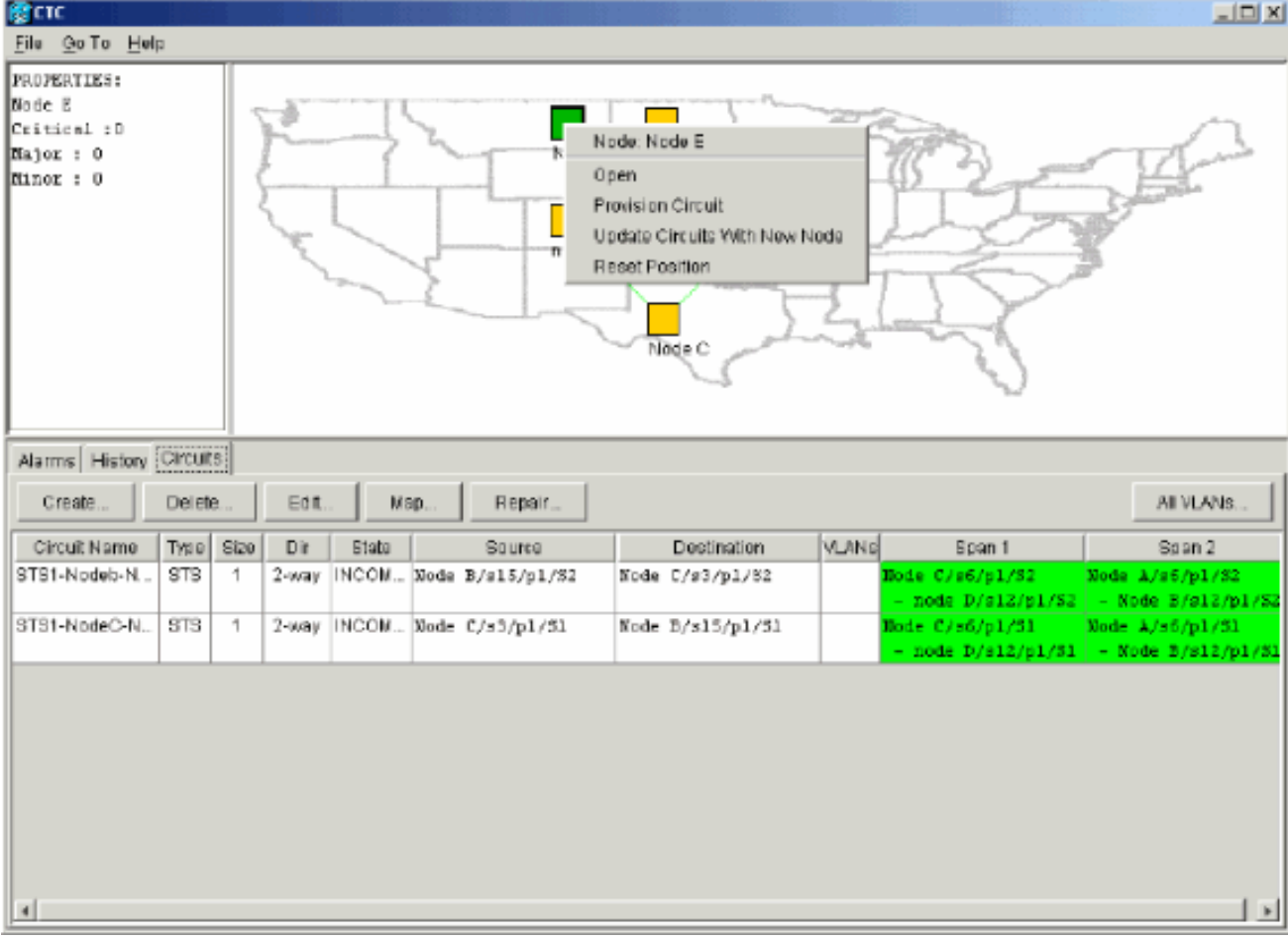

Es wird eine Bestätigungsmeldung zur Aktualisierung der Schaltungen angezeigt, die die

#### Anzahl der Netzwerke angibt, die zu Knoten E hinzugefügt wurden:Abbildung 41: Bestätigungsmeldung für Stromkreise

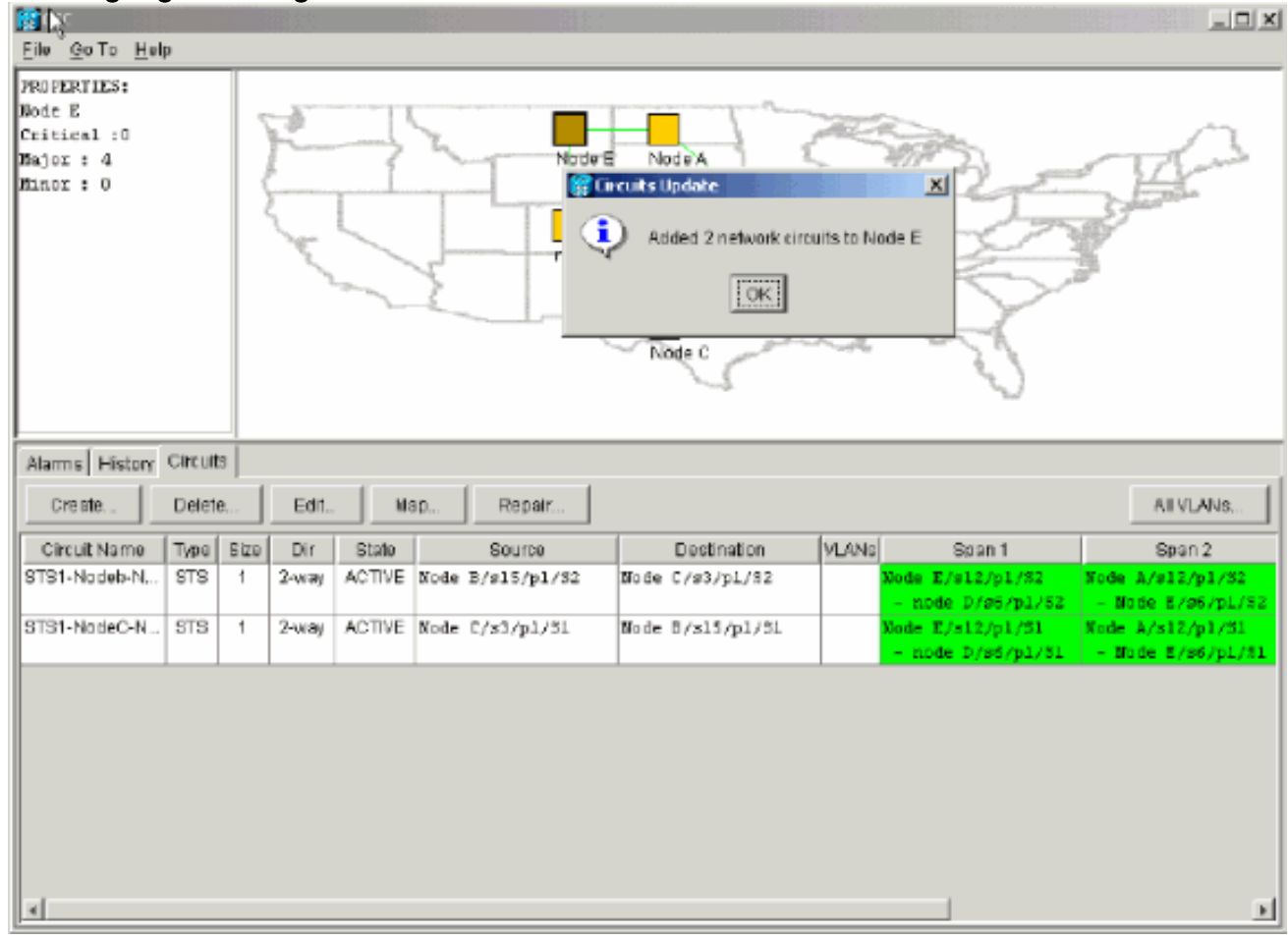

- 16. Wählen Sie die Registerkarte Schaltungen, und stellen Sie sicher, dass das Netzwerk keine unvollständigen Schaltungen enthält.
- 17. Wählen Sie eine Schaltung aus, und klicken Sie auf Map.
- 18. Stellen Sie sicher, dass die Schaltkreise den neuen Knoten E passieren: Abbildung 42: Sicherstellen, dass die Stromkreise den neuen Knoten E passieren

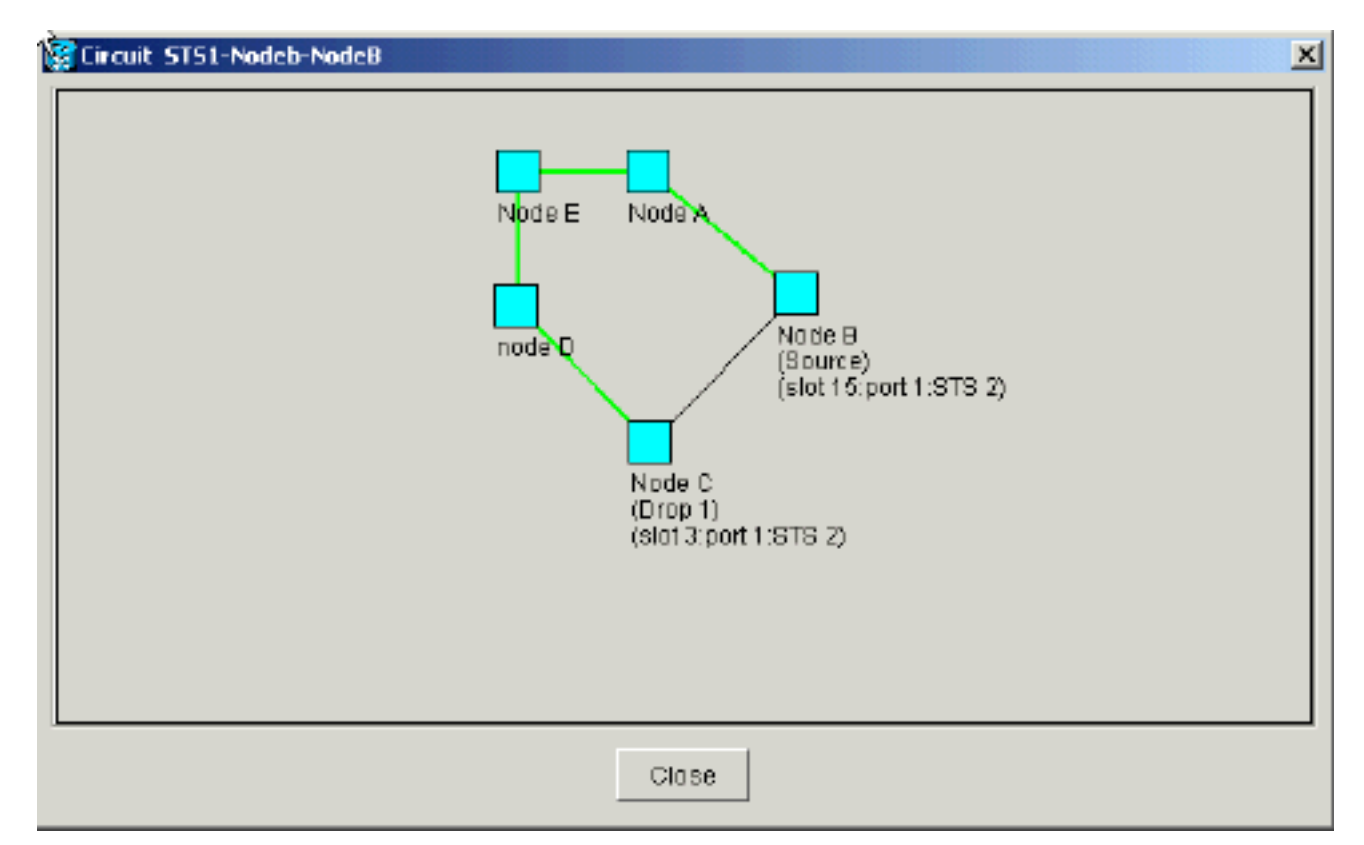

19. Löschen Sie den Schutzschalter. Sie müssen den Schutzschalter für Knoten D löschen, der den Ost-Port für die Verbindung mit dem neuen Knoten E verwendet, und für Knoten A, der den West-Port für die Verbindung mit dem neuen Knoten E verwendet. Gehen Sie wie folgt vor:Wählen Sie Maintenance > Ring (Wartung > Klingelton).Klicken Sie in der Liste für die Ostoperation auf LÖSCHEN.Klicken Sie auf Übernehmen.Abbildung 43: Entfernen des Schutzschalters vom Ost-Anschluss

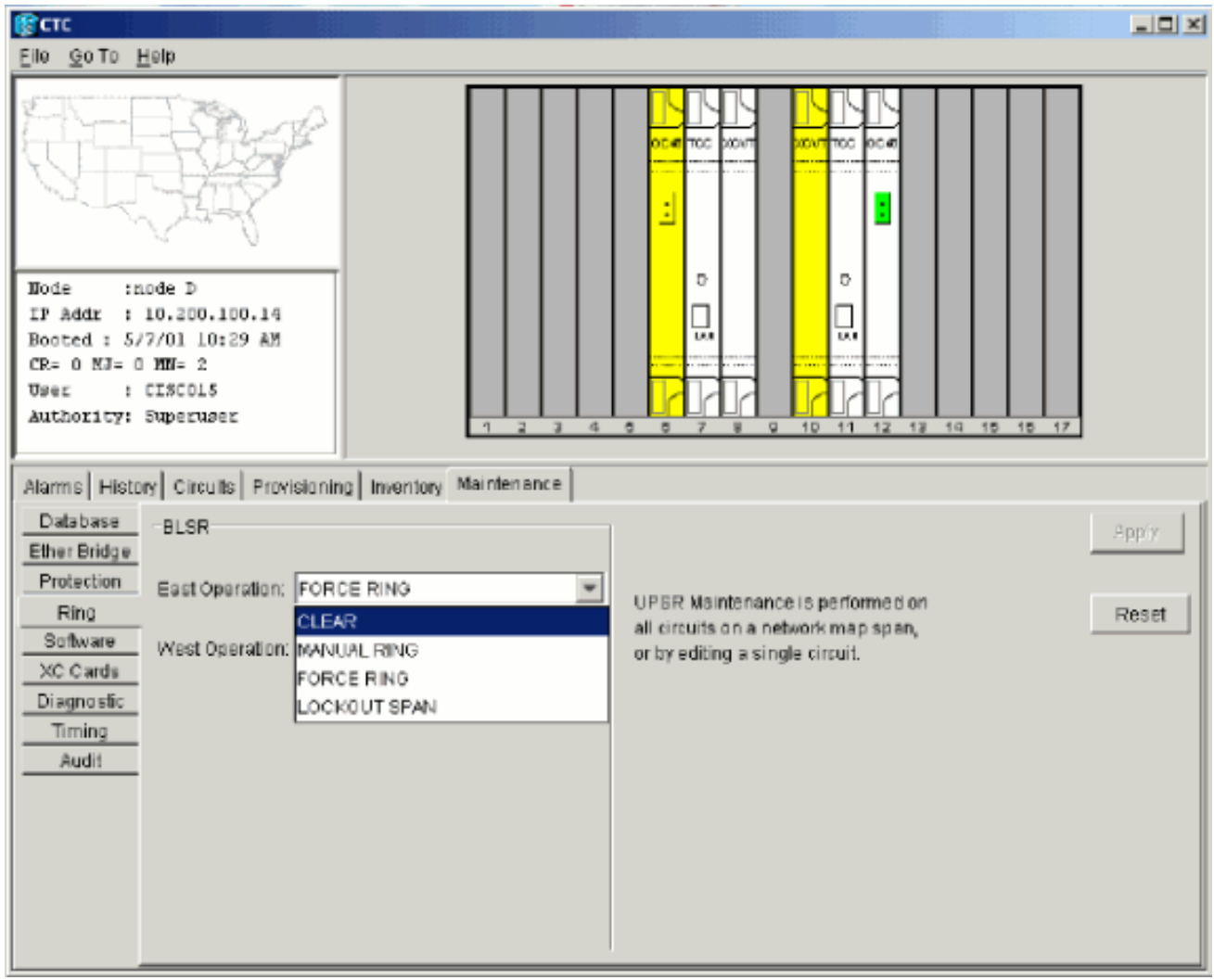

Wählen Sie CLEAR aus der Liste West Operation (Westbetrieb) aus.Klicken Sie auf Übernehmen.Abbildung 4: Entfernen des Schutzschalters vom West-Port

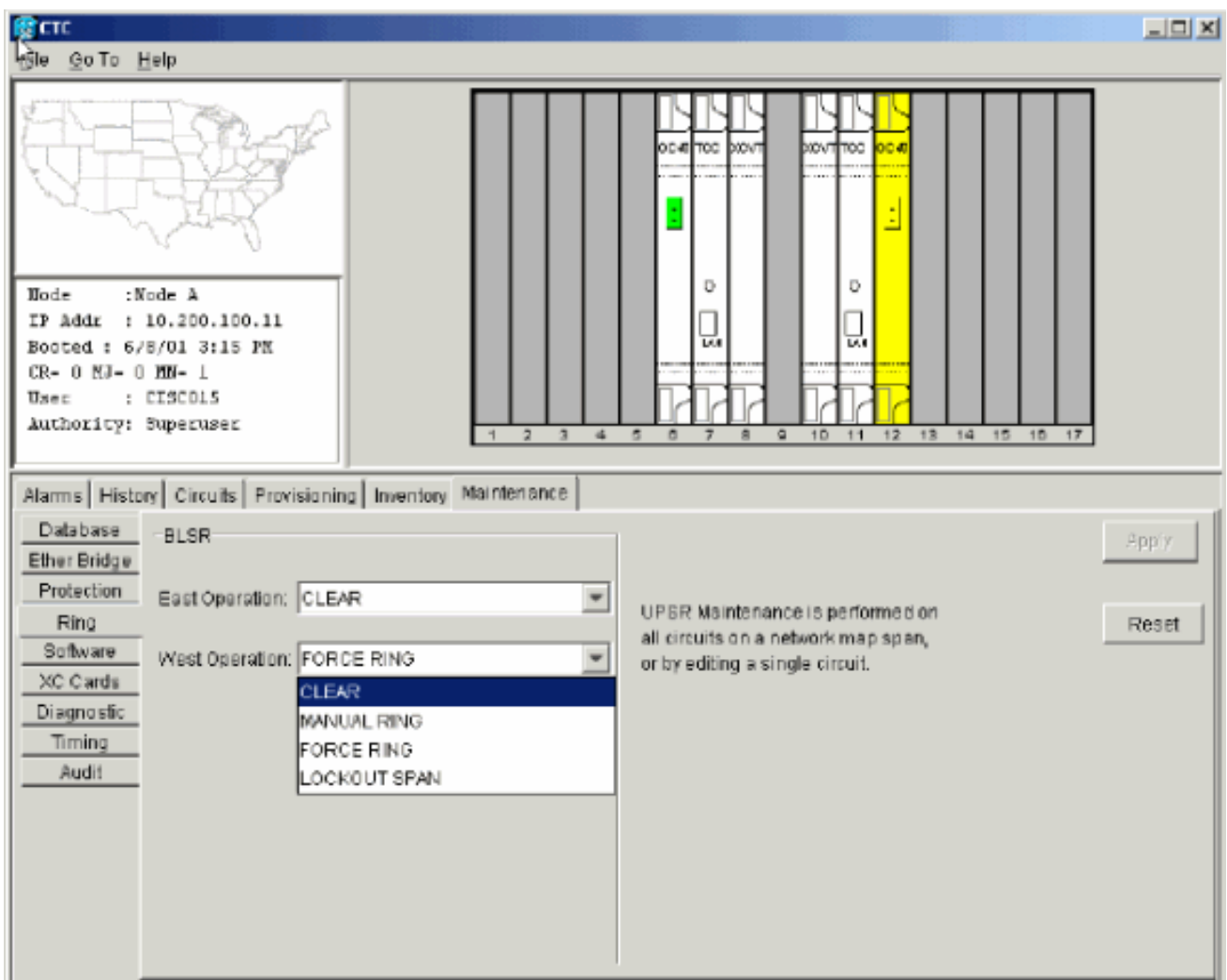

### <span id="page-35-0"></span>Knoten entfernen

Vorsicht: Dieser Vorgang minimiert Datenverkehrsausfälle, wenn Sie Knoten löschen. Sie können jedoch Datenverkehr verlieren, wenn Sie Schaltungen löschen und neu erstellen, die auf einem von Ihnen entfernten Knoten entstanden oder enden.

Gehen Sie wie folgt vor:

Wählen Sie den Knoten aus, den Sie entfernen möchten, und löschen Sie alle Schaltkreise, 1.die in diesem Knoten entstehen oder enden. Wenn Sie beispielsweise Knoten E aus der Laboreinrichtung entfernen möchten, gehen Sie wie folgt vor:Klicken Sie auf die Registerkarte Schaltungen.Halten Sie die STRG-Taste gedrückt, und wählen Sie mehrere Schaltkreise aus, die Sie löschen müssen.Klicken Sie auf Löschen.Sie werden aufgefordert, den Löschvorgang zu bestätigen:Abbildung 45: Löschen von Schaltkreisen

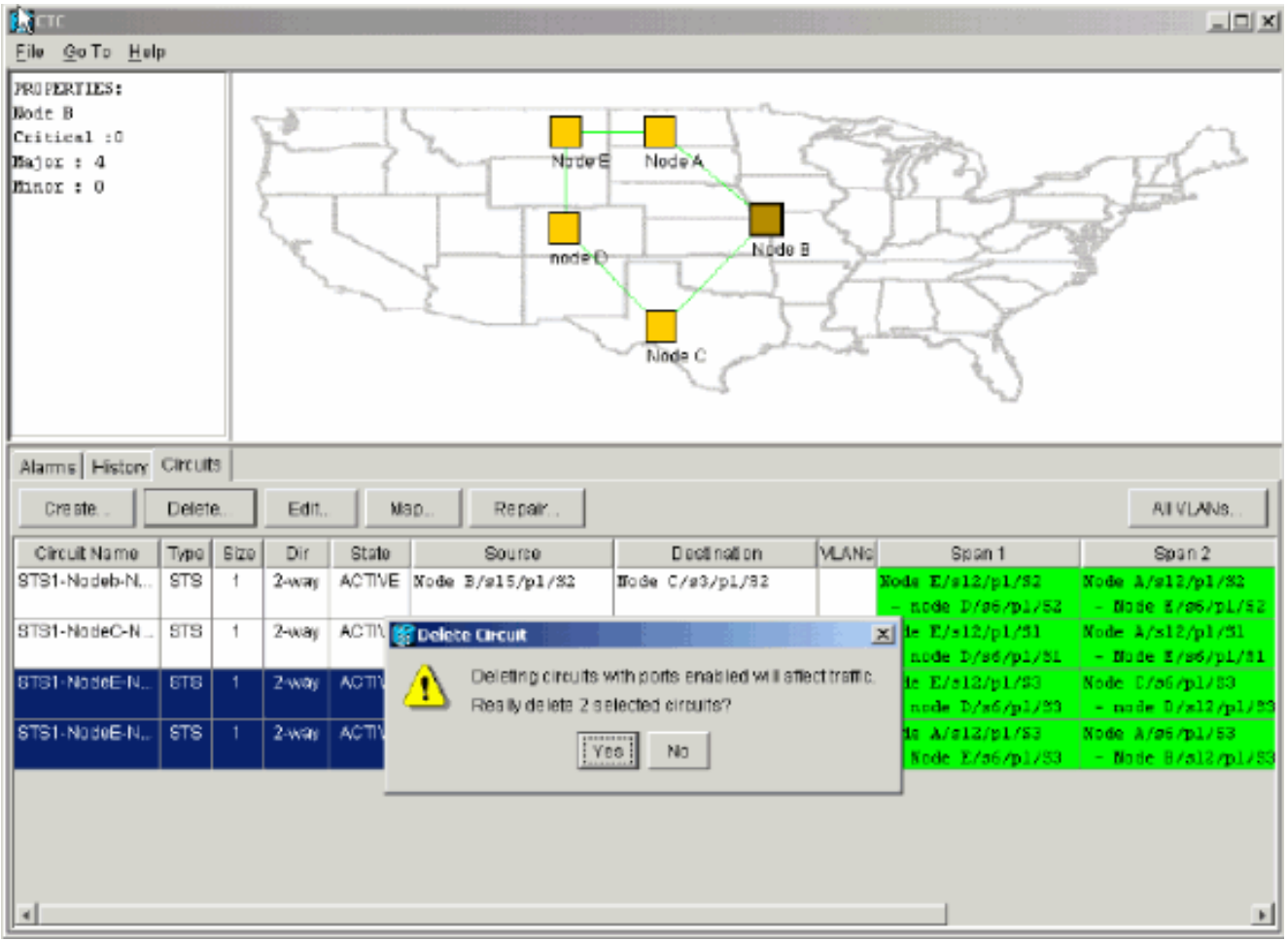

Klicken Sie auf Ja.Es wird eine Bestätigungsmeldung angezeigt:Abbildung 46:

# Bestätigungsmeldung zum Löschen des Stromkreises

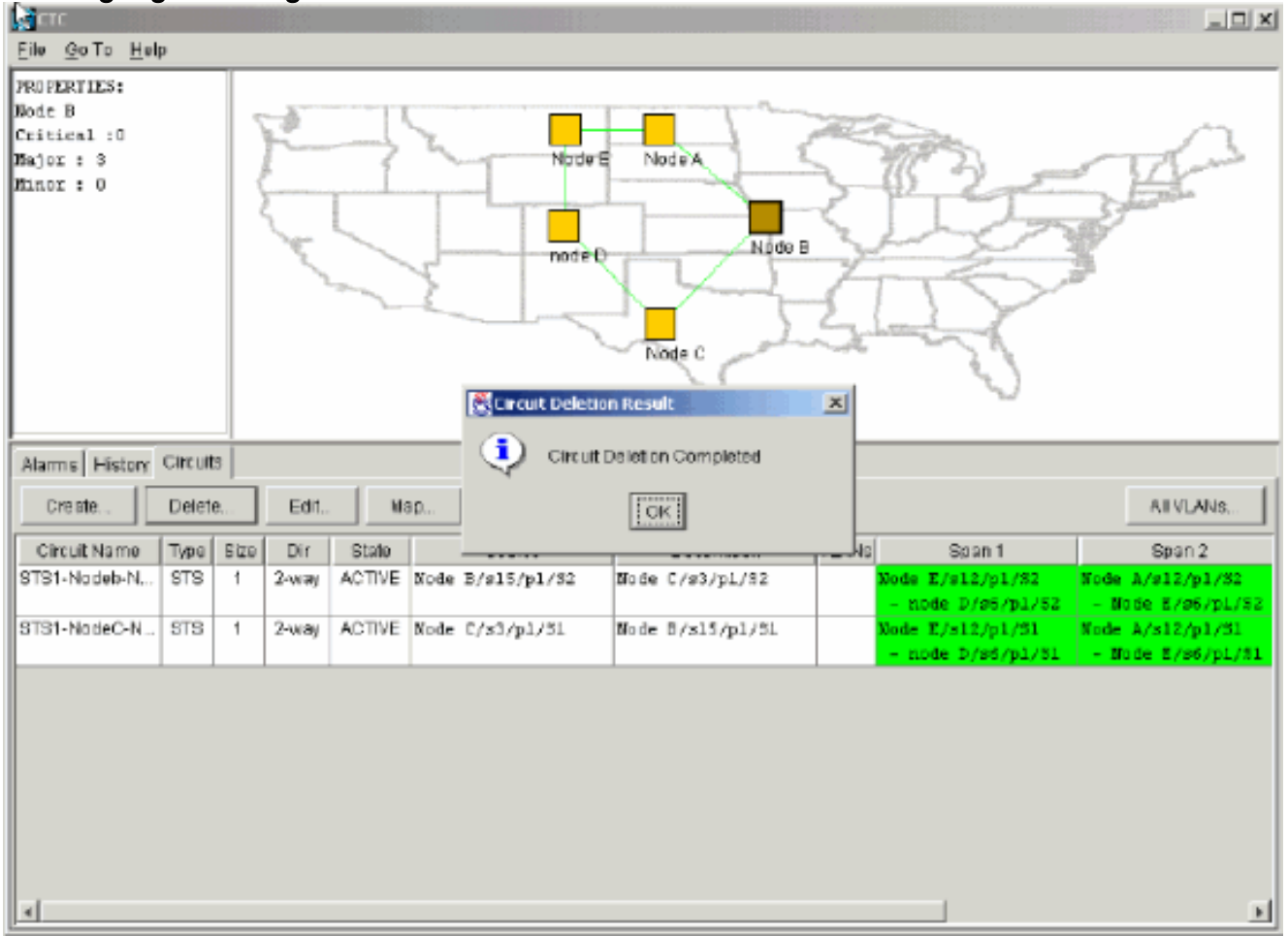

Wenn ein Multidrop-Circuit einen Knoten enthält, den Sie entfernen möchten, klicken Sie auf Bearbeiten.Entfernen Sie die Tropfen.Hinweis: Melden Sie sich nicht bei dem Knoten an, den Sie entfernen möchten.Hinweis: Wenn eine Leitung mehrere Unterbrechungen aufweist, löschen Sie nur die Tropfen, die an Knoten E enden.

Manuelles Umschalten des Datenverkehrs von den Ports der Knoten neben dem Knoten, 2.den Sie entfernen möchten. Die benachbarten Knoten werden getrennt, wenn der Knoten entfernt wird. Gehen Sie wie folgt vor:Offener Knoten D, der über den Ost-Port mit Knoten E verbunden ist.Wählen Sie Maintenance > Ring (Wartung > Klingelton).Klicken Sie in der Liste "East Operation" auf FORCE RING.Klicken Sie auf Übernehmen.Abbildung 47: Erzwingen von Datenverkehr am East Port

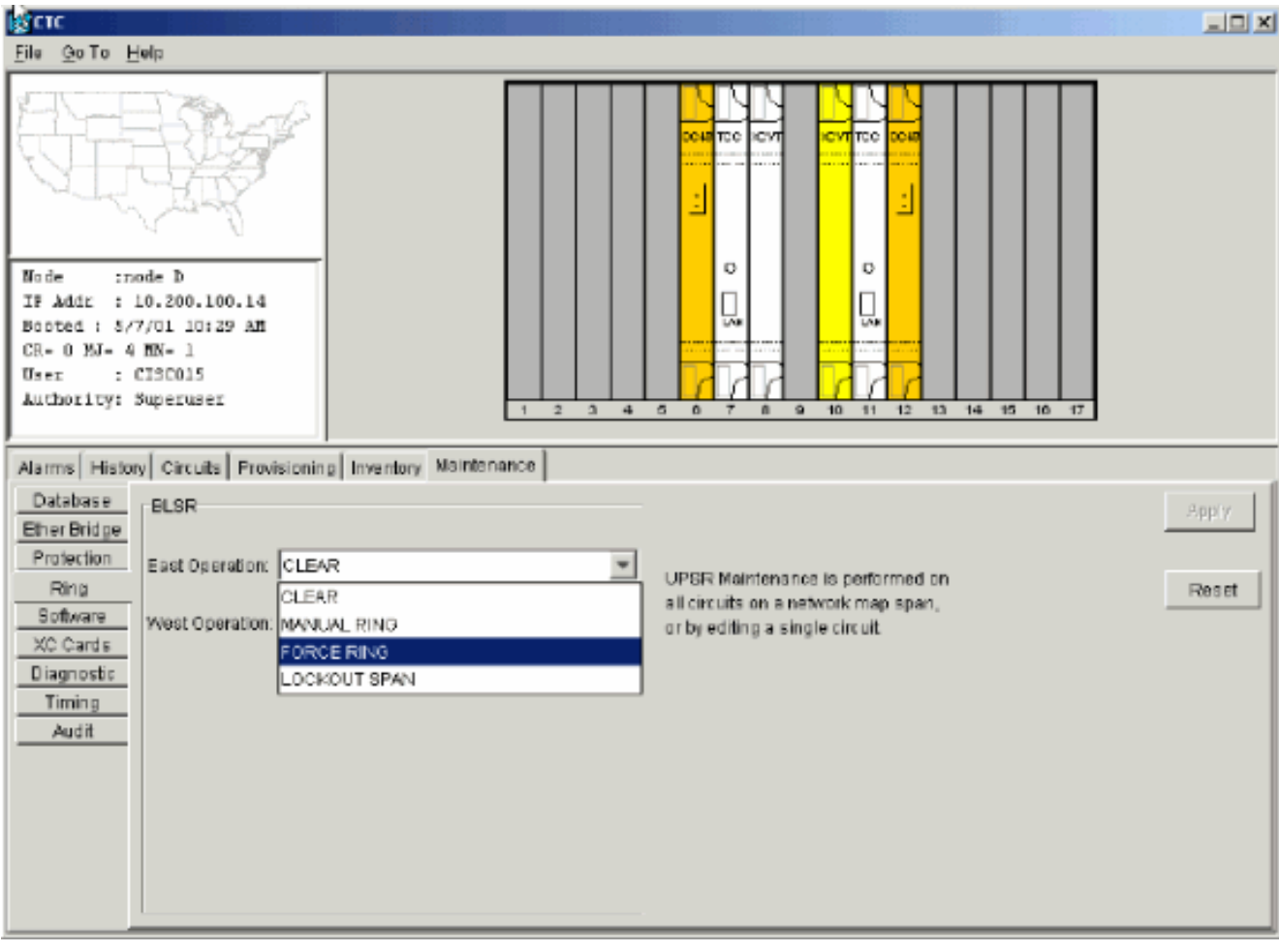

Sie werden aufgefordert, die Aktion zu bestätigen.Klicken Sie auf Ja.Abbildung 48:

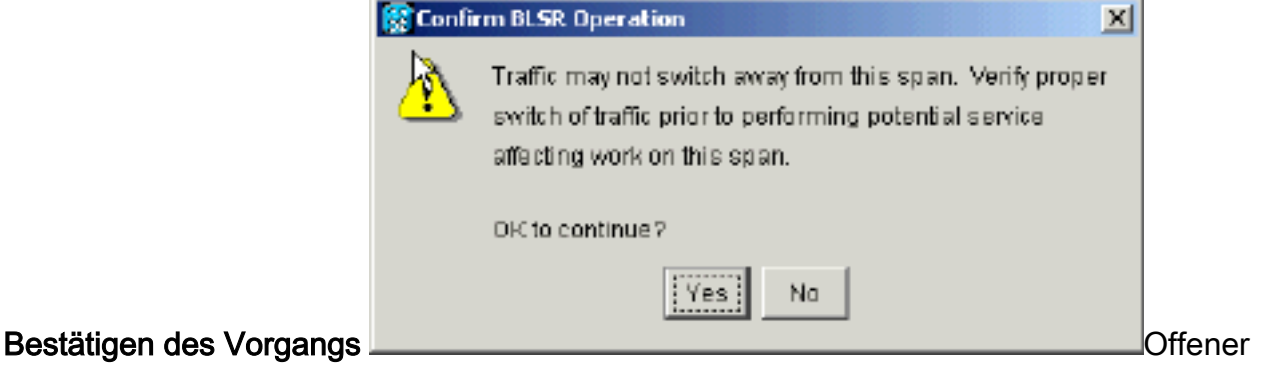

Knoten A, der über seinen West-Port mit Node E verbunden ist.Wählen Sie FORCE RING aus der Liste West Operation aus.Klicken Sie auf Übernehmen.Abbildung 49: Force-

#### Datenverkehr am West-Port

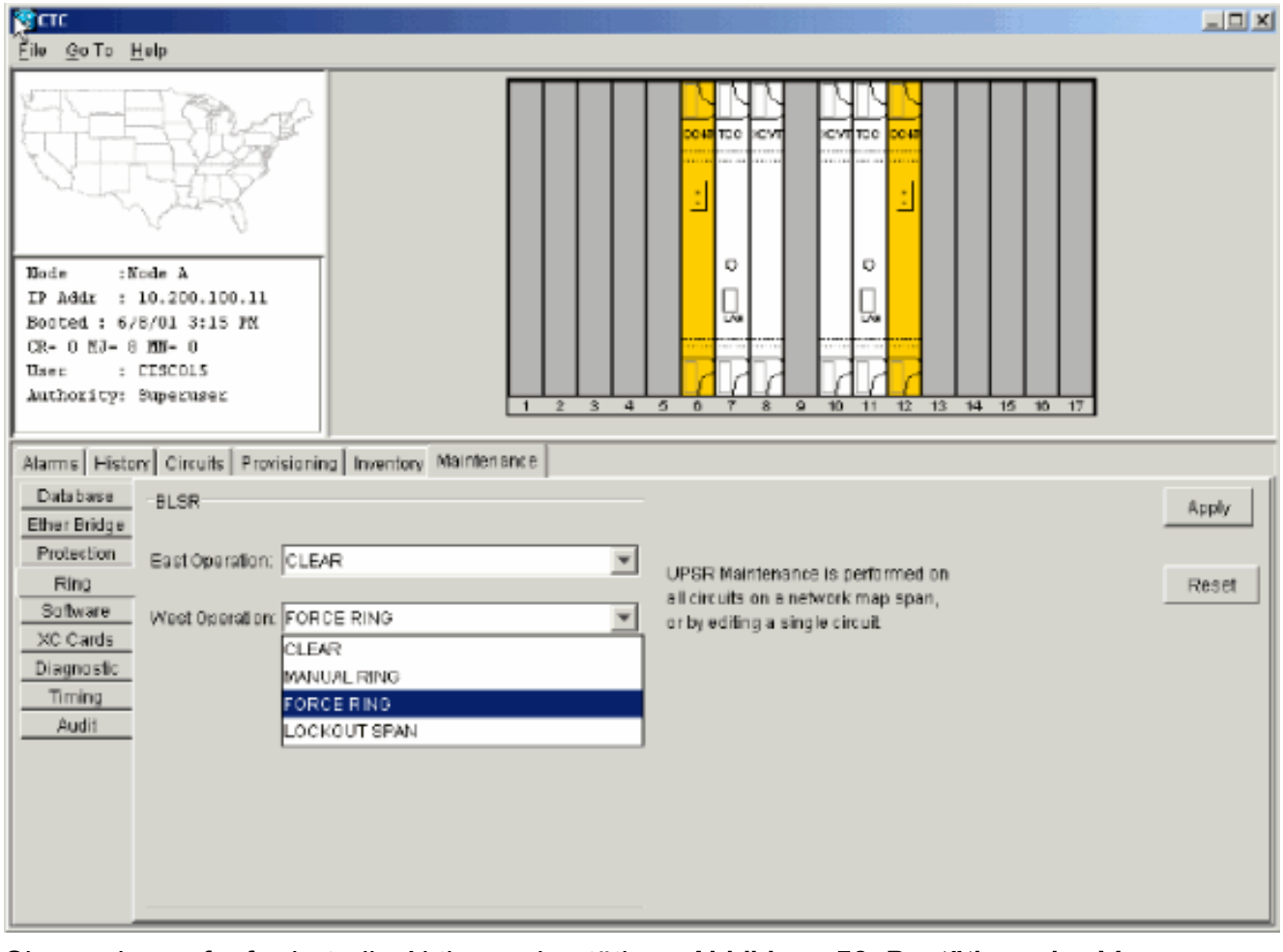

Sie werden aufgefordert, die Aktion zu bestätigen.Abbildung 50: Bestätigen des Vorgangs

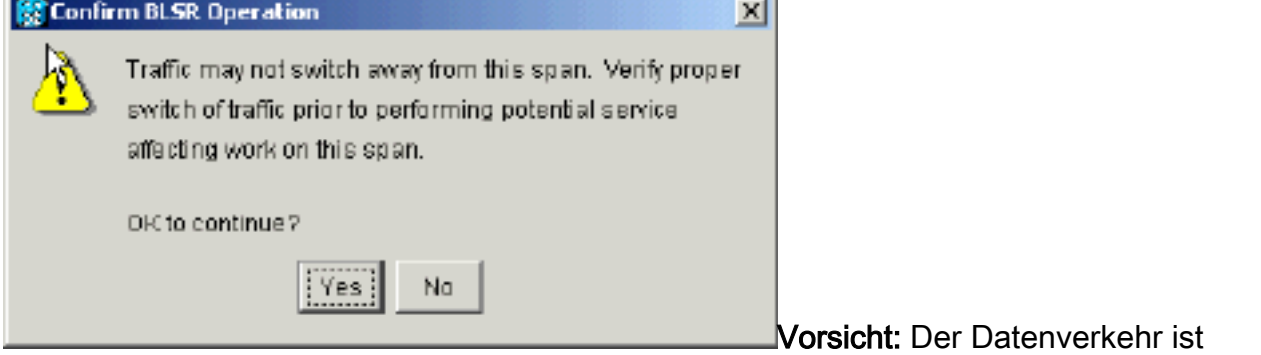

während des Schutzschalters ungeschützt.

- Entfernen Sie alle Glasfaserverbindungen zwischen Knoten E und seinen Nachbarn, Knoten 3. A und Knoten D.
- 4. Schließen Sie die beiden benachbarten Knoten wieder an.
- Warten Sie, bis das Dialogfeld "BLSR Map Ring Change" (BLSR-Ringänderung) angezeigt 5.wird.Hinweis: Wenn das Dialogfeld BLSR Map Ring Change (BLSR-Ringänderung) nicht angezeigt wird, wählen Sie Provisioning > Ring (Bereitstellung > Klingelton) aus, und klicken Sie auf Ring Map (Ringzuordnung).Abbildung 51: Dialogfeld "BLSR Map Ring Change"

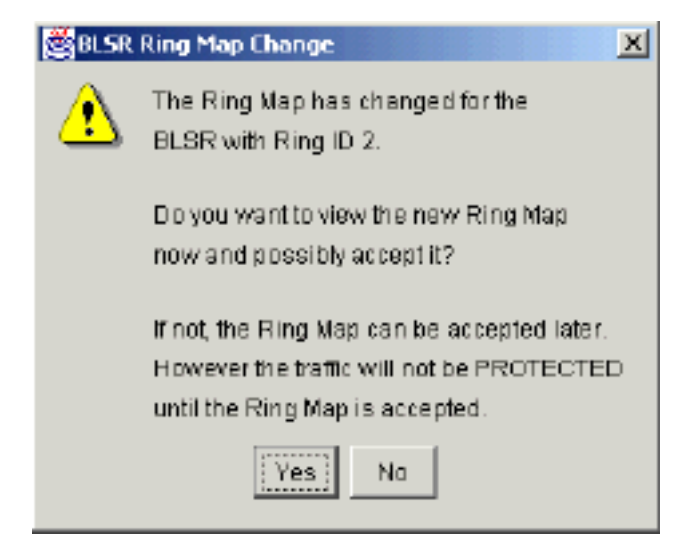

#### 6. Klicken Sie auf Ja.Das Dialogfeld "BLSR Ring Map" wird angezeigt:Abbildung 52: Dialogfeld

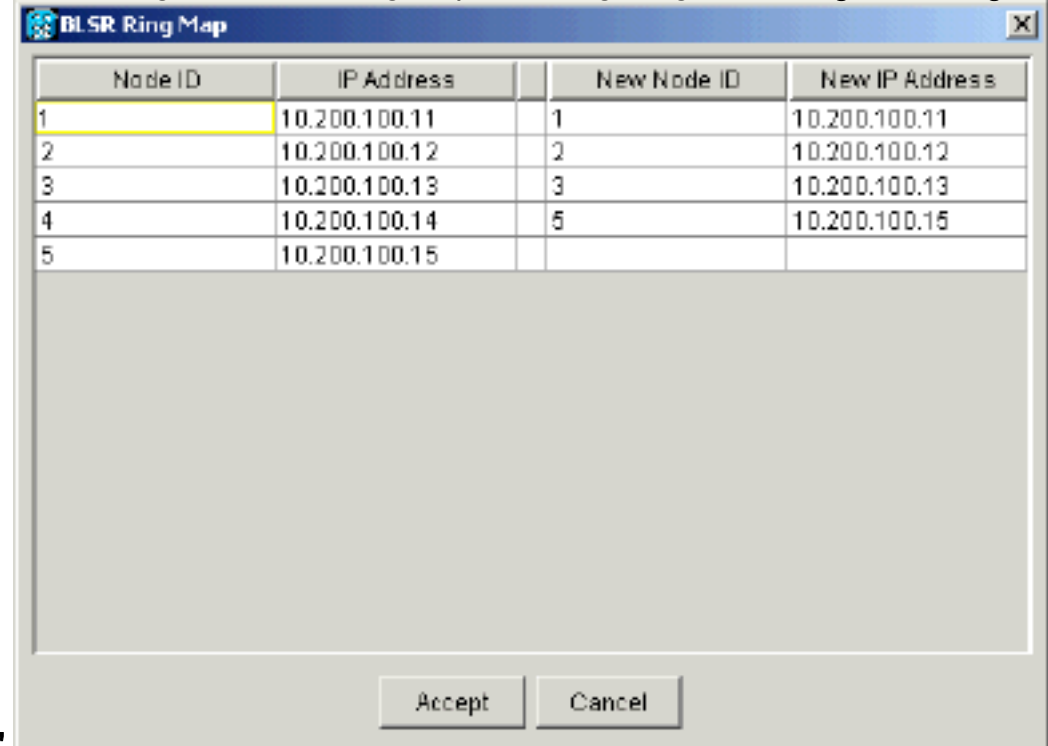

#### "BLSR Ring Map"

- 7. Klicken Sie auf Akzeptieren.
- 8. Löschen und rekonstruieren Sie jeden Schaltkreis einzeln, der von Knoten E ausgeht oder an diesem endet.
- Entfernen Sie die Schutzschalter an den benachbarten Knoten. Gehen Sie wie folgt 9.vor:Öffnen Sie Knoten D mit dem Schutzschalter am Ost-Port.Wählen Sie Maintenance > Ring (Wartung > Klingelton).Klicken Sie in der Liste für die Ostoperation auf LÖSCHEN.Klicken Sie auf Übernehmen.Abbildung 53: Entfernen des Schutzschalters vom Ost-Port

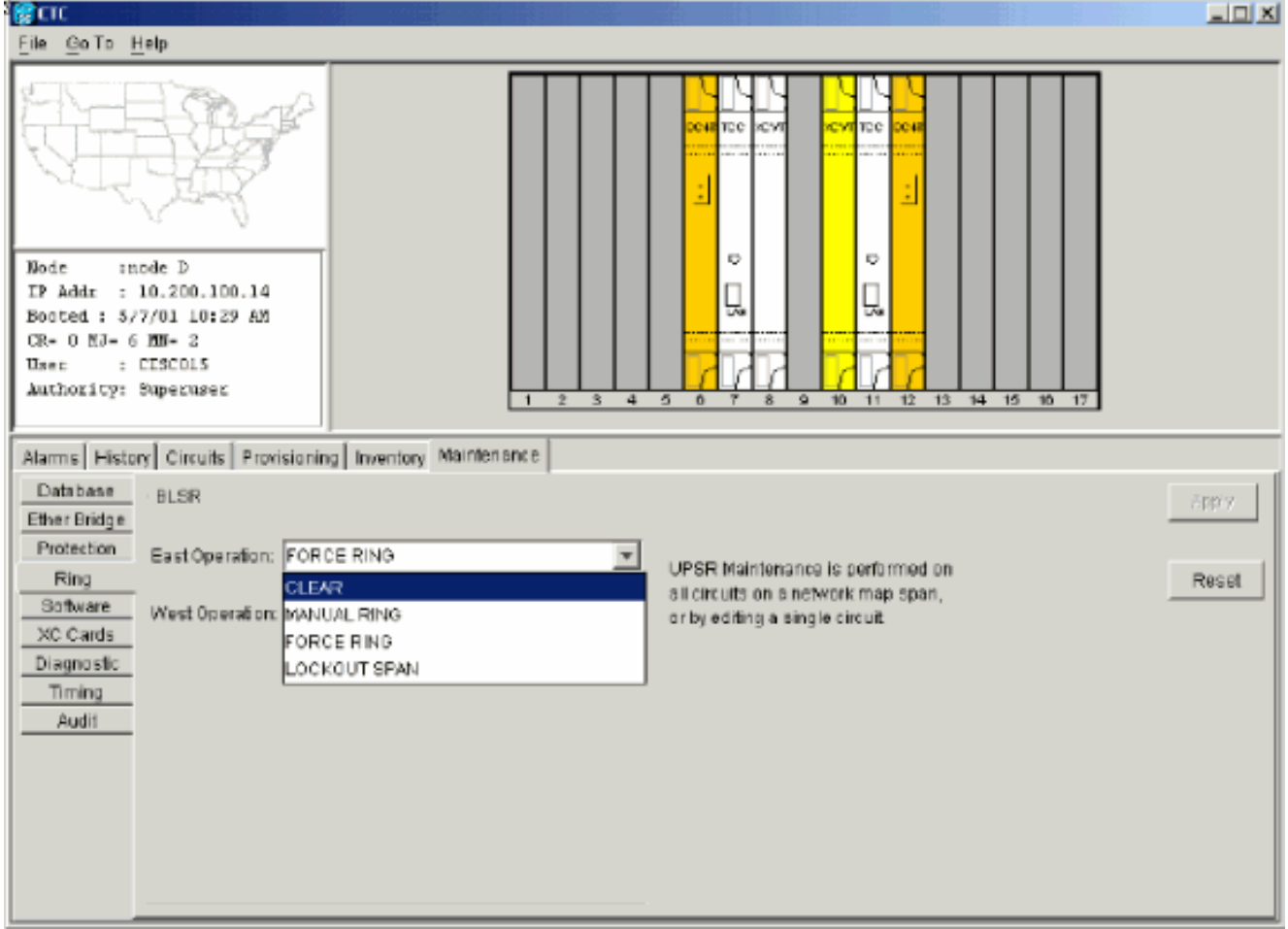

Öffnen Sie den Knoten mit dem Schutzschalter am West-Port.Wählen Sie Maintenance > Ring (Wartung > Klingelton).Klicken Sie in der Liste "West Operation" auf CLEAR.Klicken Sie auf Übernehmen.Abbildung 54: Entfernen des Schutzschalters vom West-Port

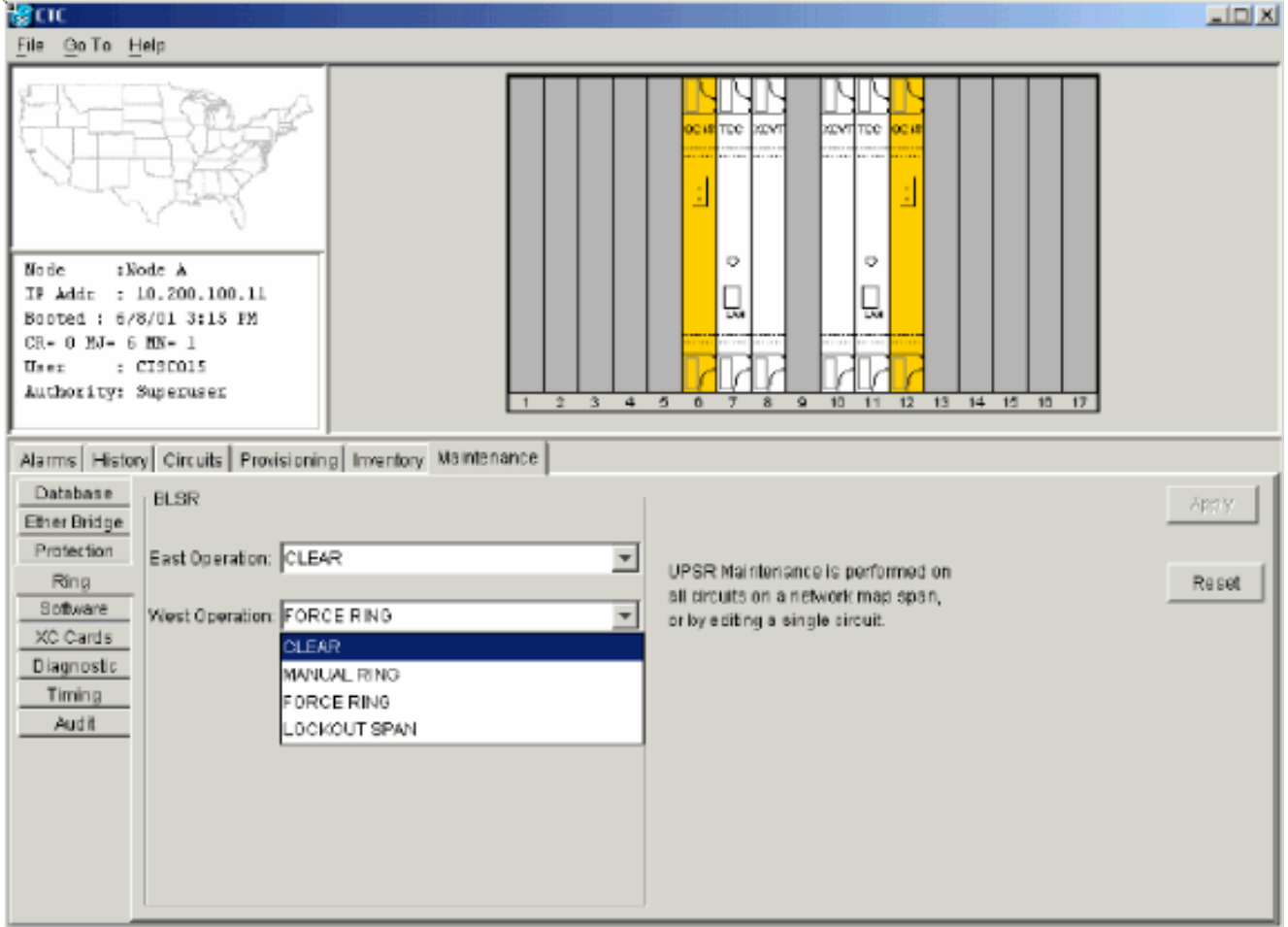

- 10. Überprüfen Sie, ob an jedem Knoten eine BITS-Uhr (Building Integrated Timing Supply) verwendet wird.Wenn BITS nicht verwendet wird, stellen Sie sicher, dass die Synchronisierung auf einen der BLSR-Spans für Ost- oder Westverbindungen an den benachbarten Knoten eingestellt ist.Wenn der von Ihnen entfernte Knoten (Knoten E) die BITS-Timing-Quelle war, verwenden Sie einen neuen Knoten als BITS-Quelle. Alternativ können Sie die interne Synchronisierung an einem Knoten auswählen, von dem alle anderen Knoten deren Timing ableiten können.
- 11. Wählen Sie die Registerkarte Schaltungen aus, und stellen Sie sicher, dass keine unvollständigen Schaltungen vorhanden sind.Abbildung 5: Stellen Sie sicher, dass keine unvollständigen Schaltungen vorhanden sind.

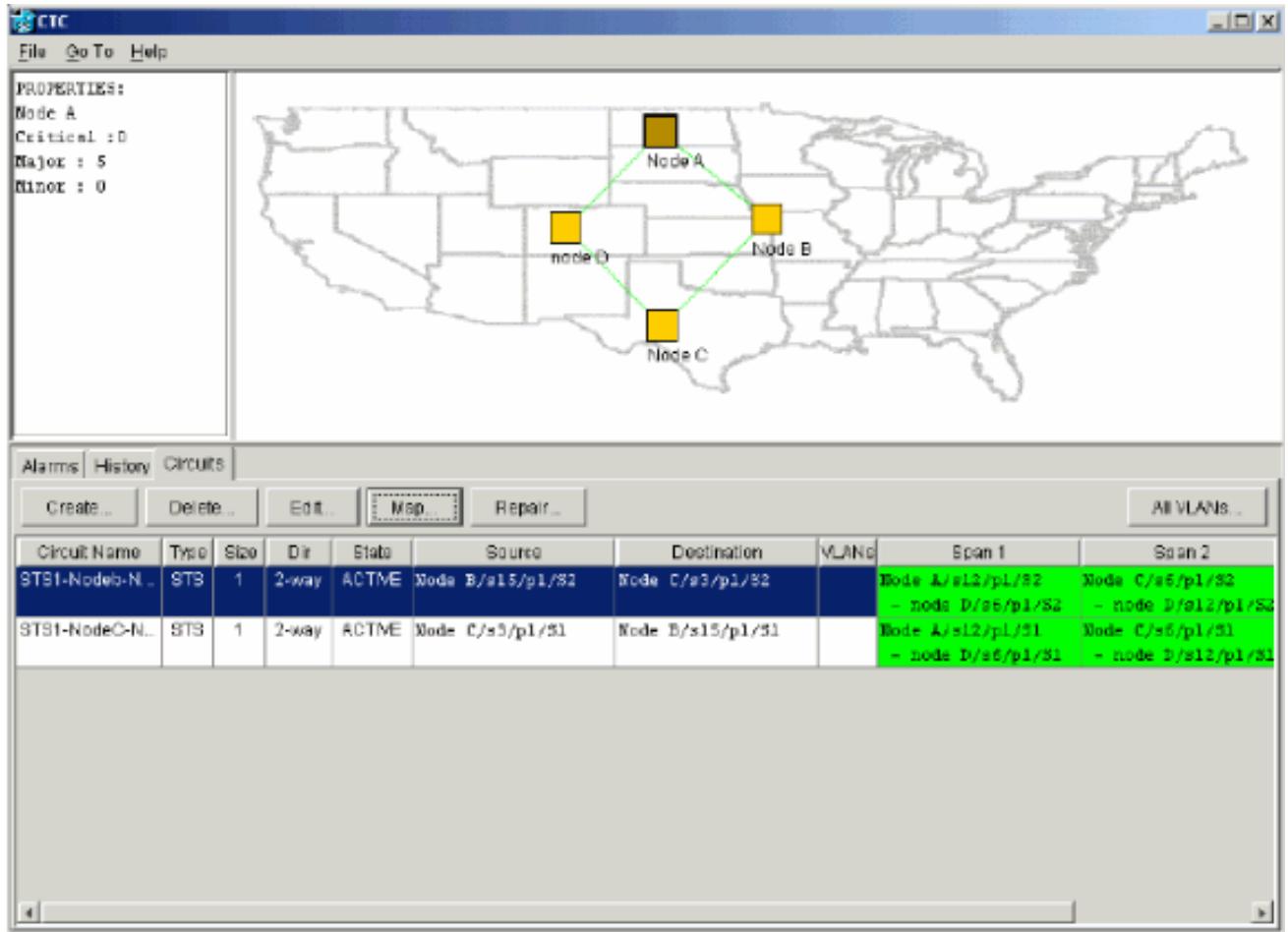

- 12. Klicken Sie auf die Registerkarte Karte.
- 13. Uberprüfen Sie, ob die Stromkreise ordnungsgemäß geroutet werden Abbildung 56: Überprüfen der ordnungsgemäßen Weiterleitung der Schaltungen

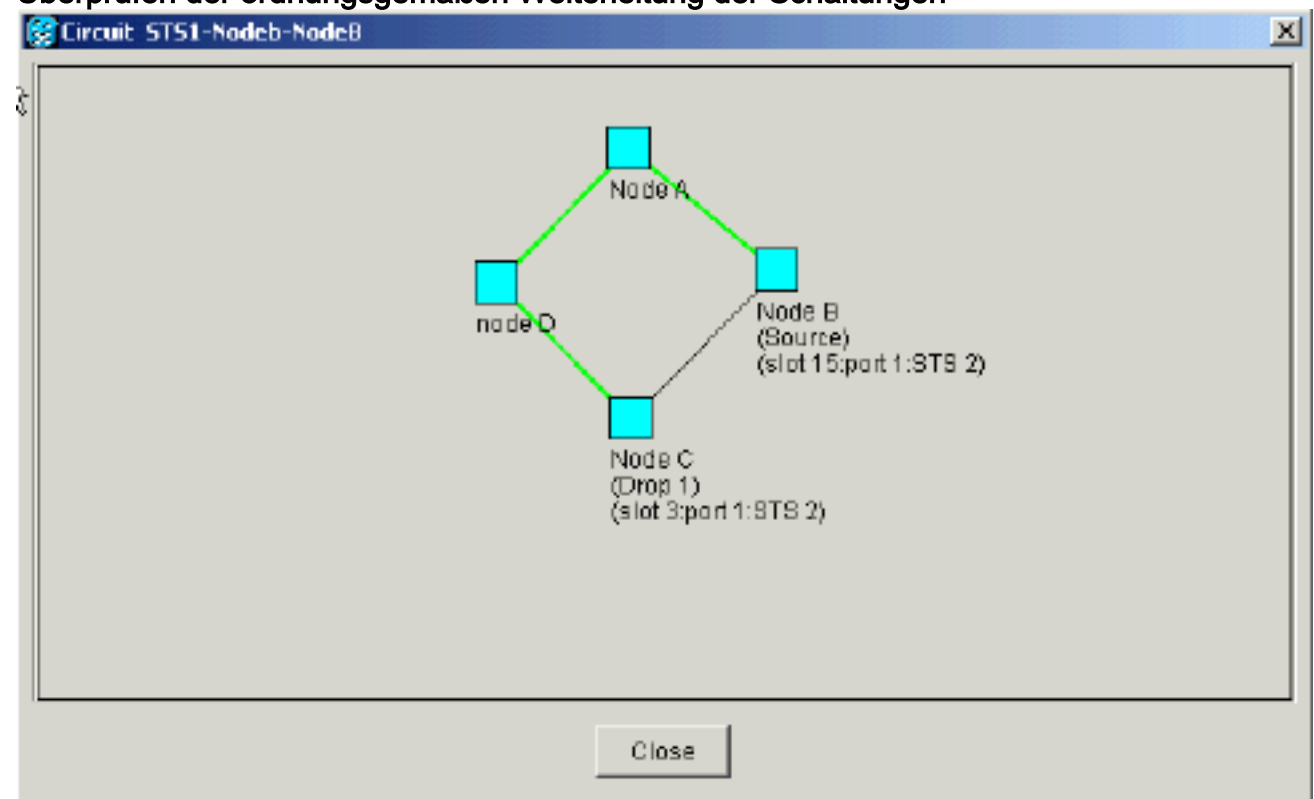

# <span id="page-42-0"></span>Verschieben einer BLSR-Trunk-Karte

Hinweis: Sie müssen die Knoten einzeln aus dem aktuellen BLSR-Ring löschen, um die Trunk Cards neu anzuordnen. Denken Sie daran, dass dieses Verfahren den Dienst betrifft und für alle BLSR-Knoten gilt, bei denen Karten Steckplätze wechseln. Überprüfen Sie alle Schritte, bevor Sie fortfahren.

In der Einrichtung des BLSR-Lab mit vier Knoten OC-48 in Abbildung 57 wird Knoten D vorübergehend aus dem aktiven BLSR-Ring entfernt. Darüber hinaus wird die OC-48-Karte in Steckplatz 6 in Steckplatz 5 eingesetzt, und die OC-48-Karte in Steckplatz 12 in Steckplatz 6.

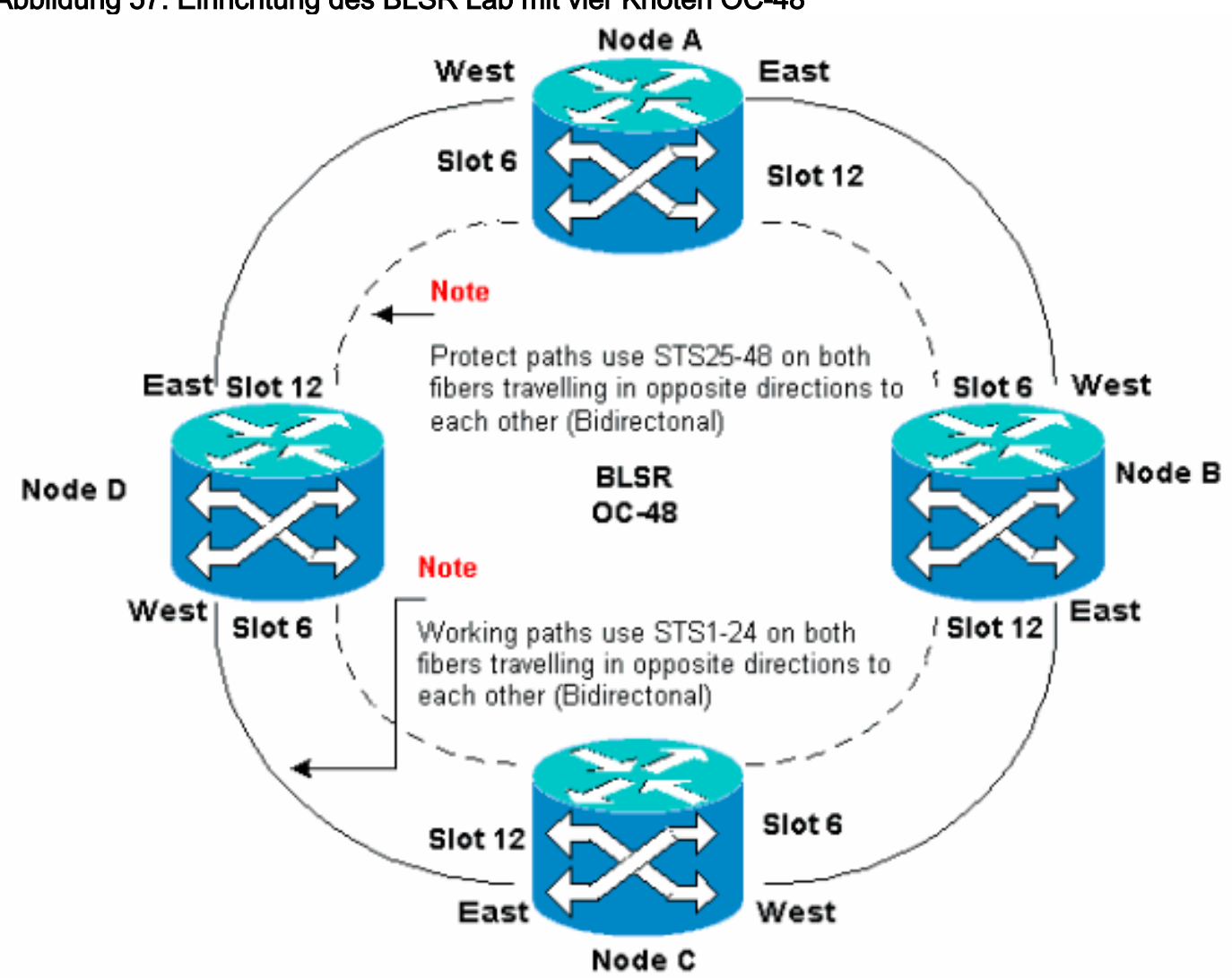

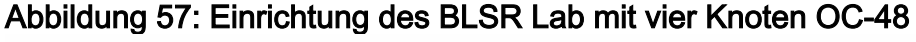

### <span id="page-43-0"></span>Verschieben Sie die BLSR-Trunk Card an einen anderen Steckplatz im Chassis der Serie 15454.

In diesem Abschnitt wird erläutert, wie eine BLSR-Trunk Card in einen anderen Steckplatz eingesetzt wird. Verwenden Sie dieses Verfahren für jede Karte, die Sie verschieben möchten. Obwohl das Verfahren für OC-48 BLSR-Trunk Cards gilt, können Sie dasselbe Verfahren für OC-12-Karten verwenden.

Hinweis: Die ONS 15454-Knoten müssen CTC Version 2.0 oder höher verwenden und dürfen keine aktiven Alarme für die OC-48- oder OC-12-Karten oder für die BLSR-Konfiguration aufweisen.

1. Den Datenverkehr vom Knoten abwenden, zu dem die Trunk Card umgeschaltet werden soll.

Gehen Sie wie folgt vor:Melden Sie sich beim Knoten C an, der über den Ost-Port mit dem Knoten D verbunden ist, an dem Sie die Trunk Card verschieben möchten.Wählen Sie Maintenance > Ring (Wartung > Klingelton).Klicken Sie in der Liste "East Operation" auf FORCE RING.Klicken Sie auf Übernehmen.Abbildung 58: Force Traffic (Datenverkehr

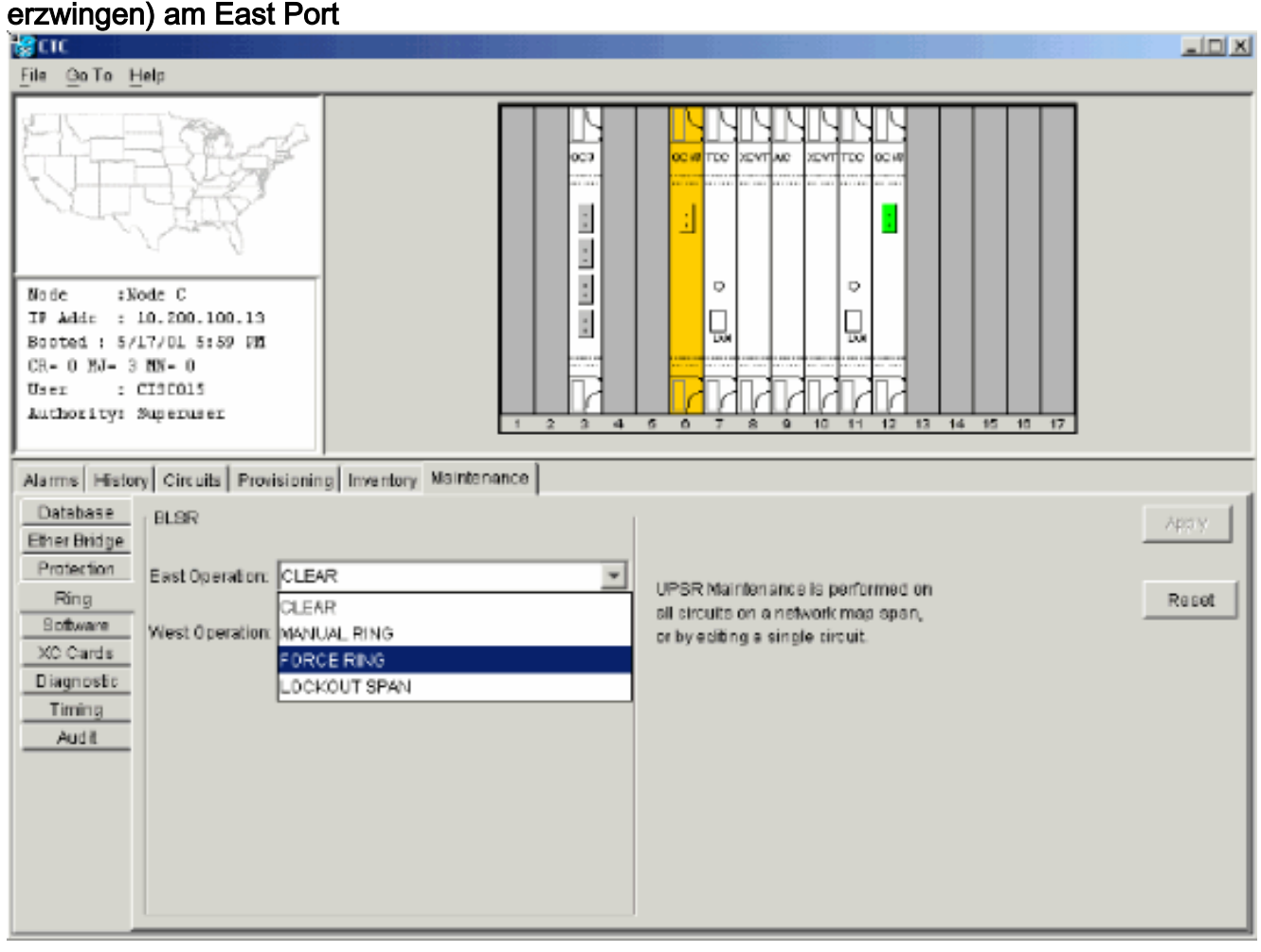

Sie werden aufgefordert, die Aktion zu bestätigen.Abbildung 59: Bestätigen des BLSR-

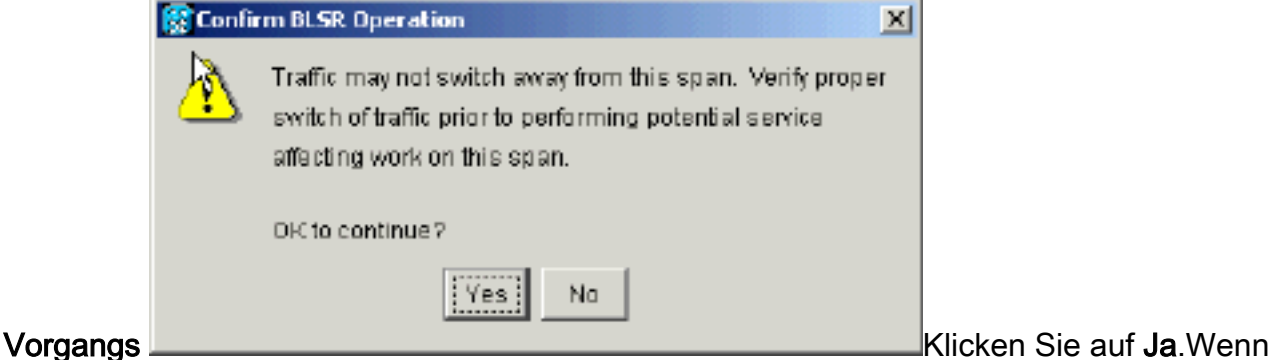

Sie einen Force Switch ausführen, wird ein manueller Force Switch-Anforderungsalarm generiert:Abbildung 60: Alarm zur manuellen Force Switch-Anforderung

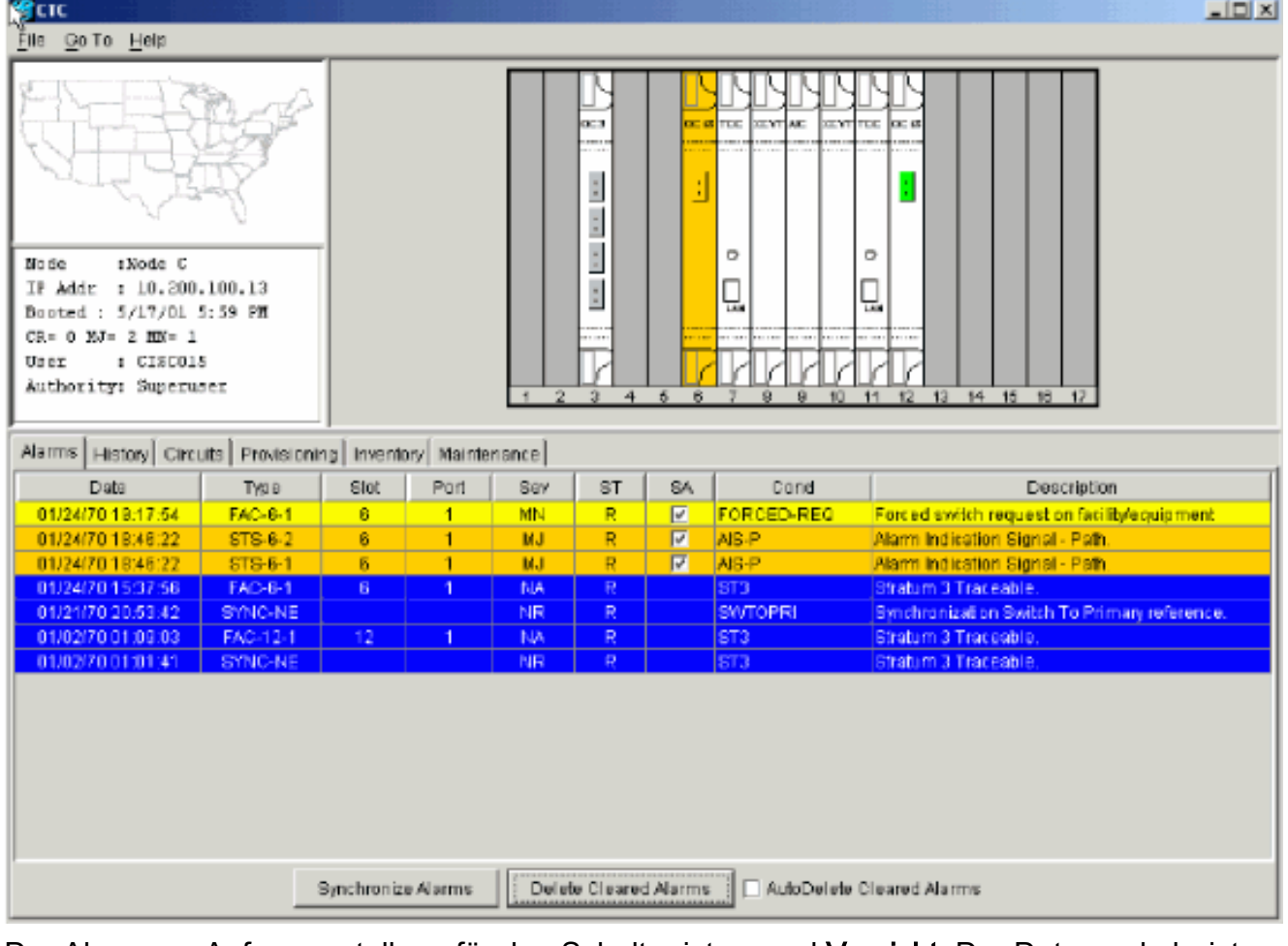

Der Alarm zur Anfrageerstellung für den Schalter ist normal.Vorsicht: Der Datenverkehr ist während eines Schutzschalters ungeschützt.Melden Sie sich bei Knoten A an, der über den West-Port mit Knoten D verbunden ist, wo Sie die Trunk Card verschieben möchten.Wählen Sie Maintenance > Ring (Wartung > Klingelton).Klicken Sie in der Liste "West Operation" auf FORCE RING.Klicken Sie auf Übernehmen.Abbildung 61: Datenverkehr am West-Port erzwingen

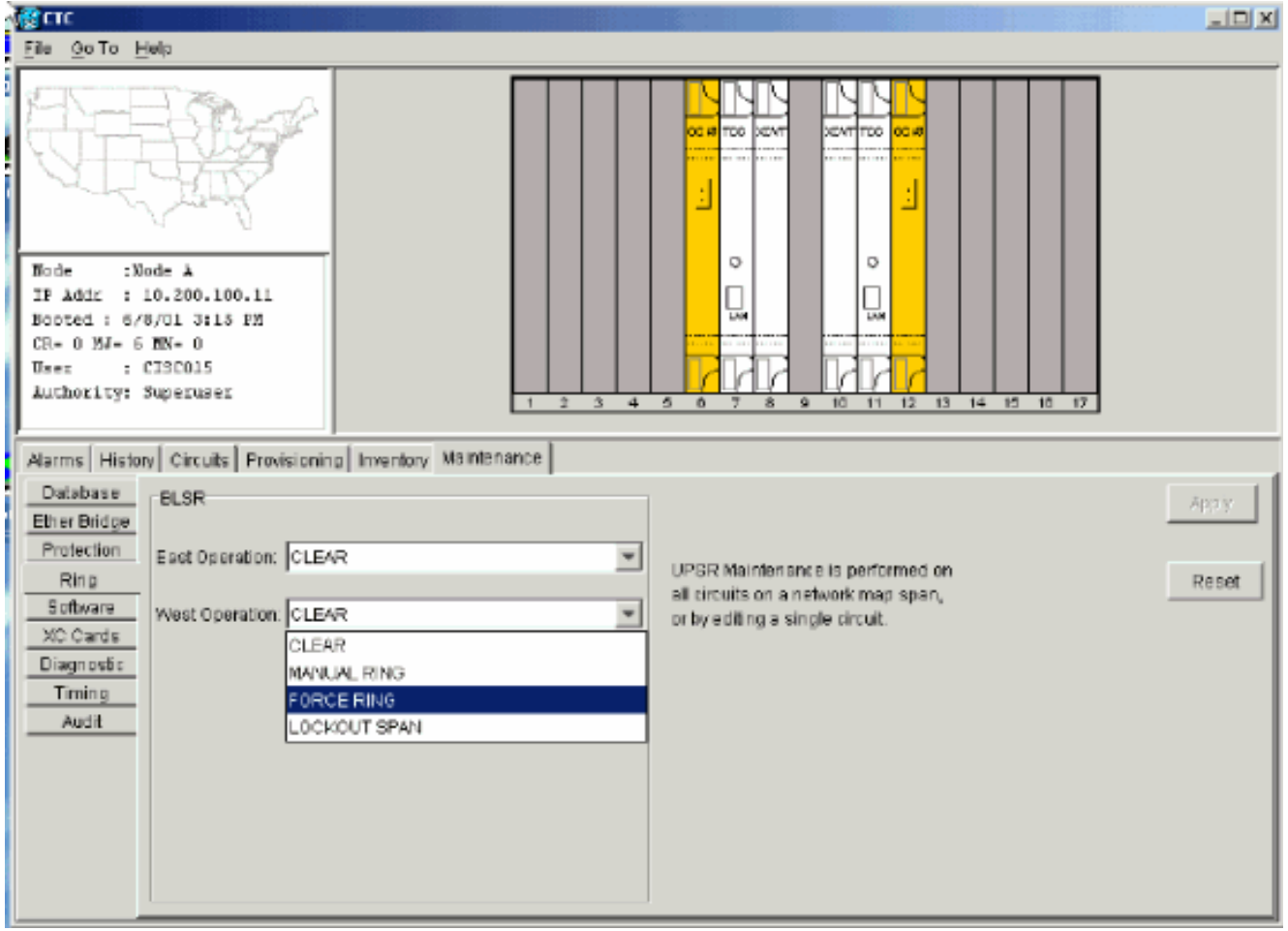

Sie werden aufgefordert, die Aktion zu bestätigen.Abbildung 62: Bestätigen des BLSR-

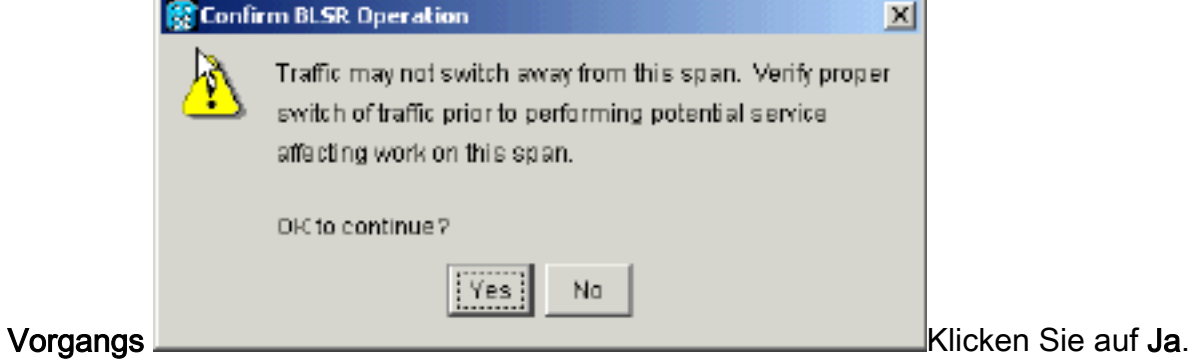

- Melden Sie sich bei Knoten D an, wo die OC-48-Trunk Card installiert ist, die Sie 2. verschieben möchten.
- 3. Klicken Sie auf die Registerkarte Schaltungen Abbildung 63: Registerkarte "Schaltungen" für Knoten D auswählen

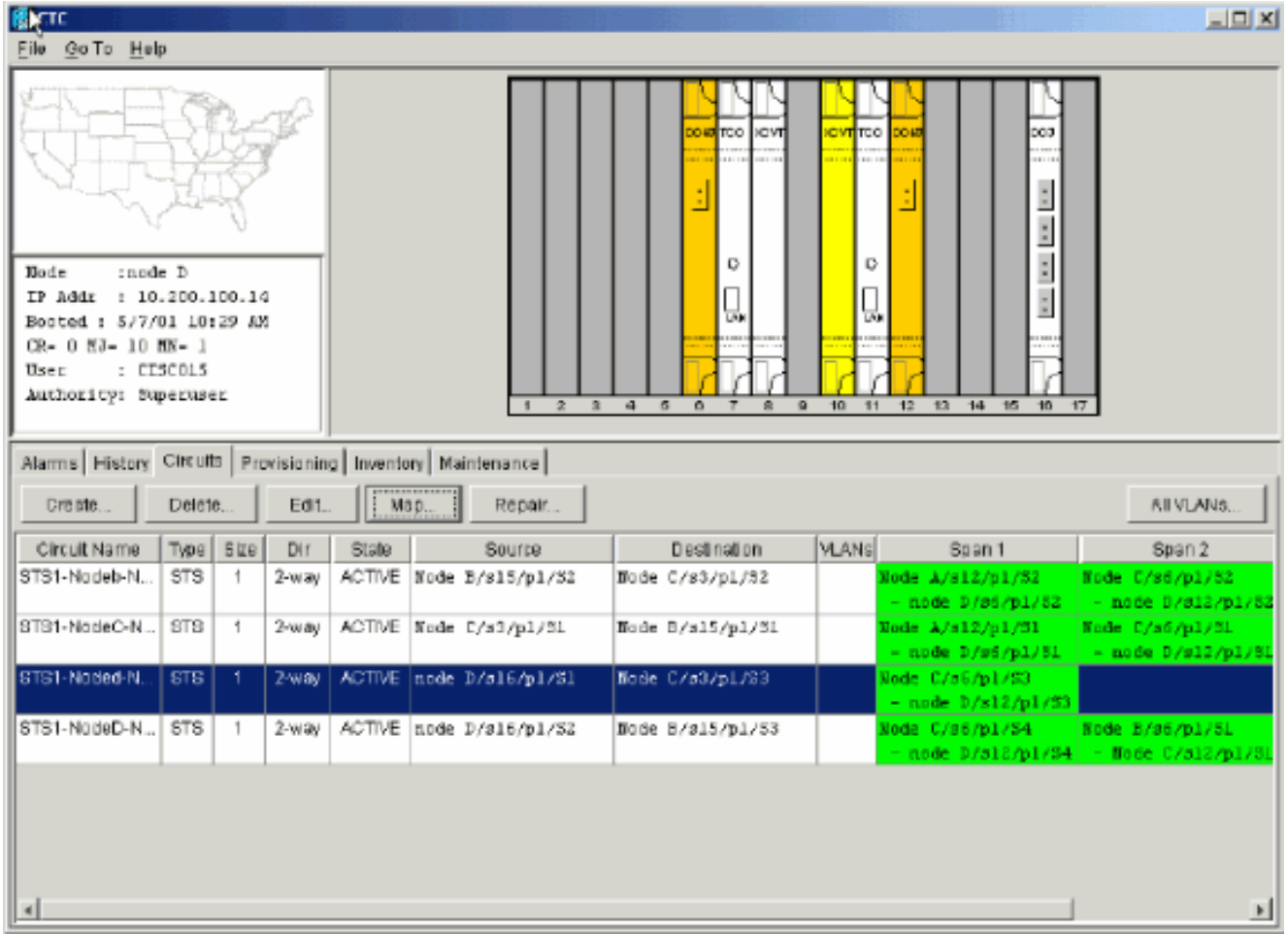

- 4. Notieren Sie die Bereitstellungsinformationen der betroffenen Schaltkreise. Sie benötigen diese Informationen, um die Schaltkreise später wiederherzustellen.
- Löschen Sie die Leitungen, die durch die Karte verlaufen, die Sie verschieben möchten. 5.Gehen Sie wie folgt vor:Halten Sie die STRG-Taste gedrückt, und wählen Sie mit einem Klick die gewünschten Leitungen aus.Klicken Sie auf Löschen.Sie werden aufgefordert, dem Löschvorgang zu entsprechen:Abbildung 64: Löschen von Stromkreisen auf Knoten D

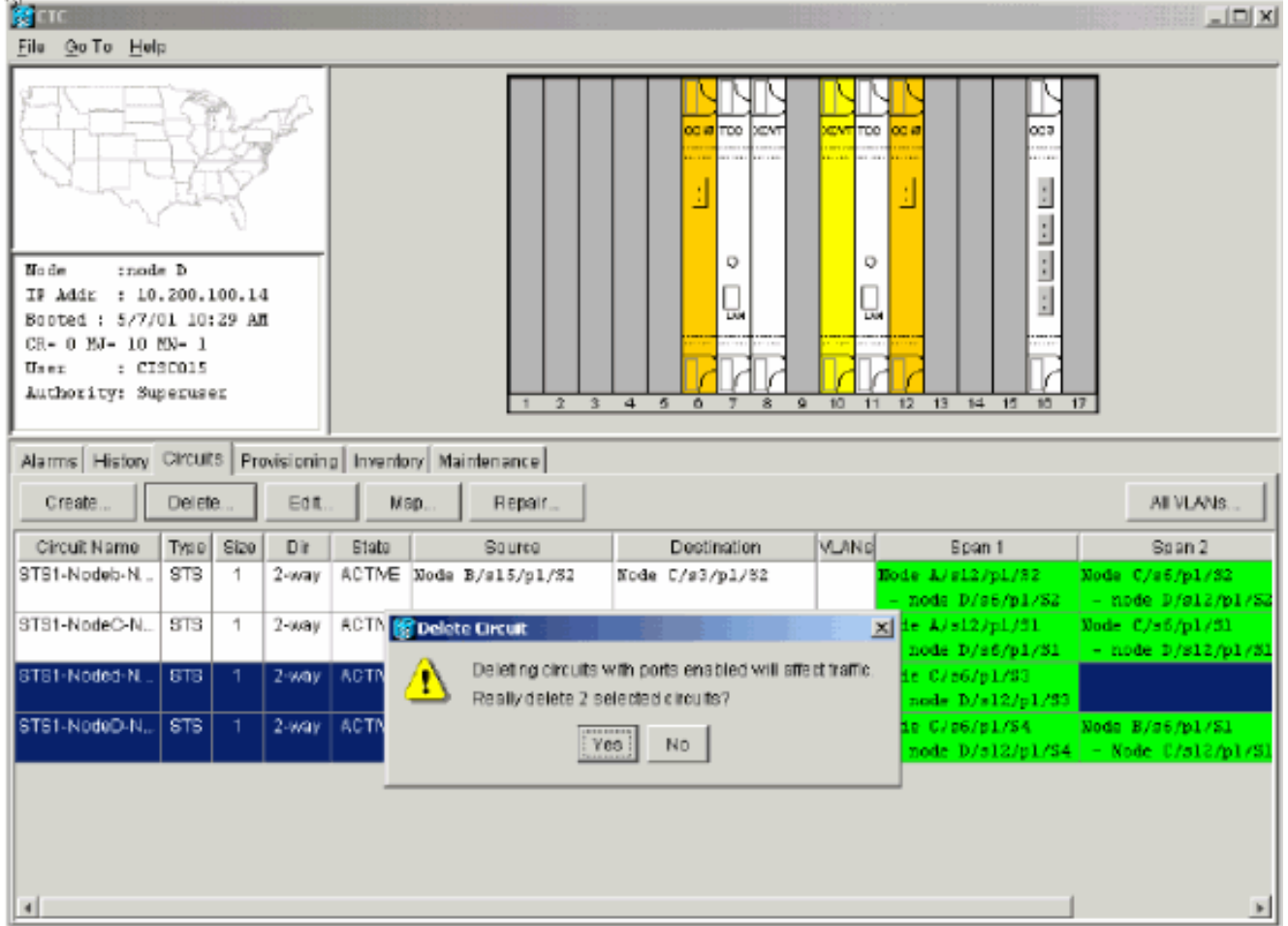

Klicken Sie auf Ja.

6. Löschen Sie die SONET DCC-Terminierung auf der Karte, die Sie verschieben möchten. Gehen Sie wie folgt vor:Wählen Sie Provisioning > Sonet DCC aus.Wählen Sie im Abschnitt "SDCC Terminations" die gewünschte Sonet DCC aus.Klicken Sie auf Löschen.Abbildung 65: Löschen der SONET DCC-Terminierung

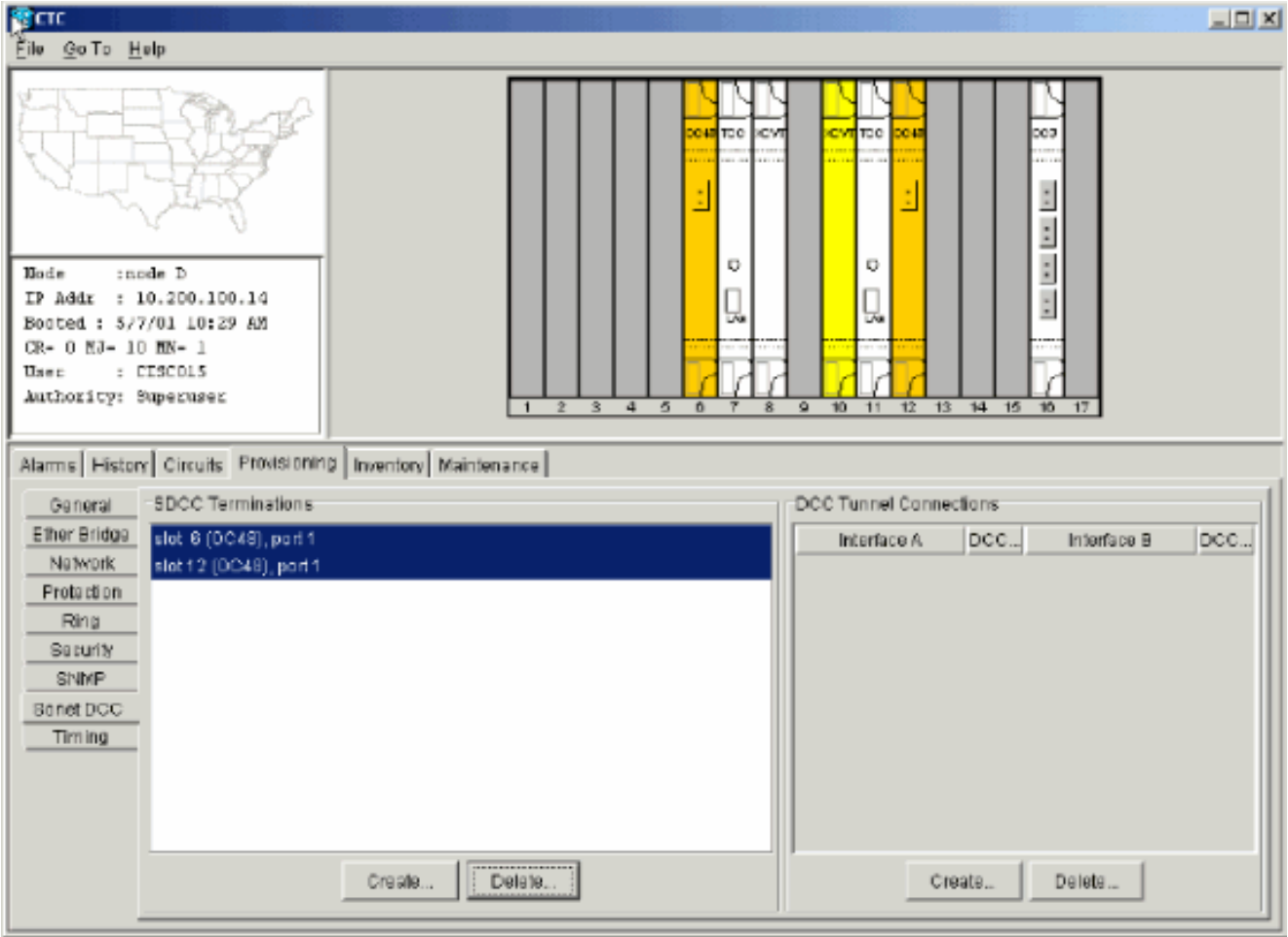

Sie werden aufgefordert, die Aktion zu bestätigen.Abbildung 66: DCC-

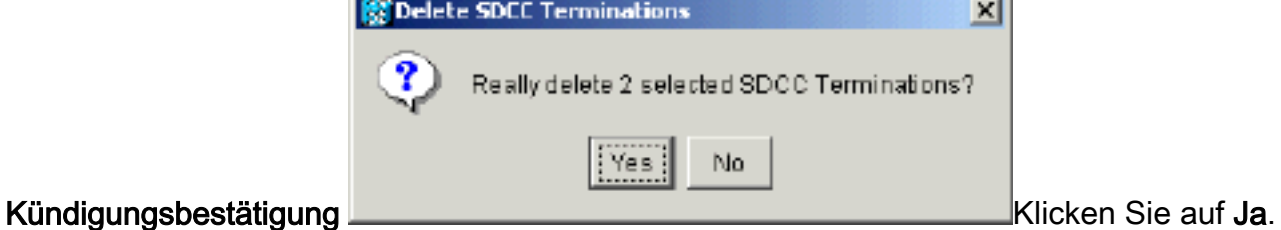

#### 7. Deaktivieren Sie den Ring auf dem Knoten, den Sie verschieben möchten. Gehen Sie wie folgt vor:Wählen Sie Provisioning > Ring aus.Klicken Sie in der Liste "Knoten-ID" auf Ring deaktiviert.Klicken Sie auf Übernehmen.Abbildung 67: Deaktivieren des Klingeltons auf Knoten D

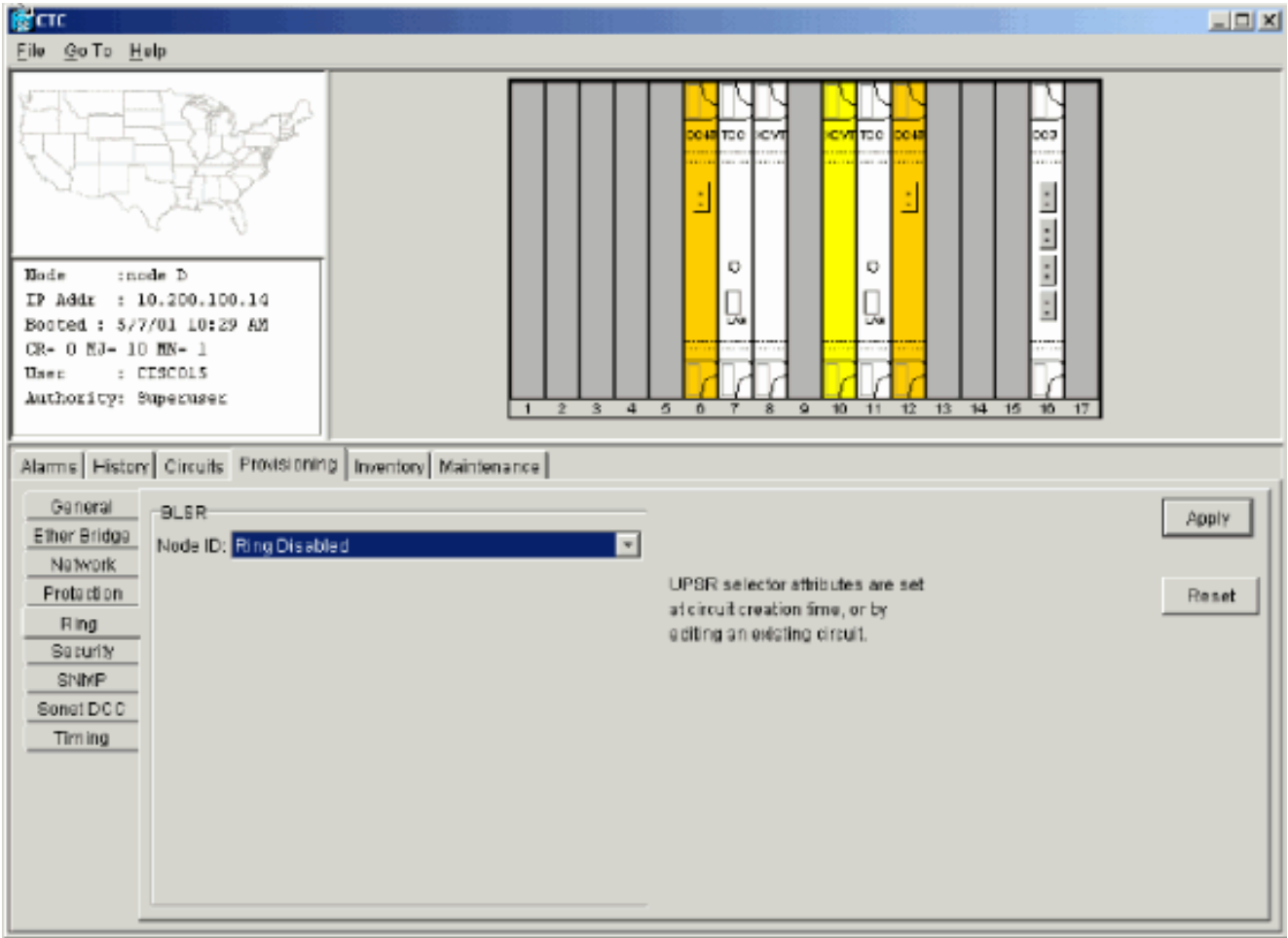

Sie werden aufgefordert, den Löschvorgang zu bestätigen.Abbildung 68: Löschen bestätigen<br>Sie continn BLSR Deletion

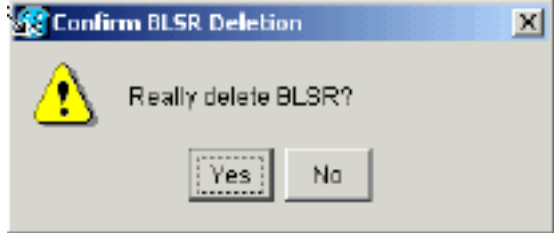

8. Wählen Sie **Provisioning > Timing** (Bereitstellung > Zeitplan) aus, und legen Sie die Zeitangabe auf Internal Clock fest, wenn die OC-48-Karte eine Timing-Quelle ist.Abbildung 69: Einstellen der Timing-Einstellung auf die interne Uhr

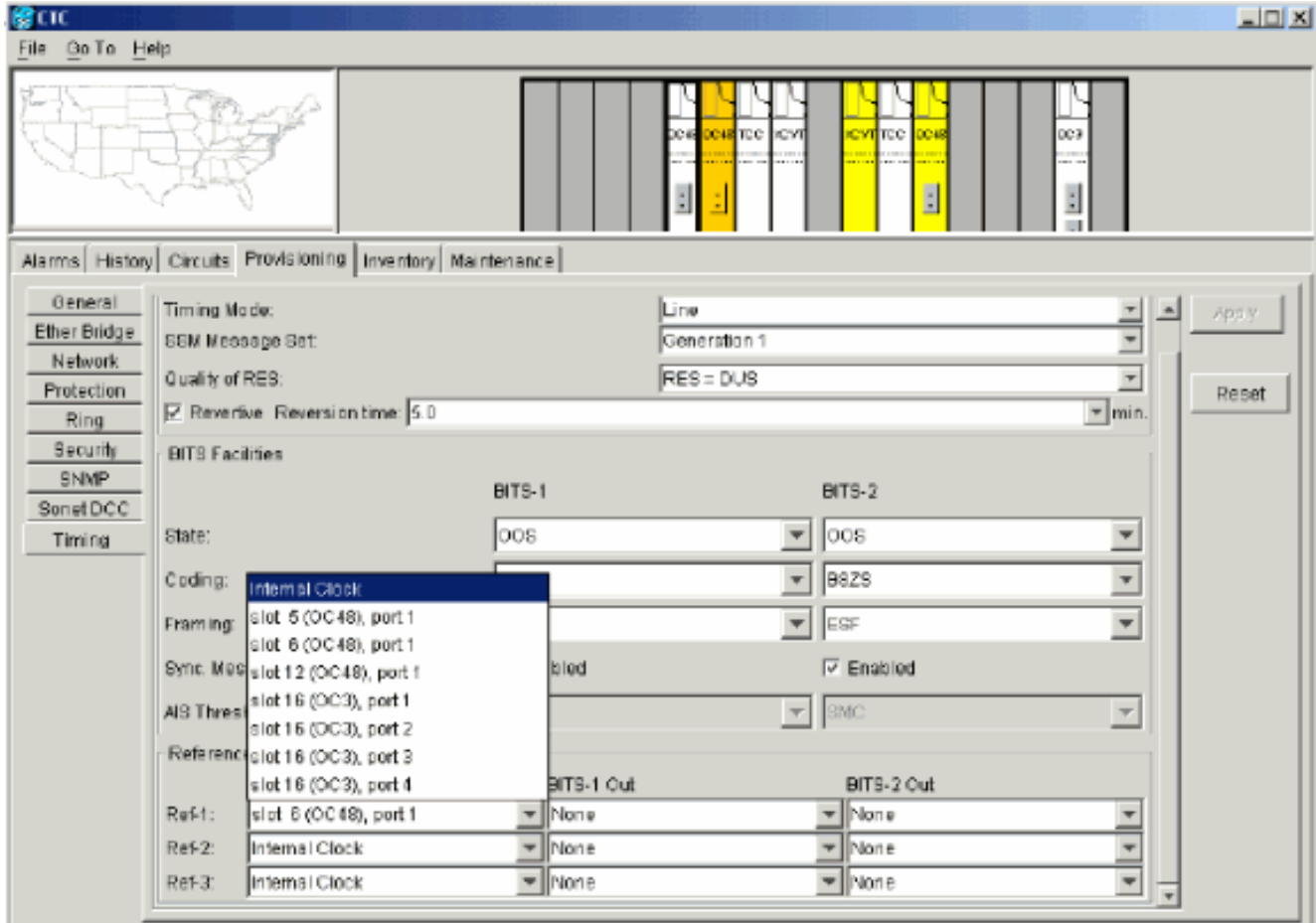

Stellen Sie den/die Port(s) auf der Karte außer Betrieb. Gehen Sie wie folgt 9.vor:Doppelklicken Sie auf die Karte.Wählen Sie Provisioning > Line aus.Wählen Sie Out of Service für jeden Port in der Spalte Status aus.Abbildung 70: Ablegen der einzelnen Ports

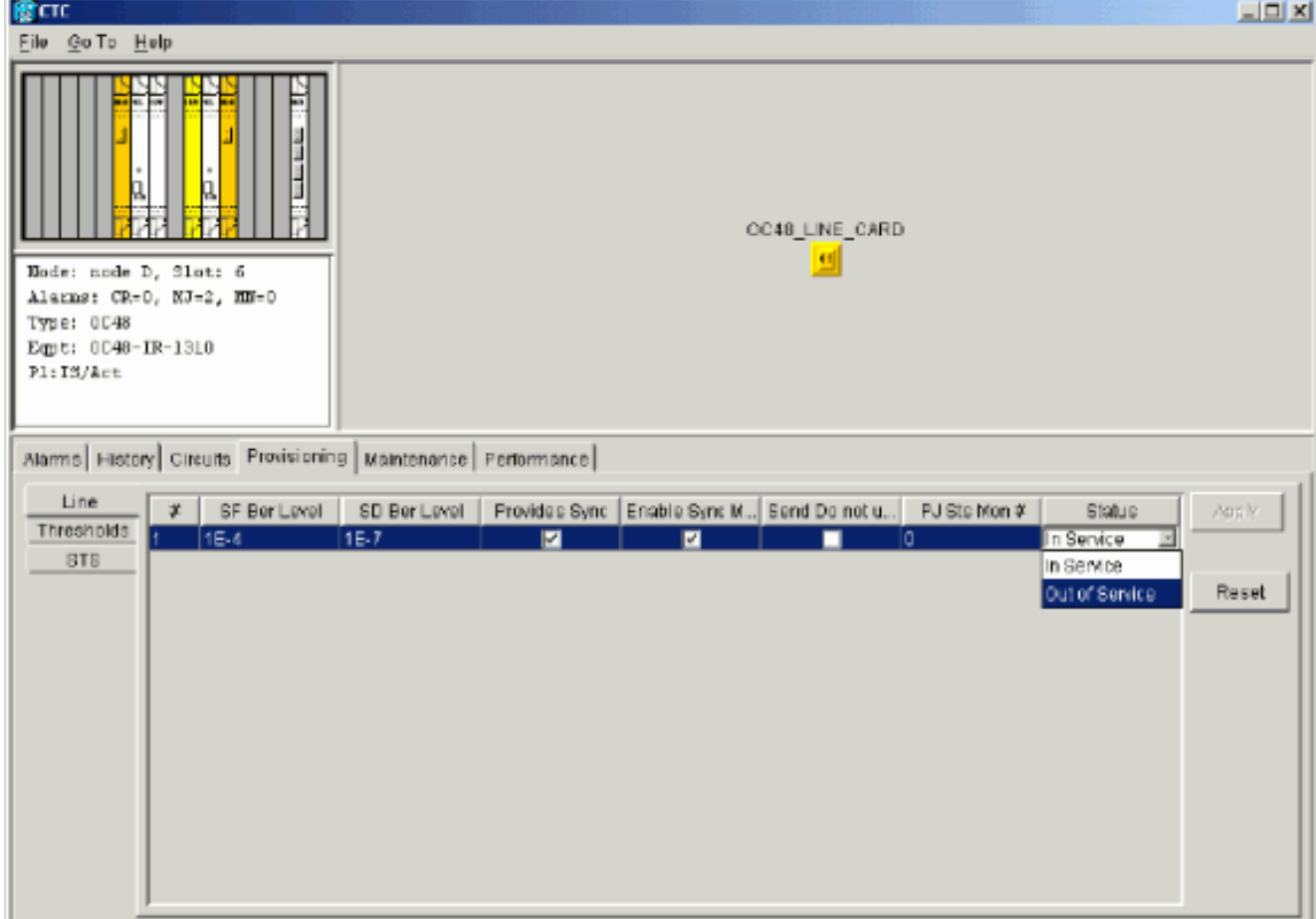

Sie werden aufgefordert, die Aktion zu bestätigen.Klicken Sie auf Ja.Abbildung 71:

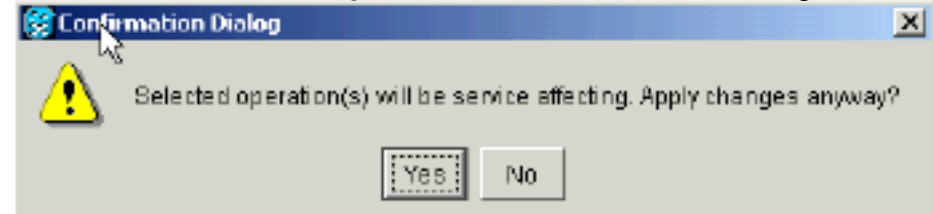

#### Bestätigen der Aktion

- Entfernen Sie die OC-48-Karte aus Steckplatz 12, und verschieben Sie sie an ihre neue 10. Position in Steckplatz 5.
- 11. Setzen Sie die Karte in den neuen Steckplatz ein, und warten Sie, bis die Karte gebootet wird.
- 12. Löschen Sie die Details der OC-48-Karte aus dem ursprünglichen Steckplatz 12. Dazu müssen Sie mit der rechten Maustaste auf die Karte in der Knotenansicht klicken und im Kontextmenü die Option Löschen auswählen.Abbildung 72: Löschen der OC-48-Karte aus dem ursprünglichen Steckplatz

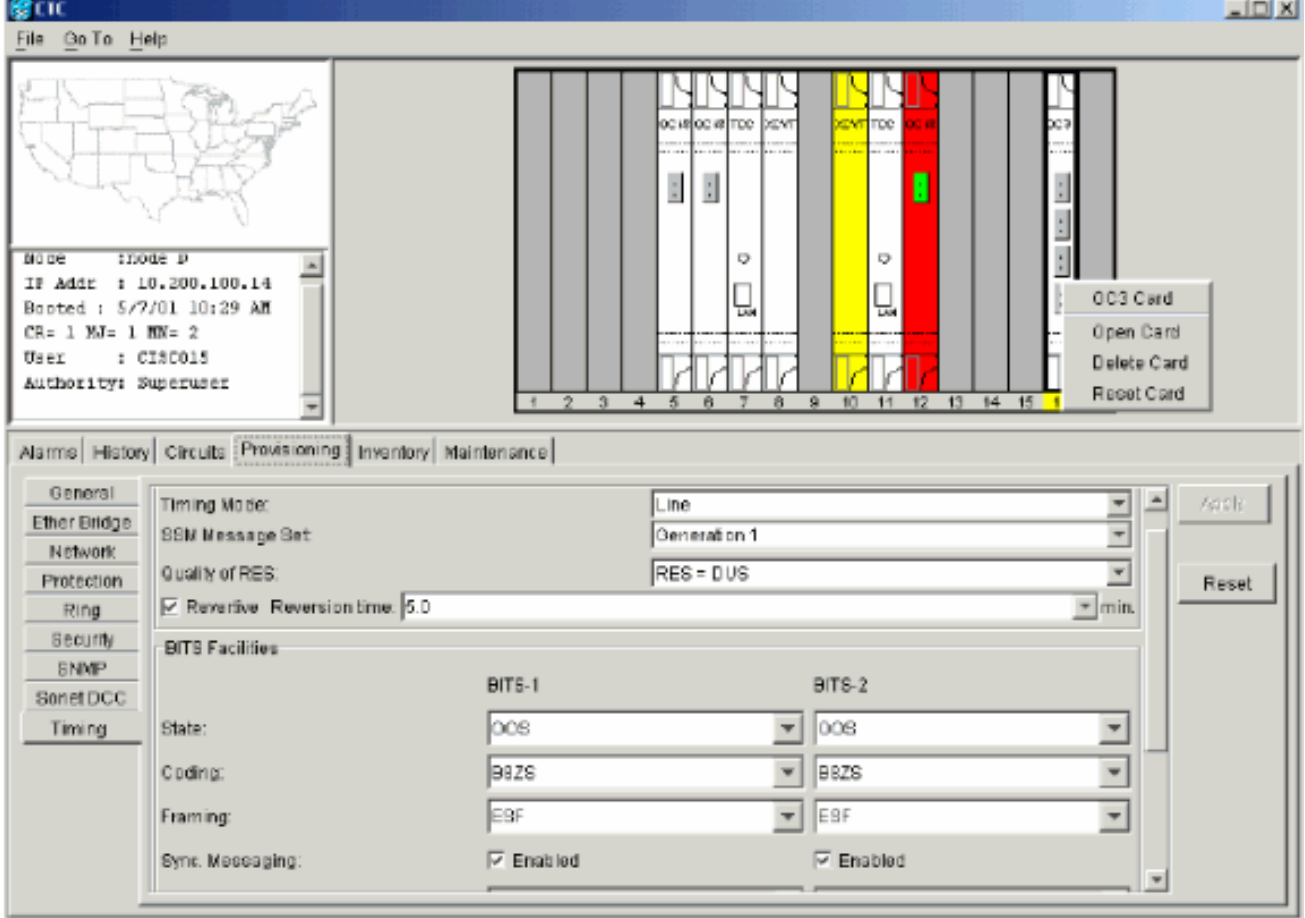

Sie werden aufgefordert, den Löschvorgang zu bestätigen:Abbildung 73: Löschen

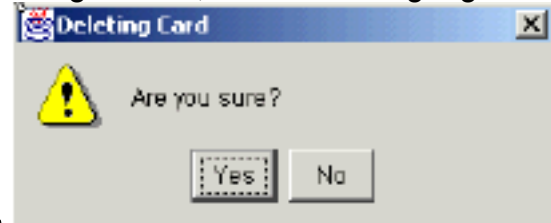

#### bestätigen

13. Setzen Sie die OC-48-Karte wieder in Steckplatz 5 ein. Gehen Sie wie folgt vor:Klicken Sie mit der rechten Maustaste auf die Karte, und wählen Sie im Kontextmenü die Option Karte öffnen aus.Abbildung 74: Öffnen der Karte

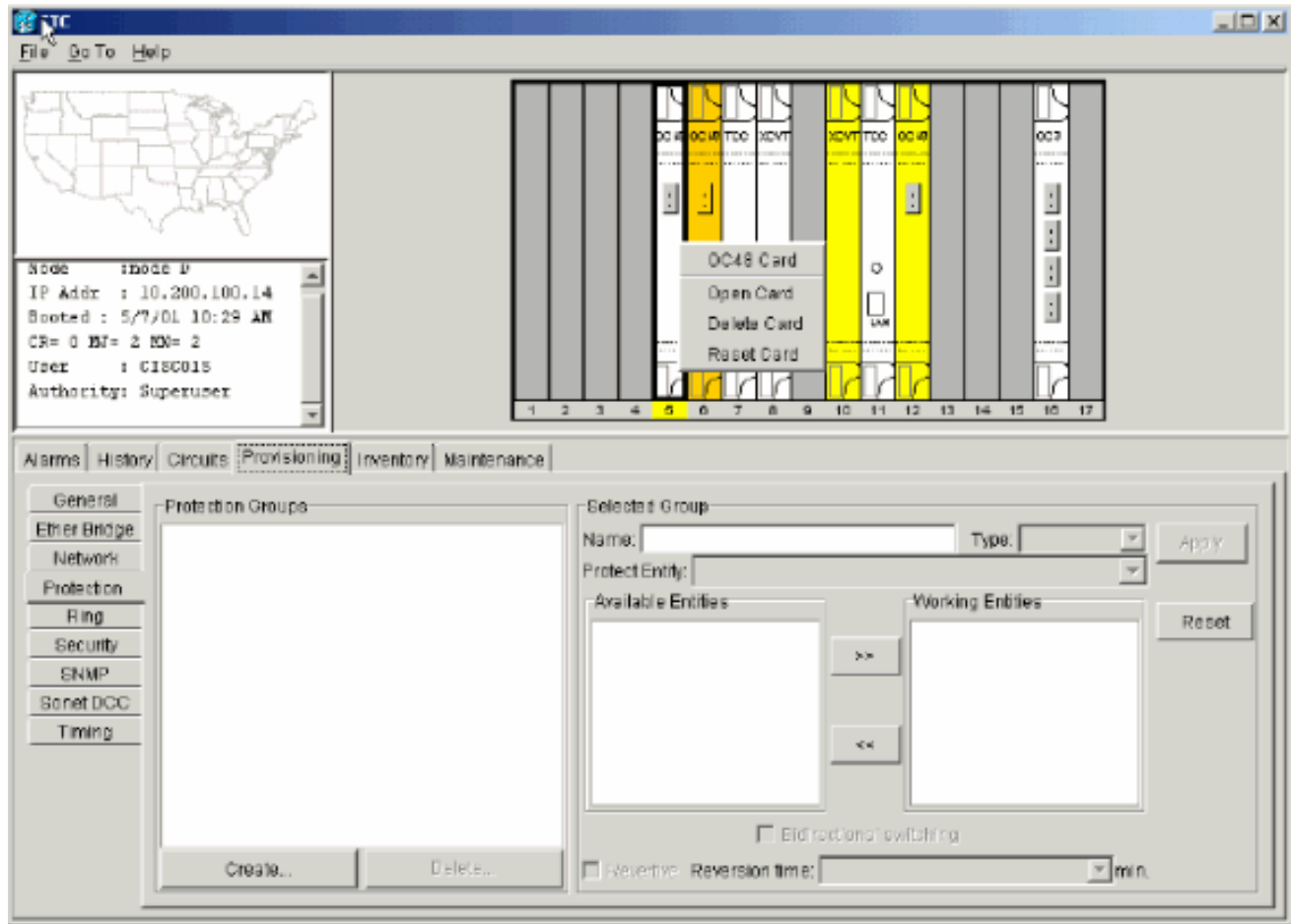

Klicken Sie auf die Registerkarte Provisioning (Bereitstellung).Wählen Sie In Service aus der Spalte Status aus.Klicken Sie auf Übernehmen.Abbildung 75: Auswählen der Option In Service (Dienst), um die Karte wieder in Betrieb zu nehmen

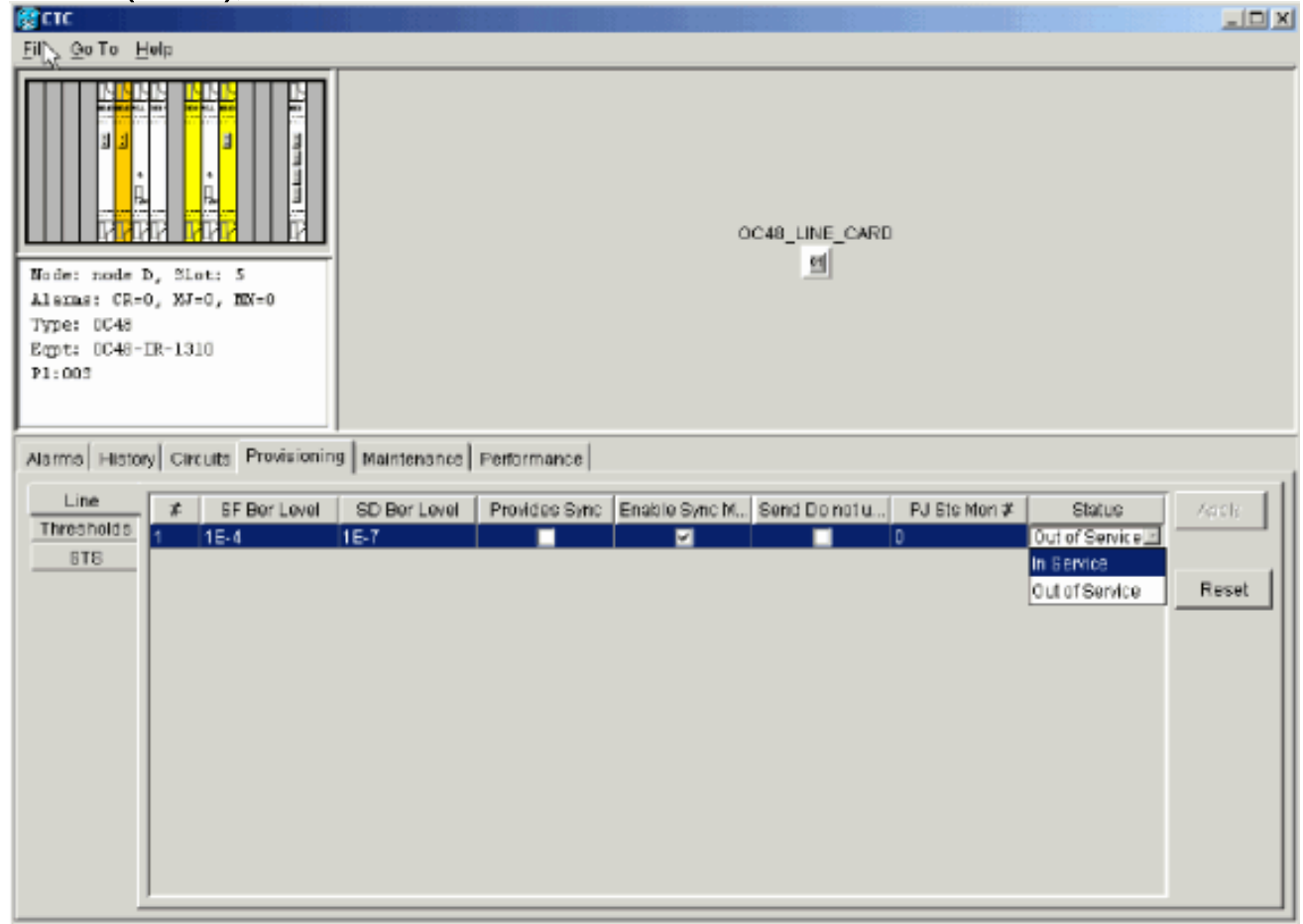

den BLSR-Ring mit denselben OC-48-Karten (in den neuen Steckplätzen) und Ports für Ost und West zu aktivieren.

- 15. Geben Sie die gelöschten Schaltungen manuell wieder ein. Weitere Informationen zur Bereitstellung von Schaltungen finden Sie im Abschnitt [Erstellen und Bereitstellen von](//www.cisco.com/en/US/products/hw/optical/ps2006/prod_installation_guides_list.html) [Schaltungen](//www.cisco.com/en/US/products/hw/optical/ps2006/prod_installation_guides_list.html) in der ONS 15454-Benutzerdokumentation.
- 16. Aktivieren Sie die Timing-Parameter auf der Karte erneut, wenn Sie das Leitungstempo verwenden und die Karte, die Sie verschoben haben, eine Zeitreferenz ist.Abbildung 76: Aktivieren der Zeitparameter

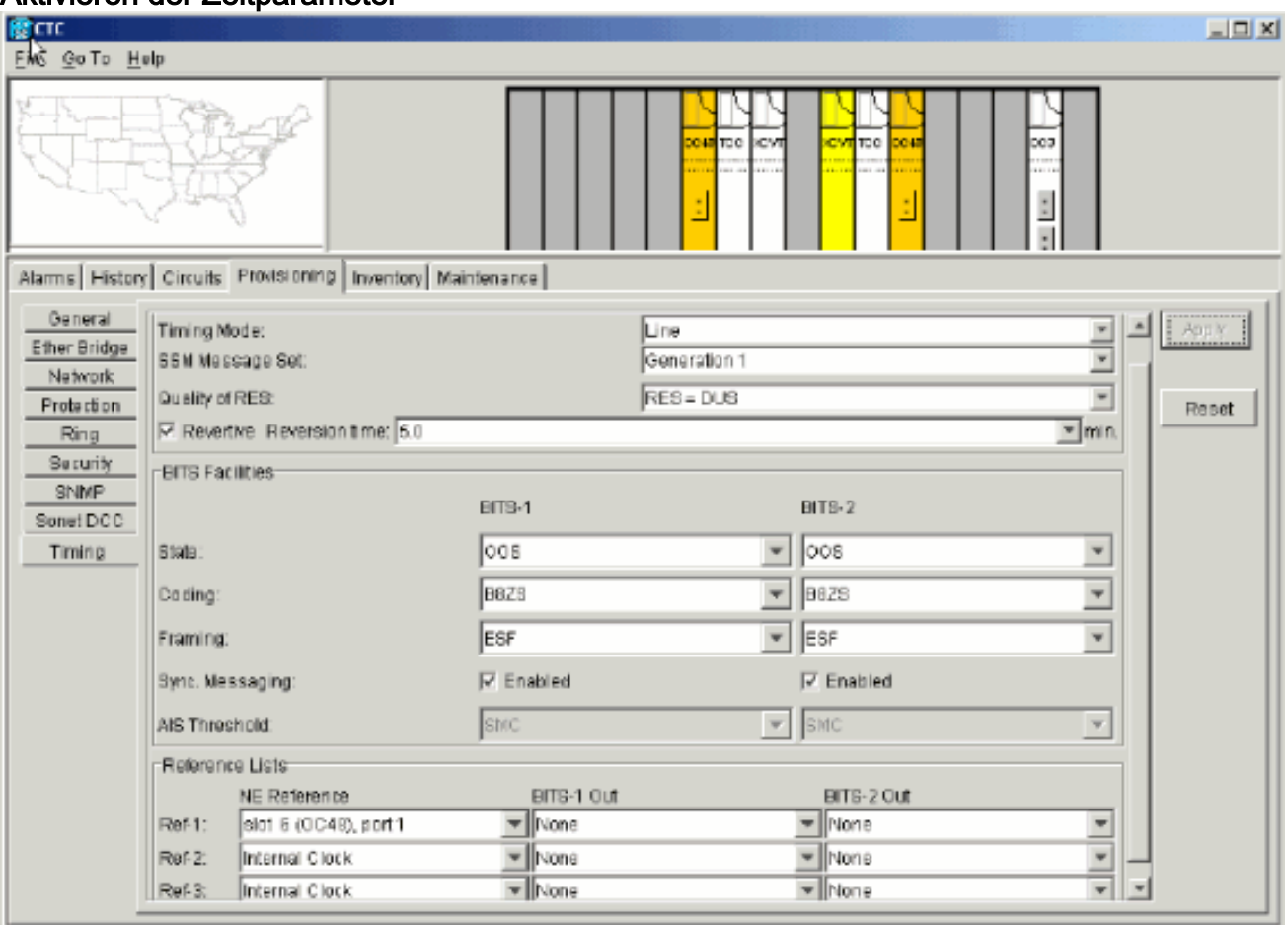

# <span id="page-54-0"></span>Alarme im Zusammenhang mit BLSR Rings

In diesem Abschnitt werden die Alarme aufgeführt, die BLSR-Ringen zugeordnet sind.

### <span id="page-54-1"></span>Standard-K-BOT-Alarm

Der Alarm Default K Byte Received (DFLTK) (Standard-K-Byte empfangen) tritt auf, wenn ein BLSR nicht ordnungsgemäß konfiguriert ist. Der Alarm tritt beispielsweise auf, wenn ein BLSR mit vier Knoten einen Knoten als Unidirectional Path Switched Ring (UPSR) konfiguriert hat. Ein Knoten in einer UPSR- oder linearen Konfiguration sendet nicht die zwei gültigen APS-Byte (Automatic Protection System) K1/K2, die das für BLSR konfigurierte System voraussichtlich verwendet. Die BLSR-Konfiguration betrachtet eines der gesendeten Bytes als ungültig. Das empfangende Gerät überwacht die K1/K2-Byte auf Informationen zur Wiederherstellung der Verbindung.

#### Abbildung 77: Alarm "Default K Byte Received (DFLTK)"

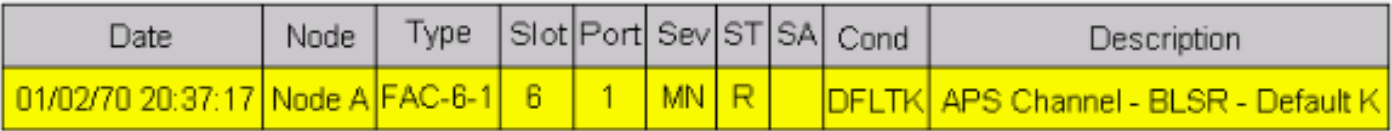

Der Alarm kann auch auftreten, wenn Sie einen neuen Knoten hinzufügen, für den keine neue Ringzuordnung akzeptiert wird. Das Verfahren zur Fehlerbehebung bei DFLTK ähnelt häufig dem Verfahren zur Fehlerbehebung bei BLSROOSYNC. Weitere Informationen finden Sie im Abschnitt [DFLTK](//www.cisco.com/en/US/products/hw/optical/ps2006/prod_installation_guides_list.html) der Benutzerdokumentation für 15454.

### <span id="page-55-0"></span>BLSR Out-Synchronisierungsalarm

#### Abbildung 78: Der BLSROSYNC-Alarm

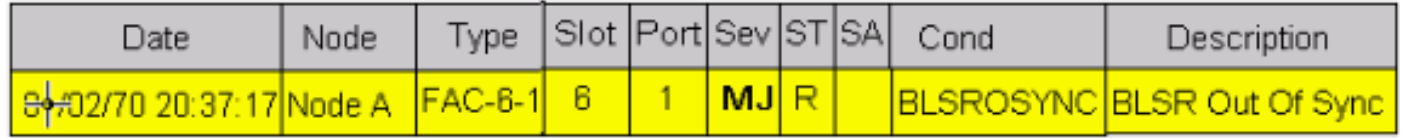

Der BLSR Out Of Sync (BLSROSYNC)-Alarm tritt auf, wenn Sie die Zuordnungstabelle aktualisieren müssen. Um den Alarm zu löschen, müssen Sie eine neue Ringkarte erstellen, die akzeptiert werden muss. Weitere Informationen finden Sie im Abschnitt [BLSROOSYNC](//www.cisco.com/en/US/products/hw/optical/ps2006/prod_installation_guides_list.html) der Benutzerdokumentation für 15454.

# <span id="page-55-1"></span>Zugehörige Informationen

- [Cisco ONS 15454 Referenzhandbuch, Version 3.3 Kapitel 9, SONET-Topologien](//www.cisco.com/en/US/products/hw/optical/ps2006/prod_technical_reference_list.html?referring_site=bodynav)
- [Cisco ONS 15454 Referenzhandbuch, Version 5.0 Kapitel 11, SONET-Topologien und -](//www.cisco.com/en/US/products/hw/optical/ps2006/prod_technical_reference_list.html?referring_site=bodynav) **[Upgrades](//www.cisco.com/en/US/products/hw/optical/ps2006/prod_technical_reference_list.html?referring_site=bodynav)**
- [Technischer Support und Dokumentation Cisco Systems](//www.cisco.com/cisco/web/support/index.html?referring_site=bodynav)